# Dell™ Dimension™ Série 4700

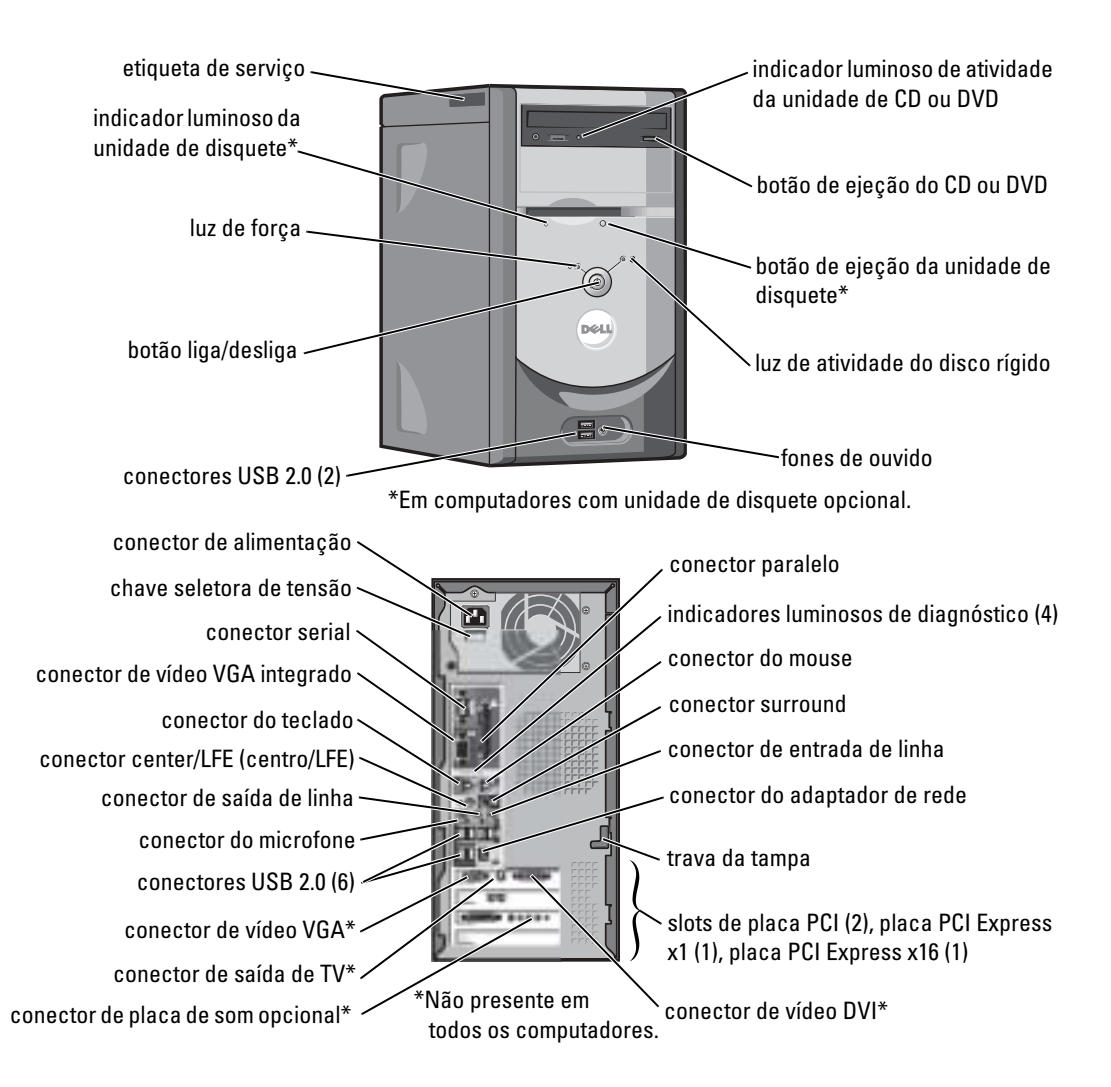

# Notas, avisos e advertências

 $\blacksquare$  NOTA: indica informações importantes para utilizar melhor o computador.

AVISO: indica riscos para o hardware ou de perda de dados e como evitar o problema.

 $\bigwedge$  ADVERTÊNCIA: ADVERTÊNCIA indica um potencial de danos ao equipamento, de lesões corporais ou mesmo de morte.

# Abreviações e acrônimos

Para obter uma lista completa de abreviações e acrônimos, consulte o arquivo de Ajuda do Dell Dimension Para acessar o arquivo de ajuda, consulte a [página 9.](#page-8-0)

Se você adquiriu o computador Dell™ série n, as referências deste documento a sistemas operacionais Microsoft<sup>®</sup> Windows<sup>®</sup> não se aplicam.

Outros nomes e marcas comerciais podem ser usados neste documento como referência às entidades que reivindicam essas marcas e nomes ou aos seus produtos. A Dell Inc. declara que não tem interesse de propriedade sobre marcas e nomes de terceiros.

Modelo DMC

Julho de 2004 P/N F7566 Rev. A00

\_\_\_\_\_\_\_\_\_\_\_\_\_\_\_\_\_\_\_\_

**As informações deste documento estão sujeitas a alteração sem aviso prévio. © 2004 Dell Inc. Todos os direitos reservados.**

É proibida a reprodução sem permissão por escrito da Dell Inc.

Marcas comerciais usadas neste texto: *Dell*, o logotipo da *DELL*, *Inspiron*, *Dell Precision*, *Dimension*, *OptiPlex*, *Latitude, PowerEdge, PowerVault, PowerApp, DellNet*, *PowerConnect* e *Axim* são marcas comerciais da Dell Inc.; *Intel* e *Pentium* são marcas comerciais registradas da Intel Corporation; *Microsoft, Windows* e *Outlook* são marcas comerciais registradas da Microsoft Corporation.

# Índice

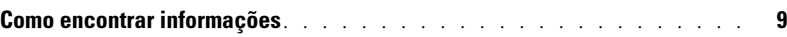

# [1 Como instalar e usar o computador](#page-10-0)

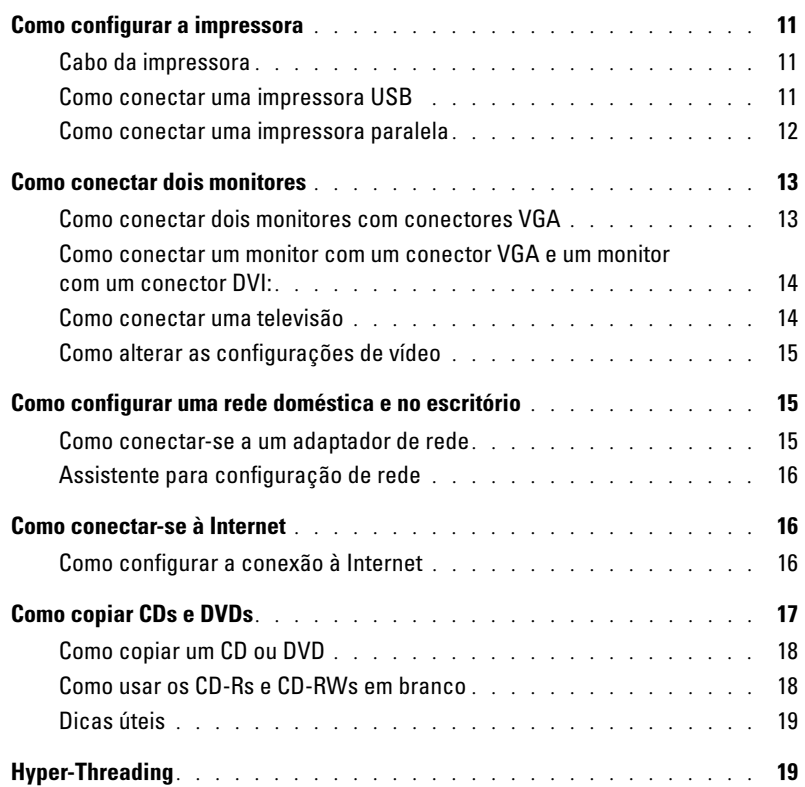

## [2 Como resolver problemas](#page-20-0)

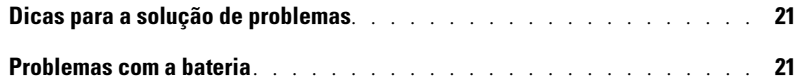

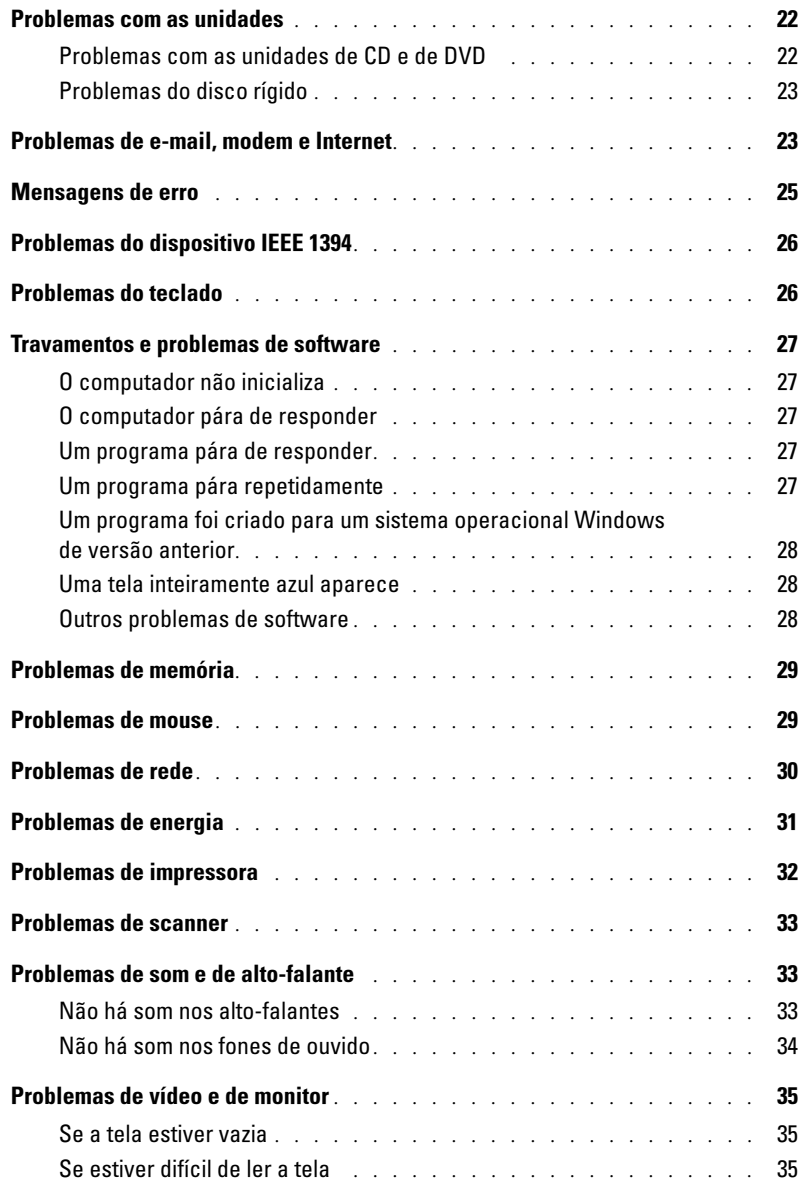

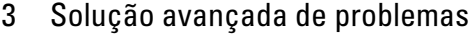

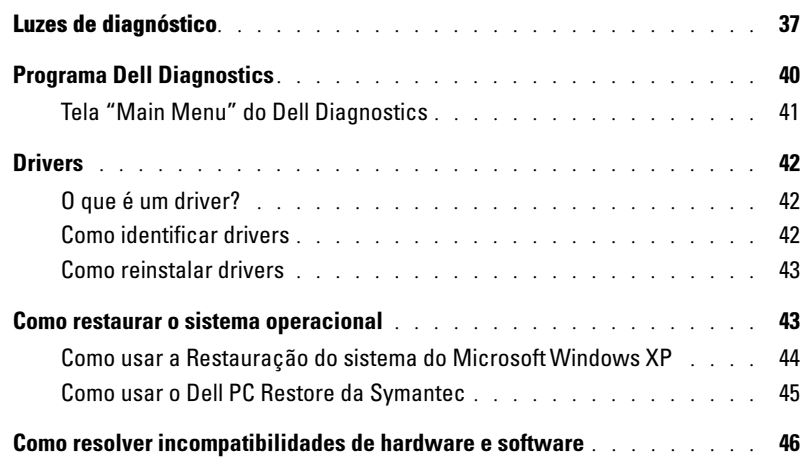

# [4 Como remover e instalar peças](#page-46-0)

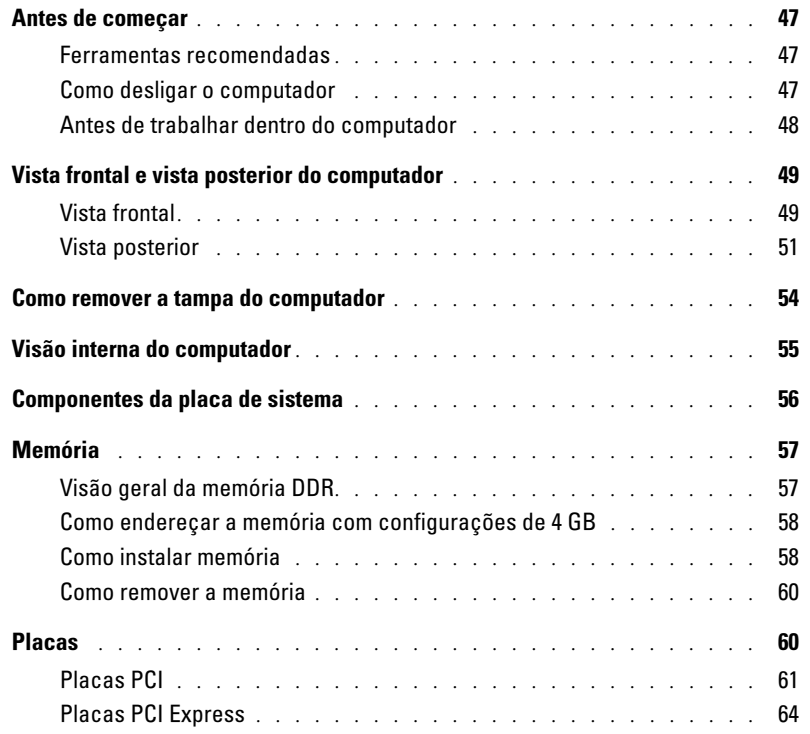

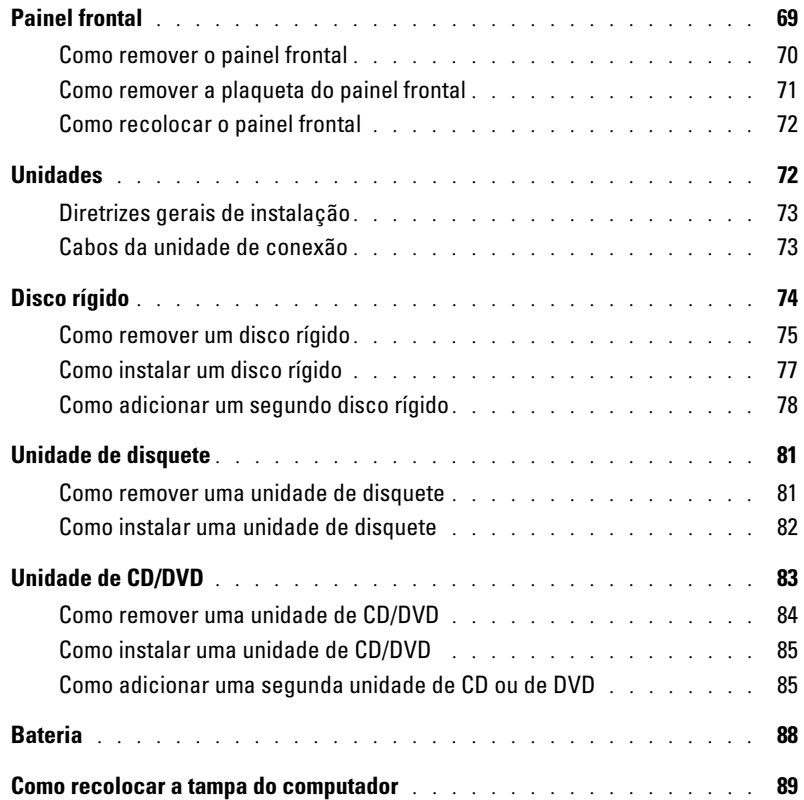

## [A Apêndice](#page-90-0)

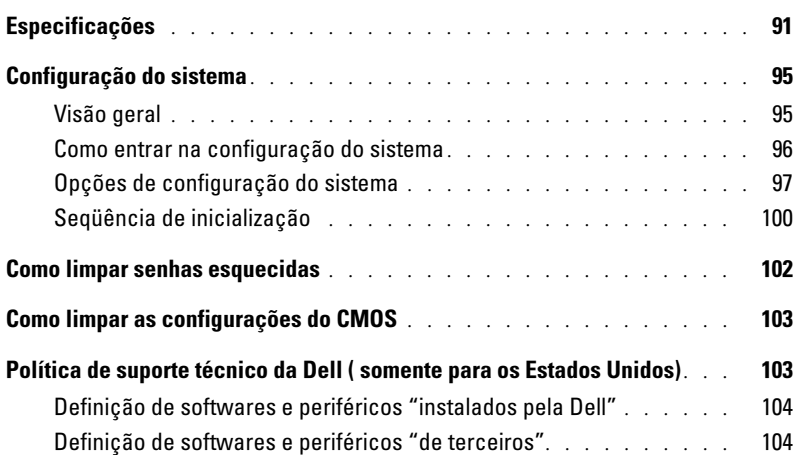

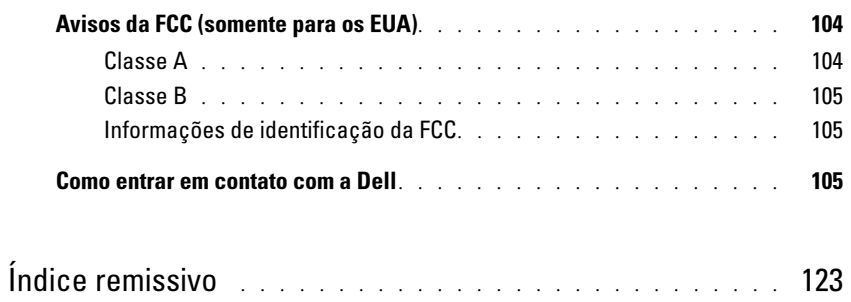

## 8 | Índice

# <span id="page-8-1"></span>Como encontrar informações

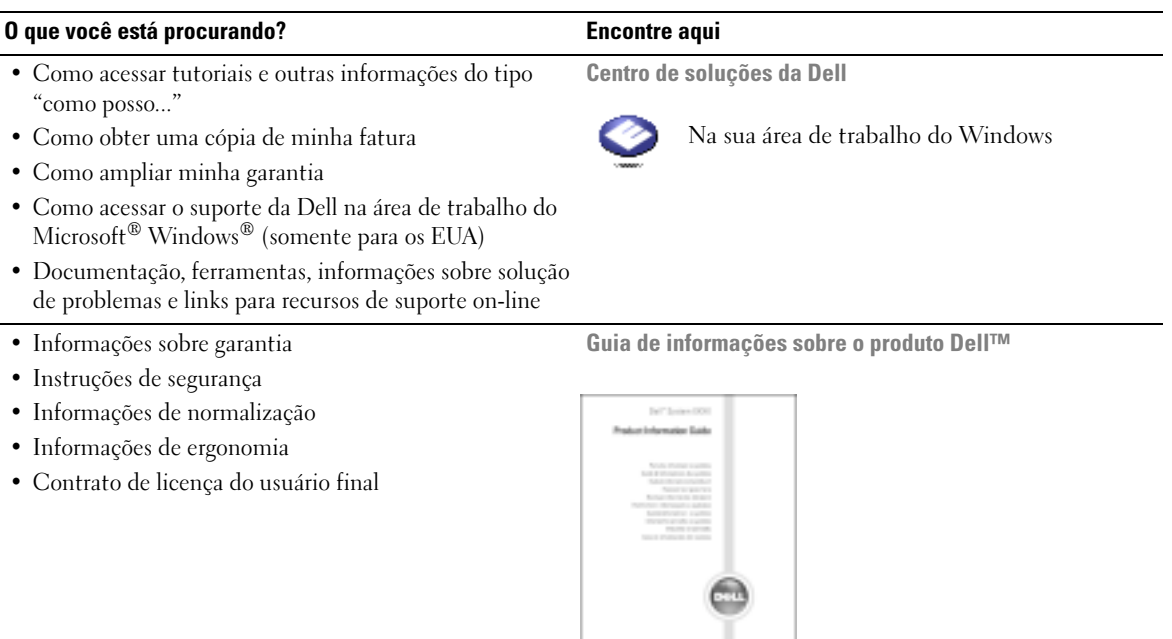

• Como configurar o computador Diagrama de configuração

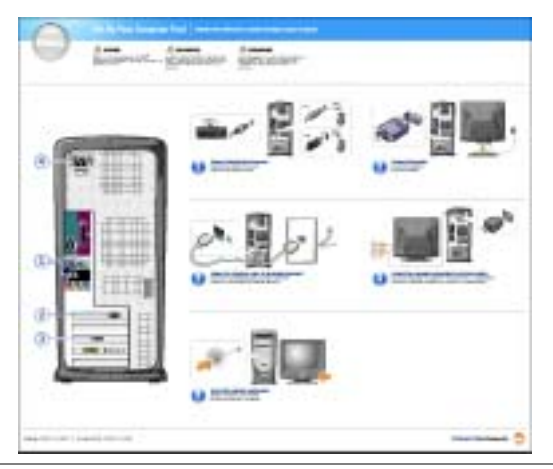

- Dicas sobre como usar o Microsoft® Windows®
- Como executar CDs e DVDs
- Como utilizar o modo de espera e o modo de hibernação
- Como alterar a resolução de vídeo
- Como limpar o computador

<span id="page-8-0"></span>Arquivo de Ajuda do Dell Dimension

- 1 Clique no botão Iniciar e em Ajuda e suporte.
- 2 Clique em Guias do usuário e do sistema e clique em Guias do usuário.
- 3 Clique em Ajuda do Dell Dimension.

<span id="page-9-0"></span>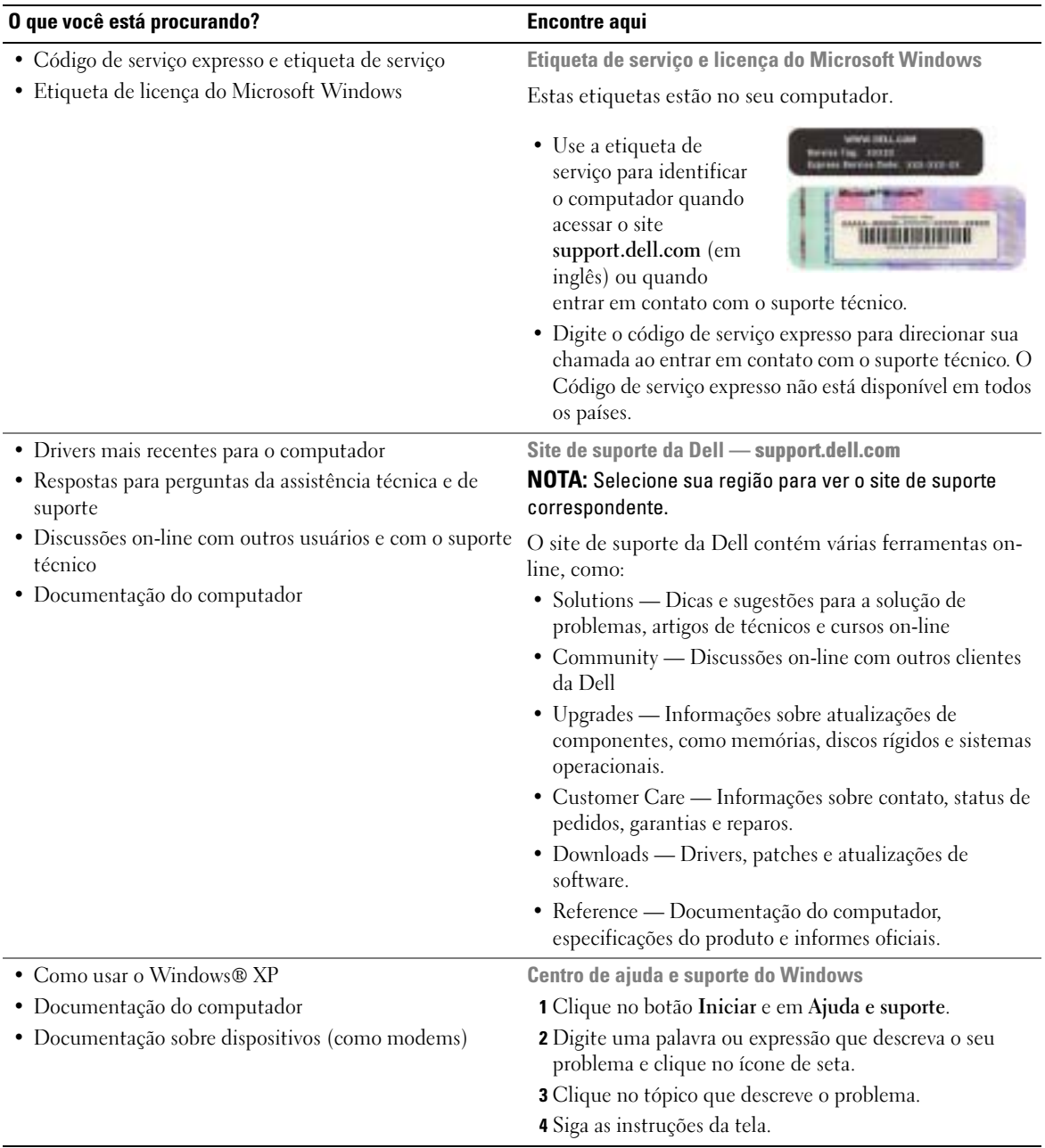

# <span id="page-10-0"></span>Como instalar e usar o computador

# <span id="page-10-1"></span>Como configurar a impressora

AVISO: Faça a instalação do sistema operacional antes de conectar a impressora ao computador.

Consulte a documentação que vem com a impressora para obter informações sobre instalação, inclusive:

- Obtenha e instale drivers atualizados.
- Conecte a impressora ao computador.
- Carregue papel e instale o toner ou cartucho de tinta.
- Entre em contato com o fabricante da impressora para assistência técnica.

## <span id="page-10-4"></span><span id="page-10-2"></span>Cabo da impressora

A impressora é conectada ao computador por um cabo USB ou por um cabo paralelo. A impressora pode não vir com cabo. Portanto, se você adquirir um cabo separadamente, verifique se ele é compatível com a impressora. Se você adquiriu o cabo da impressora com o computador, ele estará na caixa do computador.

## <span id="page-10-3"></span>Como conectar uma impressora USB

**NOTA:** Você pode conectar dispositivos USB com o computador ligado.

- 1 Faça a configuração do sistema operacional se ainda não o fez.
- 2 Se necessário, instale o driver da impressora. Consulte a documentação da impressora.
- 3 Conecte o cabo da impressora USB ao conector USB no computador e na impressora. Os conectores USB só se encaixam de uma maneira.

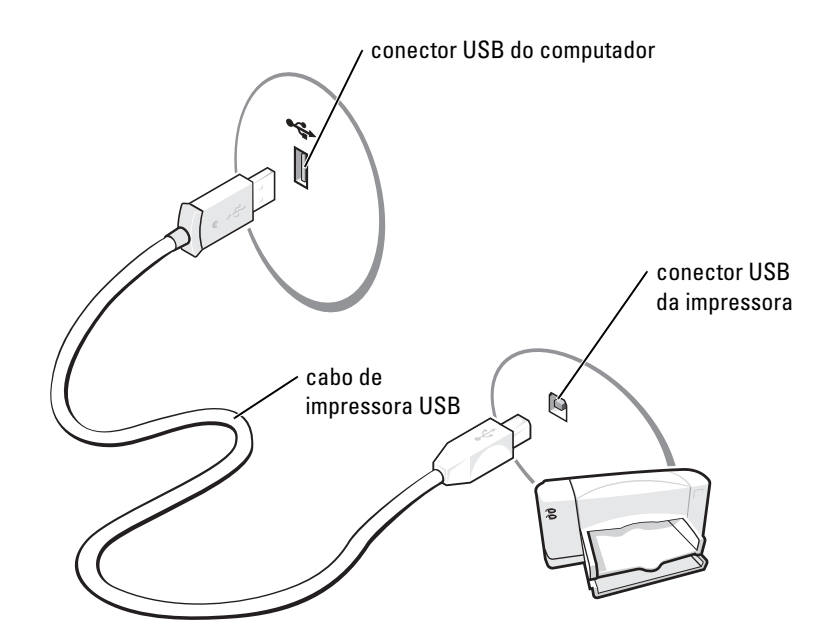

## <span id="page-11-0"></span>Como conectar uma impressora paralela

- 1 Faça a instalação do sistema operacional, se ainda não tiver feito isso.
- 2 Desligue o computador (consulte a [página 47\)](#page-46-4)
- AVISO: Para obter melhores resultados, use um cabo paralelo de 3 m ou menos.
- 3 Conecte o cabo da impressora paralela ao conector paralelo do computador e aperte os dois parafusos. Conecte o cabo ao conector da impressora e encaixe as duas presilhas nos dois entalhes.

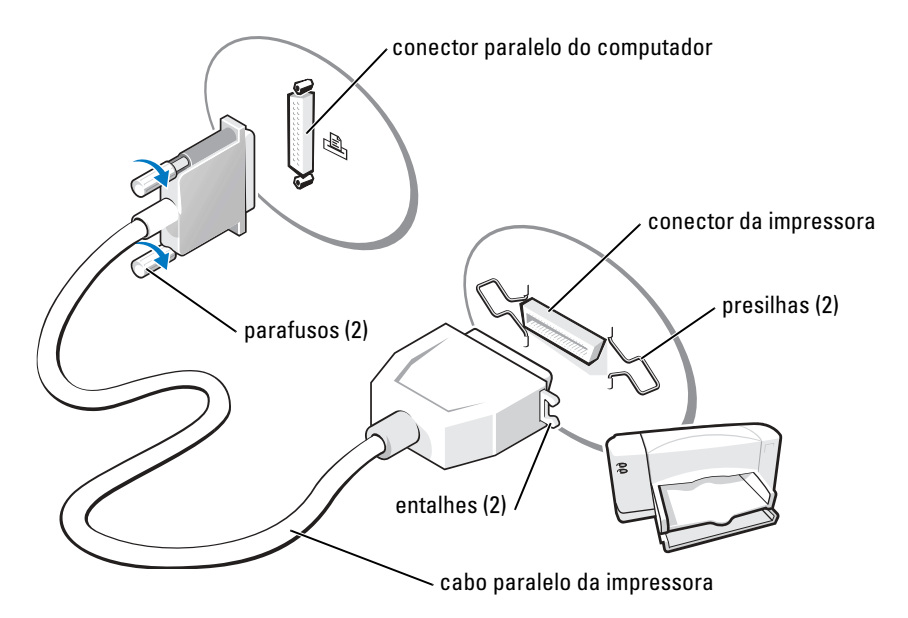

- 4 Ligue a impressora e depois ligue o computador. Se a janela Assistente para adicionar novo hardware aparecer, clique em Cancelar.
- 5 Se necessário, instale o driver da impressora. Consulte a documentação da impressora.

# <span id="page-12-0"></span>Como conectar dois monitores

ADVERTÊNCIA: Antes de começar qualquer procedimento desta seção, siga as instruções de segurança do Guia de informações do produto.

**NOTA:** Se estiver conectando dois monitores que têm conectores VGA, você precisa ter o adaptador DVI opcional. Se você estiver conectando dois monitores de tela plana, um deles, pelo menos, precisa ter um conector VGA. Se estiver conectando uma televisão, você só poderá conectar um monitor (VGA ou DVI), além da televisão.

Se você tiver comprado uma placa gráfica que suporta dois monitores, siga estas instruções para conectar e ativar os monitores. As instruções informam como conectar dois monitores (cada um com um conector VGA), um monitor com um conector VGA e um monitor com um conector DVI, ou uma televisão.

## <span id="page-12-1"></span>Como conectar dois monitores com conectores VGA

1 Execute os procedimentos de ["Antes de começar", na página 47.](#page-46-5)

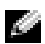

**NOTA:** Se o computador tiver vídeo integrado, não conecte nenhum dos monitores ao conector de vídeo integrado. Se o conector de vídeo integrado estiver coberto com uma tampa, não remova a tampa para conectar o monitor. O monitor não funcionará.

- 2 Conecte um dos monitores ao conector VGA (azul) na parte traseira do computador.
- **3** Conecte o outro monitor ao adaptador DVI opcional e depois conecte o adaptador DVI ao conector DVI (branco) na parte traseira do computador.

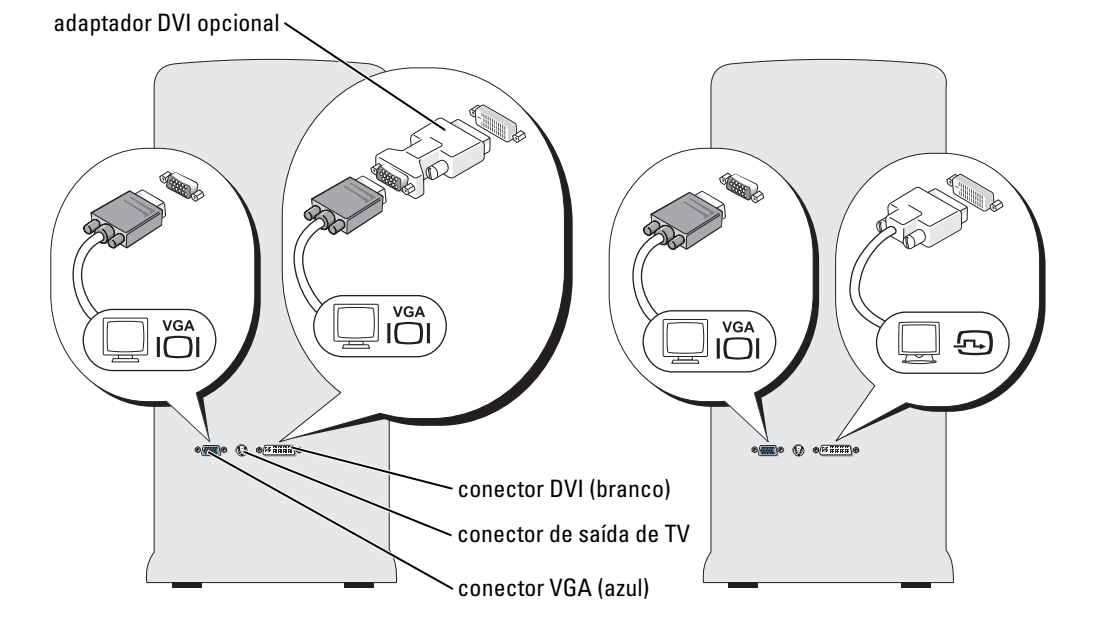

### <span id="page-13-0"></span>Como conectar um monitor com um conector VGA e um monitor com um conector DVI:

- 1 Execute os procedimentos de ["Antes de começar", na página 47](#page-46-5).
- 2 Conecte o conector VGA do monitor ao conector VGA (azul) na parte traseira do computador.
- 3 Conecte o conector DVI do outro monitor ao conector DVI (branco) da parte traseira do computador.

## <span id="page-13-1"></span>Como conectar uma televisão

- NOTA: Para conectar uma televisão ao computador, você precisa comprar um cabo S-vídeo, que está disponível na maioria das lojas de produtos eletrônicos. O cabo de S-vídeo não vem com o computador.
- 1 Execute os procedimentos de ["Antes de começar", na página 47](#page-46-5).
- 2 Conecte uma extremidade do cabo S-vídeo ao conector de saída de TV na parte traseira do computador.
- 3 Conecte a outra extremidade do cabo S-vídeo ao conector de entrada S-vídeo da televisão.
- 4 Conecte o monitor VGA ou DVI conforme descrito na [página 14.](#page-13-0)

## <span id="page-14-0"></span>Como alterar as configurações de vídeo

- 1 Depois de ter conectado o monitor ou a televisão, ligue o computador. A área de trabalho do Microsoft® Windows® aparecerá no monitor primário.
- 2 Habilite o modo Clone ou o modo de área de trabalho estendida nas configurações de vídeo.
	- No modo Clone, os dois monitores mostram a mesma imagem.
	- No modo de área de trabalho estendida, você pode arrastar objetos de uma tela para a outra, duplicando efetivamente a área de visualização.

Para obter informações sobre como alterar as configurações de vídeo da sua placa gráfica, consulte o guia do usuário no Centro de ajuda e suporte (clique no botão Iniciar, clique em Ajuda e suporte, clique em Guias do usuário e do sistema, clique em Guias de dispositivos e clique no guia da sua placa gráfica).

# <span id="page-14-1"></span>Como configurar uma rede doméstica e no escritório

## <span id="page-14-2"></span>Como conectar-se a um adaptador de rede

- **NOTA:** Conecte o cabo de rede ao conector do adaptador de rede no computador. Não conecte o cabo de rede ao conector do modem no computador. Não conecte cabos de rede em tomadas de telefone na parede.
- **1** Conecte o cabo de rede ao conector do adaptador de rede localizado atrás do computador.

Insira o cabo até ouvir o clique de encaixe. Em seguida, puxe-o delicadamente para verificar se está bem preso.

2 Conecte a outra extremidade do cabo de rede a um dispositivo de rede.

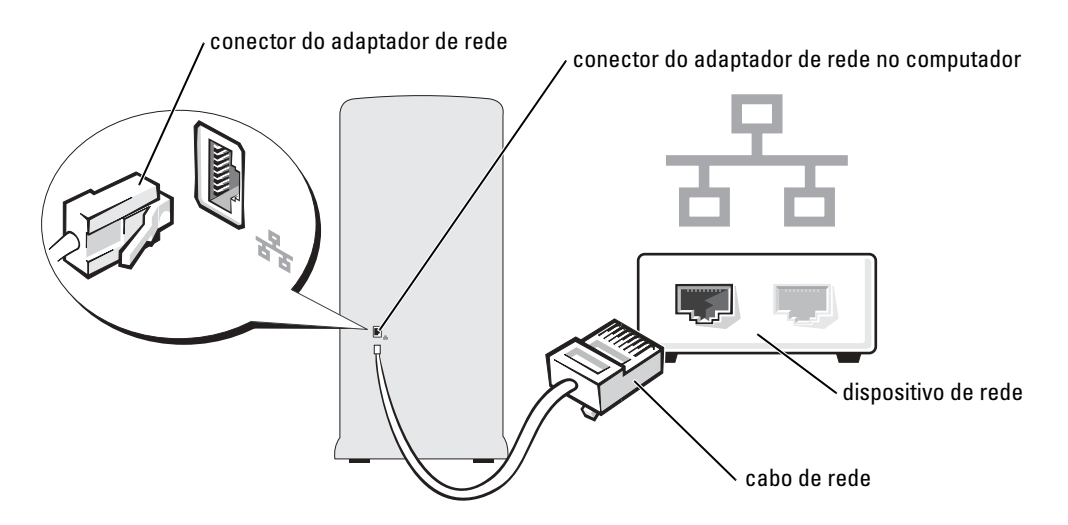

## <span id="page-15-0"></span>Assistente para configuração de rede

O sistema operacional Microsoft® Windows® XP contém um Assistente para configuração de rede que guiará você pelo processo de compartilhamento de arquivos, impressoras ou conexão Internet entre computadores entre os computadores de uma rede doméstica ou de uma pequena empresa.

- 1 Clique no botão Iniciar, aponte para Todos os programas→ Acessórios→ Comunicações e clique em Assistente para configuração de rede.
- 2 Na tela de abertura, clique em Avançar.
- 3 Clique em Lista de verificação de criação de rede.
- **NOTA:** O método de conexão Este computador se conecta diretamente à Internet ativa o firewall integrado que vem com o Windows XP Service Pack 1 (SP1).
- 4 Preencha a lista de verificação e faça os preparativos necessários.
- 5 Volte ao Assistente para configuração de rede e siga as instruções da tela.

# <span id="page-15-1"></span>Como conectar-se à Internet

## $\blacksquare$  NOTA: Os provedores de Internet e as ofertas de provedores variam em cada país.

Para se conectar à Internet, você precisa de um modem ou uma conexão de rede e de um provedor Internet, como a AOL ou o MSN. O provedor Internet oferecerá uma ou mais das seguintes opções de conexão:

- Conexões por discagem (dial-up) que fornecem acesso à Internet através da linha telefônica. Essas conexões são significativamente mais lentas do que as conexões de modem a cabo e DSL.
- Conexões DSL que fornecem acesso de alta velocidade à Internet por meio de linha telefônica já existente. Com uma conexão DSL, você pode acessar a Internet e usar o telefone na mesma linha simultaneamente.
- Conexões de modem a cabo que fornecem acesso de alta velocidade à Internet através da linha local de TV a cabo.

Se você estiver usando uma conexão dial-up, conecte a linha telefônica ao conector do modem no computador e à tomada de parede do telefone antes de configurar a conexão à Internet. Se estiver usando uma conexão de modem a cabo ou DSL, entre em contato com o provedor Internet para obter as instruções de configuração.

## <span id="page-15-2"></span>Como configurar a conexão à Internet

Para configurar uma conexão com a AOL ou o MSN:

- **1** Salve e feche os arquivos abertos e saia dos programas abertos.
- 2 Clique duas vezes no ícone do MSN Explorer ou no ícone da AOL na área de trabalho do Microsoft<sup>®</sup> Windows<sup>®</sup>.
- 3 Siga as instruções na tela para fazer a configuração.

Se não existir um ícone do MSN Explorer ou da AOL na área de trabalho ou se você quiser configurar uma conexão à Internet com outro provedor:

- 1 Salve e feche os arquivos abertos e saia dos programas abertos.
- 2 Clique no botão Iniciar e depois em Internet Explorer.

O Assistente para novas conexões aparecerá.

- 3 Clique em Conectar-se à Internet.
- 4 Na janela seguinte, clique na opção apropriada:
	- Se você não tiver um provedor Internet e quiser selecionar um, clique em Escolher um provedor em uma lista.
	- Se você já obteve as informações de configuração do seu provedor, mas não recebeu o CD de configuração, clique em Configurar minha conexão manualmente.
	- Se você tiver um CD, clique em Usar o CD do provedor de serviços de Internet.
- 5 Clique em Avançar.

Se você selecionou Configurar minha conexão manualmente vá para a [etapa 6](#page-16-1) Do contrário, siga as instruções da tela para fazer a configuração.

NOTA: Se você não souber que tipo de conexão selecionar, entre em contato com seu provedor Internet.

- <span id="page-16-1"></span>6 Clique na opção adequada sob Como você deseja se conectar à Internet? e clique em Avançar.
- 7 Use as informações de configuração fornecidas pelo provedor Internet para executar a configuração.

Se você tiver problemas para conectar-se à Internet, consulte ["Problemas de e-mail, modem e](#page-22-2)  [Internet", na página 23.](#page-22-2) Se você não conseguir se conectar à Internet, mas já tiver feito isso anteriormente, talvez o provedor Internet esteja com o serviço suspenso temporariamente. Entre em contato com o provedor para verificar o status do serviço ou tente conectar-se mais tarde.

# <span id="page-16-0"></span>Como copiar CDs e DVDs

**NOTA:** Cumpra todas as leis de direitos autorais ao criar CDs ou DVDs.

Esta seção se aplica somente a computadores que têm uma unidade unificada para CD-R, CD-RW, DVD+RW, DVD+R ou DVD/CD-RW.

**NOTA:** O tipo de unidade de CD ou DVD oferecido pela Dell pode variar de acordo com o país.

As seguintes instruções mostram como fazer uma cópia exata de um CD ou DVD. Você também pode usar o Sonic RecordNow para outras finalidades, inclusive a criação de CDs a partir de arquivos de áudio no seu computador e criar CDs de MP3. Para obter instruções, consulte a

documentação do Sonic RecordNow que acompanha o computador. Abra o Sonic RecordNow, clique no ícone do ponto de interrogação no canto direito superior e clique em RecordNow Help (Ajuda do RecordNow) ou em RecordNow Tutorial (Tutorial do RecordNow).

## <span id="page-17-0"></span>Como copiar um CD ou DVD

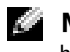

**NOTA:** Se você tem uma unidade combinada de DVD/CD-RW e tiver problemas para gravar, verifique se há atualizações disponíveis no site de suporte da Sonic no endereço support.sonic.com.

Atualmente, cinco formatos de disco DVD gravável estão disponíveis: DVD+R, DVD+RW, DVD-R, DVD-RW e DVD-RAM. As unidades de DVD gravável instaladas nos computadores Dell™ podem gravar em mídia DVD+R e DVD+RW e podem ler mídia DVD-R e DVD-RW. No entanto, as unidades de DVD gravável não gravam e não lêem mídia DVD-RAM. Além disso, os tocadores de DVD comercialmente disponíveis para sistemas de home theater podem não ler todos os cinco formatos.

- NOTA: A maioria dos DVDs comerciais tem proteção e não pode ser copiada usando o Sonic RecordNow.
- 1 Clique no botão Iniciar, aponte para Todos os programas → Sonic→ RecordNow! e clique em RecordNow!
- 2 Clique na guia Audio (Audio) ou na guia Data (Dados), dependendo do tipo de CD ou DVD que você quer copiar.
- 3 Clique em Exact Copy (Cópia exata).
- 4 Para copiar o CD ou DVD:
	- Se você tiver uma unidade de CD ou DVD, verifique se as configurações estão corretas e clique em Copy (Copiar). O computador lê o CD ou DVD original e o copia para uma pasta temporária no disco rígido do computador.

Quando solicitado, insira um CD ou DVD em branco na unidade de CD ou DVD e clique em OK.

• Se você tiver duas unidades de CD ou DVD, selecione a unidade na qual você inseriu o CD ou DVD original e clique em Copy (Copiar). O computador copia os dados do CD ou DVD para o CD ou DVD em branco.

Quando terminar de copiar o CD ou DVD original, o CD ou DVD que você criou é ejetado automaticamente.

## <span id="page-17-1"></span>Como usar os CD-Rs e CD-RWs em branco

A unidade de CD-RW pode gravar em dois tipos diferentes de mídia de gravação —CD-Rs e CD-RWs (incluindo CD-RWs de alta velocidade). Use CD-Rs em branco para gravar música ou arquivos de dados e armazenar permanentemente. Depois de criar um CD gravável, você não poderá gravar nesse disco novamente (consulte a documentação da Sonic para obter mais informações). Use CD-RWs vazios para gravar CDs ou para apagar, regravar ou atualizar os dados nos CDs.

A unidade de DVD gravável pode gravar em quatro tipos diferentes de mídia de gravação— CD-Rs, CD-RWs (incluindo CD-RWs de alta velocidade), DVD+Rs e DVD+RWs. DVD+Rs em branco podem ser usados para armazenar permanentemente grandes quantidades de informação. Depois de você ter criado um disco DVD+R, você pode não conseguir gravar nesse disco novamente, se o disco estiver "finalizado" ou "fechado" durante o estágio final do processo de criação do disco. Use DVD+RWs em branco se planejar apagar, regravar ou atualizar informações nesse disco posteriormente.

## <span id="page-18-0"></span>Dicas úteis

- Use o Microsoft® Windows® Explorer para arrastar e soltar arquivos para um CD-R ou CD-RW somente depois de iniciar o Sonic RecordNow e abrir um projeto RecordNow.
- Você precisa usar CD-Rs para copiar CDs que você quer tocar em aparelhos de som comuns. A maioria dos estéreos residenciais ou de automóveis não executa CDs regraváveis.
- Você não pode criar DVDs de áudio com o Sonic RecordNow.
- Arquivos de música MP3 podem ser executados somente em players MP3 ou em computadores que tenham o software MP3 instalado.
- Não use a capacidade máxima de gravação de um CD-R ou CD-RW em branco. Por exemplo, não copie um arquivo de 650 MB para um CD em branco de 650 MB. A unidade de CD regravável precisa de 1 ou 2 MB do CD em branco para concluir a gravação.
- Use um CD-RW em branco para praticar a gravação de CDs até que você esteja familiarizado com as técnicas de gravação de CD. Caso cometa um erro, você pode apagar o dado no CD-RW e tentar novamente. Você pode também usar um CD-RW em branco para testar projetos de arquivo de música antes de gravá-los permanentemente em um CD-R em branco.
- Consulte o site de suporte da Sonic em support.sonic.com para obter informações adicionais.

# <span id="page-18-1"></span>Hyper-Threading

Hyper-Threading é uma tecnologia Intel® que pode melhorar o desempenho geral do computador permitindo que um processador físico funcione como dois processadores lógicos, capazes de executar certas tarefas simultaneamente. Recomenda-se que você use o sistema operacional Microsoft® Windows® XP Service Pack 1 (SP1) ou superior, porque o Windows XP é otimizado para a tecnologia Hyper-Threading.

 Embora muitos programas possam se beneficiar da tecnologia Hyper-Threading, alguns não foram otimizados para ela e podem exigir uma atualização do fabricante do software. Entre em contato com o fabricante do software para obter atualizações e informações sobre como usar o software com a tecnologia Hyper-Threading.

Para determinar se o seu computador está usando a tecnologia Hyper-Threading:

- 1 Clique no botão Iniciar, clique com o botão direito em Meu computador e depois em Propriedades.
- 2 Clique em Hardware e em Gerenciador de dispositivos.

3 Na janela Gerenciador de dispositivos, clique no sinal de mais (+) ao lado de Processadores. Se Hyper-Threading estiver ativado, o processador estará duas vezes na lista.

Você pode habilitar ou desabilitar o Hyper-Threading através da configuração do sistema. Para obter informações sobre como acessar a configuração do sistema, consulte a [página 96](#page-95-1). Para obter mais informações sobre a tecnologia Hyper-Threading, consulte a Knowledge Base (Base de conhecimento) no site de Suporte da Dell, em support.dell.com (em inglês).

# <span id="page-20-0"></span>Como resolver problemas

# <span id="page-20-1"></span>Dicas para a solução de problemas

Siga estas dicas para solucionar problemas do computador:

- Se você tiver adicionado ou removido uma peça antes do surgimento do problema, verifique os procedimentos de instalação e certifique-se de que a peça esteja instalada corretamente.
- Se um dispositivo periférico não funcionar, verifique se o dispositivo está conectado adequadamente.
- Se uma mensagem de erro aparecer na tela, anote a mensagem exata. Essa mensagem pode ajudar o pessoal do suporte técnico a diagnosticar e resolver o problema.
- Se uma mensagem de erro aparecer em um programa, consulte a documentação do programa.

# <span id="page-20-2"></span>Problemas com a bateria

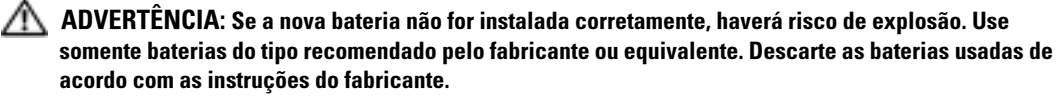

 $\triangle$  ADVERTËNCIA: Antes de começar qualquer dos procedimentos desta seção, siga as instruções de segurança do Guia de informações sobre o produto.

TROQUE A BATERIA — Se você tiver que corrigir as informações de data e hora repetidamente depois de ligar o computador ou se a data ou hora mostrada durante a inicialização for incorreta, troque a bateria (consulte a [página 88](#page-87-1)). Se ainda assim a bateria não funcionar corretamente, entre em contato com a Dell (consulte a [página 105\)](#page-104-3).

# <span id="page-21-0"></span>Problemas com as unidades

ADVERTÊNCIA: Antes de começar qualquer dos procedimentos desta seção, siga as instruções de segurança do Guia de informações sobre o produto.

VERIFIQUE SE O MICROSOFT<sup>®</sup> WINDOWS<sup>®</sup> RECONHECE A UNIDADE — Clique no botão Iniciar e clique com o botão direito do mouse em Meu computador. Se a unidade de disquete, de CD ou de DVD não estiver na lista, execute uma varredura completa com o software antivírus para procurar e remover vírus. Às vezes, os vírus podem impedir que o Windows reconheça a unidade.

#### TESTE A UNIDADE —

- Insira outro disquete, CD ou DVD para eliminar a possibilidade de o disco original estar com defeito.
- Insira um disquete de inicialização na unidade e reinicie o computador.

**LIMPE A UNIDADE OU O DISCO** — Consulte o arquivo de  $A_j$ uda do Dell Dimension. Para acessar os arquivos de Ajuda, consulte a [página 9.](#page-8-0)

VERIFIQUE AS CONEXÕES DE CABO

VERIFIQUE A EXECUÇÃO DO SOLUCIONADOR DE PROBLEMAS DO HARDWARE. — Consulte a [página 46.](#page-45-1)

EXECUTE O DELL DIAGNOSTICS — Consulte a [página 40](#page-39-1).

### <span id="page-21-1"></span>Problemas com as unidades de CD e de DVD

NOTA: Vibração da unidade de CD ou de DVD em alta velocidade é normal e pode provocar ruído, o que **All Control** não indica um defeito na unidade ou no CD ou DVD.

NOTA: Nem todos os títulos de DVD funcionam em todas as unidades de DVD, pois diferentes regiões do mundo têm diferentes formatos de discos.

#### AJUSTE O CONTROLE DE VOLUME DO WINDOWS -

- Clique no ícone de alto-falante, no canto inferior direito da tela.
- Verifique se o volume aumenta quando você clica na barra deslizante e arrasta-a para cima.
- Verifique se o som não está mudo, clicando em qualquer caixa que esteja selecionada.

VERIFIQUE OS ALTO-FALANTES E A CAIXA ACÚSTICA DE SONS GRAVES — Consulte "Problemas de [som e de alto-falante", na página 33](#page-32-1).

#### Problemas de gravação em uma unidade de CD/DVD-RW

FECHE OS OUTROS PROGRAMAS — A unidade de CD/DVD-RW precisa receber um fluxo constante de dados durante a gravação. Se esse fluxo for interrompido, ocorrerá um erro. Experimente fechar todos os programas antes de gravar no CD/DVD-RW.

DESATIVE O MODO DE ESPERA NO WINDOWS ANTES DE GRAVAR EM UM CD/DVD-RW - Consulte o arquivo de Ajuda do Dell Dimension (consulte a [página 9](#page-8-0)) ou procure pela palavra-chave em espera na Ajuda do Windows (consulte a [página 10](#page-9-0)) para obter mais informações sobre os modos de gerenciamento de energia.

## <span id="page-22-0"></span>Problemas do disco rígido

#### EXECUTE A VERIFICAÇÃO DO DISCO -

- 1 Clique no botão Iniciar e clique em Meu computador.
- 2 Clique com o botão direito do mouse em Disco local C:.
- 3 Clique em Propriedades.
- 4 Clique na guia Ferramentas.
- 5 Em Verificação de erros, clique em Verificar agora.
- 6 Clique em Procurar setores defeituosos e tentar recuperá-los.
- 7 Clique em Iniciar.

## <span id="page-22-2"></span><span id="page-22-1"></span>Problemas de e-mail, modem e Internet

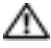

ADVERTÊNCIA: Antes de começar qualquer procedimento desta seção, siga as instruções de segurança do Guia de informações do produto.

**NOTA:** Conecte o modem somente a uma tomada de telefone analógico. O modem não funciona enquanto ele estiver conectado a uma rede telefônica digital.

### VERIFIQUE AS CONFIGURAÇÕES DE SEGURANÇA DO MICROSOFT OUTLOOK® EXPRESS — Se você não conseguir abrir os anexos dos e-mails:

- 1 No Outlook Express, clique em Ferramentas, em Opções e em Segurança.
- 2 Clique em Não permitir que sejam salvos nem abertos anexos que possam conter vírus para remover a marca de seleção.

#### VERIFIQUE A CONEXÃO DA LINHA TELEFÔNICA -VERIFIQUE A TOMADA DO TELEFONE -CONECTE O MODEM DIRETAMENTE À TOMADA DO TELEFONE NA PAREDE -USE OUTRA LINHA TELEFÔNICA -

- Verifique se a linha telefônica está conectada à tomada no modem. (Essa tomada tem uma etiqueta verde ou um ícone em forma de conector ao seu lado.)
- Certifique-se de ouvir um clique ao inserir o conector da linha telefônica no modem.
- Desconecte a linha telefônica do modem e conecte-a a um telefone. Espere até ouvir o sinal de discagem.
- Se você tiver outros dispositivos telefônicos, como secretária eletrônica, fax, protetor contra surtos de tensão ou divisor de linha, compartilhando a mesma linha, desative-os e use um cabo telefônico para conectar o modem diretamente à tomada do telefone na parede. Se você estiver utilizando um fio de 3 m ou mais, experimente um mais curto.

EXECUTE OS DIAGNÓSTICOS DO MODEM HELPER — Clique no botão Iniciar, aponte para Todos os Programas e clique em Auxiliar de modem. Siga as instruções na tela para identificar e solucionar os problemas do modem. (O Modem Helper não está disponível em todos os computadores.)

#### VERIFIQUE SE O MODEM ESTÁ SE COMUNICANDO COM O WINDOWS® -

- 1 Clique no botão Iniciar e em Painel de controle.
- 2 Clique em Impressoras e outros itens de hardware.
- 3 Clique em Opções de telefone e modem.
- 4 Clique na guia Modems.
- 5 Clique na porta COM do modem.
- 6 Clique em Propriedades, na guia Diagnósticos e, em seguida, em Consultar modem para verificar se o modem está se comunicando com o Windows.

Se todos os comandos receberem respostas, o modem estará funcionando corretamente.

VERIFIQUE SE VOCÊ ESTÁ CONECTADO À INTERNET — Verifique se você se inscreveu em um provedor de Internet. Com o programa de correio eletrônico Outlook Express aberto, clique em Arquivo. Se houver uma marca de seleção ao lado de Trabalhar off-line, clique nela para removê-la e conecte-se à Internet. Entre em contato com o seu provedor Internet para obter ajuda.

# <span id="page-24-0"></span>Mensagens de erro

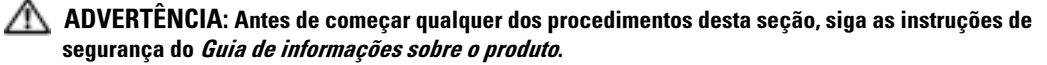

Se a mensagem não estiver na lista, consulte a documentação do sistema operacional ou do programa que estava sendo executado no momento em que a mensagem apareceu.

OS NOMES DE ARQUIVO NÃO PODEM CONTER NENHUM DOS SEGUINTES CARACTERES: \ / : \* ? " < > | — Não use esses caracteres em nomes de arquivos.

UM ARQUIVO .DLL NECESSÁRIO NÃO FOI ENCONTRADO — Um arquivo essencial está ausente no programa que você está tentando abrir. Para remover e reinstalar o programa:

- 1 Clique no botão Iniciar, clique em Painel de controle e em Adicionar ou remover programas.
- 2 Selecione o programa que deseja remover.
- 3 Clique no ícone Alterar ou remover programas.
- 4 Consulte a documentação do programa para obter instruções de instalação.

A UNIDADE *letra da unidade*:\ NÃO ESTÁ ACESSÍVEL. O DISPOSITIVO NÃO ESTÁ PRONTO. — A unidade não consegue ler o disco. Insira um disco na unidade e tente novamente.

INSIRA A MÍDIA INICIALIZÁVEL — Insira um disquete ou CD de inicialização.

ERRO DE DISCO SEM SISTEMA — Remova o disquete da unidade e reinicie o computador.

#### MEMÓRIA OU RECURSOS INSUFICIENTES. FECHE ALGUNS PROGRAMAS E TENTE NOVAMENTE -

Feche todas as janelas e abra o programa que você quer usar. Em alguns casos, convém reiniciar o computador para restaurar os recursos. Se for esse o caso, execute primeiro o programa que você quer usar.

SISTEMA OPERACIONAL NÃO ENCONTRADO — Entre em contato com a Dell (consulte a [página 105](#page-104-3)).

# <span id="page-25-0"></span>Problemas do dispositivo IEEE 1394

 $\sqrt{N}$  ADVERTËNCIA: Antes de começar qualquer dos procedimentos desta seção, siga as instruções de segurança do *Guia de informações sobre o produto*.

#### VERIFIQUE SE O CABO DO DISPOSITIVO JEEE 1394 ESTÁ CORRETAMENTE INSERIDO NO DISPOSITIVO **E NO CONECTOR DO COMPUTADOR**

#### VERIFIQUE SE O DISPOSITIVO IEEE 1394 É RECONHECIDO PELO WINDOWS -

- 1 Clique no botão Iniciar e em Painel de controle.
- 2 Clique em Impressoras e outros itens de hardware. Se o dispositivo IEEE 1394 estiver na lista, o Windows reconhecerá o dispositivo.

SE VOCÊ TIVER PROBLEMAS COM UM DISPOSITIVO DELL IEEE 1394 — Entre em contato com a Dell (consulte a [página 105\)](#page-104-3).

SE VOCÊ TIVER PROBLEMAS COM UM DISPOSITIVO IEEE 1394 NÃO FORNECIDO PELA DELL — Entre em contato com o fabricante do dispositivo IEEE 1394.

# <span id="page-25-1"></span>Problemas do teclado

ADVERTÊNCIA: Antes de começar qualquer dos procedimentos desta seção, siga as instruções de segurança do Guia de informações sobre o produto.

#### VERIFIQUE O CABO DO TECLADO -

- Verifique se o cabo do teclado está firmemente conectado ao computador.
- Desligue o computador (consulte a [página 47](#page-46-4)), reconecte o cabo do teclado conforme mostrado no diagrama de configuração do computador e reinicie o computador.
- Verifique se há pinos tortos ou quebrados no conector do cabo e se os cabos estão danificados ou desgastados. Endireite os pinos tortos.
- Remova os cabos de extensão do teclado e conecte o teclado diretamente ao computador.

TESTE O TECLADO — Conecte um teclado que em bom funcionamento ao computador e tente usá-lo.

EXECUTE O SOLUCIONADOR DE PROBLEMAS DO HARDWARE — Consulte a [página 46](#page-45-1).

# Travamentos e problemas de software

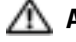

 $\triangle$  ADVERTÊNCIA: Antes de começar qualquer dos procedimentos desta seção, siga as instruções de segurança do Guia de informações sobre o produto.

## <span id="page-26-0"></span>O computador não inicializa

VERIFIQUE AS LUZES DE DIAGNÓSTICO — Consulte a [página 37](#page-36-2).

VERIFIQUE SE O CABO DE ALIMENTAÇÃO ESTÁ FIRMEMENTE CONECTADO AO COMPUTADOR E À TOMADA ELÉTRICA.

## <span id="page-26-1"></span>O computador pára de responder

AVISO: Você poderá perder dados se não conseguir executar o procedimento de desligar o sistema operacional

DESLIGUE O COMPUTADOR — Se você não conseguir obter resposta pressionando uma tecla ou movendo o mouse, pressione e mantenha pressionado o botão liga/desliga durante, pelo menos, 8 a 10 segundos até desligar o computador. Em seguida, reinicie o computador.

## <span id="page-26-2"></span>Um programa pára de responder

#### FECHE O PROGRAMA. —

- 1 Pressione <Ctrl><Shift><Esc> simultaneamente.
- 2 Clique em Aplicativos.
- 3 Clique no programa que não está mais respondendo.
- 4 Clique em Finalizar tarefa.

## <span id="page-26-3"></span>Um programa pára repetidamente

NOTA: As instruções de instalação do software estão geralmente na documentação ou em um disquete ou CD.

CONSULTE A DOCUMENTAÇÃO DO SOFTWARE — Se necessário, desinstale e reinstale o programa.

## <span id="page-27-0"></span>Um programa foi criado para um sistema operacional Windows de versão anterior

#### EXECUTAR O ASSISTENTE DE COMPATIBILIDADE DE PROGRAMAS -

O Assistente de compatibilidade de programas configura o programa para funcionar em ambientes similares a ambientes não-Windows XP.

- 1 Clique no botão Iniciar, aponte para Todos os programas → Acessórios e clique em Assistente de compatibilidade de programas.
- 2 Na tela de boas-vindas, clique em Avançar.
- 3 Siga as instruções da tela.

#### <span id="page-27-1"></span>Uma tela inteiramente azul aparece

DESLIGUE O COMPUTADOR — Se você não conseguir obter resposta pressionando uma tecla ou movendo o mouse, pressione e mantenha pressionado o botão liga/desliga durante, pelo menos, 8 a 10 segundos até desligar o computador. Em seguida, reinicie o computador.

#### <span id="page-27-2"></span>Outros problemas de software

#### CONSULTE A DOCUMENTAÇÃO DO SOFTWARE OU ENTRE EM CONTATO COM O FABRICANTE DO PRODUTO PARA OBTER INFORMAÇÕES SOBRE A SOLUÇÃO DE PROBLEMAS. -

- Verifique se o programa é compatível com o sistema operacional instalado no computador.
- Verifique se o computador atende aos requisitos mínimos de hardware necessários para executar o software. Consulte a documentação do software para obter informações.
- Verifique se o programa foi instalado e configurado adequadamente.
- Verifique se os drivers de dispositivo não estão em conflito com o programa.
- Se necessário, desinstale e, em seguida, reinstale o programa.

#### FAÇA BACKUP DE SEUS ARQUIVOS IMEDIATAMENTE

USE UM PROGRAMA DE BUSCA DE VÍRUS PARA VERIFICAR O DISCO RÍGIDO, OS DISQUETES OU OS CDS.

SALVE E FECHE TODOS OS ARQUIVOS E PROGRAMAS ABERTOS E DESLIGUE O COMPUTADOR PELO MENU INICIAR

# <span id="page-28-0"></span>Problemas de memória

ADVERTÊNCIA: Antes de começar qualquer dos procedimentos desta seção, siga as instruções de segurança do Guia de informações sobre o produto.

#### SE VOCÊ RECEBER UMA MENSAGEM DE MEMÓRIA INSUFICIENTE -

- Salve e feche todos os arquivos abertos e saia dos programas que você não estiver usando.
- Consulte a documentação do software para saber quais são os requisitos mínimos de memória. Se necessário, instale memória adicional (consulte a [página 57\)](#page-56-2).
- Reassente os módulos de memória para ter certeza de que o computador está se comunicando perfeitamente com a memória (consulte a [página 57](#page-56-2)).
- Execute o Dell Diagnostics (consulte a [página 40\)](#page-39-1).

#### SE TIVER OUTROS PROBLEMAS DE MEMÓRIA -

- Reassente os módulos de memória (consulte a [página 57](#page-56-2)) para ter certeza de que o computador está se comunicando corretamente com a memória.
- Verifique se as instruções de instalação de memória estão sendo seguidas (consulte a [página 57](#page-56-2)).
- O computador Dell Dimension™ suporta memória DDR2. Para obter informações adicionais sobre o tipo de memória suportado pelo computador, consulte ["Memória", na página 91.](#page-90-2)
- Execute o Dell Diagnostics (consulte a [página 40\)](#page-39-1).

## <span id="page-28-1"></span>Problemas de mouse

ADVERTÊNCIA: Antes de começar qualquer dos procedimentos desta seção, siga as instruções de segurança do Guia de informações sobre o produto.

**LIMPE 0 MOUSE.** — Consulte o arquivo de  $A_j$ *uda do Dell Dimension* para obter instruções sobre como limpar o mouse. Para acessar o arquivo Ajuda, consulte a [página 9](#page-8-0).

#### VERIFIQUE O CABO DO MOUSE -

- 1 Verifique se há pinos tortos ou quebrados no conector do cabo e se os cabos estão danificados ou desgastados. Endireite os pinos tortos.
- 2 Remova os cabos de extensão do mouse, se forem usados, e conecte o mouse diretamente ao computador.
- 3 Desligue o computador (consulte a [página 47](#page-46-4)) e reconecte o cabo do mouse conforme mostrado no diagrama de configuração do computador e reinicie o computador.

#### REINICIALIZE O COMPUTADOR —

1 Pressione <Ctrl> e <Esc> para abrir o menu Iniciar.

- 2 Digite d, pressione as teclas de seta do teclado para destacar Desligar ou Desativar e pressione <Enter>.
- 3 Após desligar o computador, reconecte o cabo do mouse conforme mostrado no no diagrama de configuração do computador.
- 4 Inicie o computador.

TESTE O MOUSE — Conecte um mouse em bom funcionamento ao computador e tente usá-lo.

#### VERIFIQUE AS CONFIGURAÇÕES DO MOUSE -

1 Clique no botão Iniciar, Painel de controle e depois em Impressoras e outros itens de hardware.

- 2 Clique em Mouse.
- 3 Tente ajustar as configurações.

REINSTALE O DRIVER DO MOUSE — Consulte a [página 43](#page-42-2).

EXECUTE O SOLUCIONADOR DE PROBLEMAS DO HARDWARE — Consulte a [página 46](#page-45-1).

# <span id="page-29-0"></span>Problemas de rede

ADVERTÊNCIA: Antes de começar qualquer dos procedimentos desta seção, siga as instruções de segurança do Guia de informações sobre o produto.

VERIFIQUE O CONECTOR DO CABO DE REDE — Verifique se o cabo de rede está inserido firmemente tanto no conector de rede, na parte traseira do computador, como na tomada da rede.

VERIFIQUE OS INDICADORES LUMINOSOS DE REDE NA PARTE POSTERIOR DO COMPUTADOR - Se a luz de integridade do link estiver apagada, isso indica que não existe comunicação na rede. Substitua o cabo de rede. Para obter uma descrição das luzes da rede, consulte ["Conectores", na página 93](#page-92-0).

REINICIE O COMPUTADOR E CONECTE-SE À REDE NOVAMENTE

VERIFIQUE AS CONFIGURAÇÕES DE REDE — Entre em contato com o administrador de rede, ou com a pessoa que configurou a rede, para verificar se as configurações estão corretas e se a rede está funcionando.

EXECUTE O SOLUCIONADOR DE PROBLEMAS DO HARDWARE — Consulte a [página 46](#page-45-1).

# <span id="page-30-0"></span>Problemas de energia

 $\triangle$  ADVERTÊNCIA: Antes de começar qualquer dos procedimentos desta seção, siga as instruções de segurança do *Guia de informações sobre o produto*.

SE A LUZ DE ENERGIA ESTIVER VERDE E O COMPUTADOR NÃO ESTIVER RESPONDENDO  $-$  Consulte ["Luzes de diagnóstico", na página 37](#page-36-2).

SE O INDICADOR LUMINOSO DE ALIMENTAÇÃO ESTIVER VERDE E PISCANDO:  $-$  O computador está no modo de espera. Pressione uma tecla, mova o mouse ou pressione o botão liga/desliga para voltar à operação normal.

SE O INDICADOR LUMINOSO DE ALIMENTAÇÃO ESTIVER APAGADO  $-$  O computador está desligado ou não está recebendo energia.

- Recoloque o cabo de alimentação tanto no conector de alimentação na parte traseira do computador como na tomada elétrica.
- Se o computador estiver conectado em uma régua de energia, verifique se essa régua está conectada a uma tomada elétrica e se está ligada. Além disso, remova os dispositivos de proteção de alimentação, as réguas de energia e os cabos de extensão, para verificar se o computador liga.
- Verifique se a tomada elétrica está funcionando, testando-a com algum outro dispositivo, por exemplo, um abajur.
- Verifique se o cabo de alimentação principal e o cabo do painel frontal estão conectados firmemente na placa de sistema (consulte a [página 56\)](#page-55-1).

SE A LUZ DE ALIMENTAÇÃO ESTIVER ÂMBAR E PISCANDO  $-$  O computador está sendo alimentado, mas pode existir algum problema interno de energia.

- Verifique se a chave seletora de voltagem (consulte a [página 51](#page-50-1)) está configurada de acordo com a energia CA local (se aplicável).
- Verifique se o cabo de alimentação do microprocessador (consulte a [página 56\)](#page-55-1) está conectado firmemente à placa de sistema.

SE A LUZ DE ALIMENTAÇÃO ESTIVER ÂMBAR E SEM PISCAR — Um dispositivo pode estar funcionando incorretamente ou instalado incorretamente.

- Remova e, em seguida, reinstale os módulos de memória (consulte a [página 57\)](#page-56-2).
- Remova e, em seguida, reinstale as placas (consulte a [página 60\)](#page-59-2).
- Remova e depois reinstale a placa gráfica, se for o caso (consulte a [página 60\)](#page-59-2).

ELIMINE INTERFERÊNCIAS — Algumas causas possíveis de interferência são:

- Cabos de extensão de alimentação, do teclado e do mouse
- Muitos dispositivos conectados à mesma régua de energia
- Diversas réguas de energia conectadas à mesma tomada elétrica

## <span id="page-31-0"></span>Problemas de impressora

ADVERTÊNCIA: Antes de começar qualquer dos procedimentos desta seção, siga as instruções de segurança do Guia de informações sobre o produto.

NOTA: Se precisar de assistência técnica, entre em contato com o fabricante da impressora.

CONSULTE A DOCUMENTAÇÃO DA IMPRESSORA — Consulte a documentação da impressora para obter informações sobre configuração e solução de problemas.

#### VERIFIQUE SE A IMPRESSORA ESTÁ LIGADA

#### VERIFIQUE AS CONEXÕES DOS CABOS DA IMPRESSORA -

- Consulte a documentação da impressora para obter informações sobre conexão do cabo.
- Verifique se os cabos da impressora estão conectados firmemente à impressora e ao computador (consulte a [página 11\)](#page-10-4).

TESTE A TOMADA ELÉTRICA — Verifique se a tomada elétrica está funcionando, testando-a com algum outro dispositivo, por exemplo, um abajur.

#### VERIFIQUE SE A IMPRESSORA É RECONHECIDA PELO WINDOWS. -

- 1 Clique no botão Iniciar, em Painel de controle e depois em Impressoras e outros itens de hardware.
- 2 Clique em Exibir impressoras ou impressoras de fax instaladas.

Se a impressora estiver na lista, clique duas vezes no ícone dessa impressora.

3 Clique em Propriedades e depois clique na guia Portas. Se a impressora for uma impressora paralela, verifique se a configuração Imprimir na seguinte porta é LPT1 (porta de impressora). Para uma impressora USB, verifique se a configuração Imprimir na(s) porta(s) a seguir é USB.

REINSTALE O DRIVER DA IMPRESSORA — Consulte a documentação da impressora para obter instruções.

# <span id="page-32-0"></span>Problemas de scanner

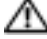

ADVERTÊNCIA: Antes de começar qualquer dos procedimentos desta seção, siga as instruções de segurança do Guia de informações sobre o produto.

NOTA: Se precisar de assistência técnica, entre em contato com o fabricante do scanner.

**CONSULTE A DOCUMENTAÇÃO DO SCANNER** — Consulte a documentação do scanner para obter informações sobre configuração e solução de problemas.

DESBLOQUEIE O SCANNER — Se o scanner tiver uma chave ou um botão de bloqueio, verifique se ele está desbloqueado.

REINICIE O COMPUTADOR E TENTE LIGAR O SCANNER NOVAMENTE

#### VERIFIQUE AS CONEXÕES DOS CABOS -

- Consulte a documentação do scanner para obter informações sobre as conexão dos cabos.
- Verifique se os cabos do scanner estão conectados firmemente ao scanner e ao computador.

#### VERIFIQUE SE O SCANNER É RECONHECIDO PELO MICROSOFT WINDOWS -

- 1 Clique no botão Iniciar, Painel de controle e depois em Impressoras e outros itens de hardware.
- 2 Clique em Scanners e câmeras.

Se seu scanner estiver na lista, isto significa que o Windows o reconhece.

**REINSTALE O DRIVER DO SCANNER** — Consulte a documentação do scanner para obter instruções

# <span id="page-32-1"></span>Problemas de som e de alto-falante

ADVERTÊNCIA: Antes de começar qualquer dos procedimentos desta seção, siga as instruções de segurança do Guia de informações sobre o produto.

#### <span id="page-32-2"></span>Não há som nos alto-falantes

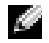

NOTA: O controle de volume de alguns dispositivos MP3 se sobrepõe à configuração de volume do Windows. Se ouviu músicas no formato MP3 recentemente, verifique se você não diminuiu o volume do dispositivo ou se não o desligou.

VERIFIQUE AS CONEXÕES DOS CABOS DOS ALTO-FALANTES — Verifique se os alto-falantes estão conectados conforme mostrado no diagrama de configuração fornecido com eles. Se você tiver uma placa de som, verifique se os alto-falantes estão conectados à placa.

#### VERIFIQUE SE A CAIXA ACÚSTICA DE SONS GRAVES E OS ALTO-FALANTES ESTÃO LIGADOS —

Consulte o diagrama de configuração fornecido com os alto-falantes. Se seus alto-falantes tiverem controle de volume, ajuste o volume, os graves ou os agudos, para eliminar a distorção.

**AJUSTE DO CONTROLE DE VOLUME DO WINDOWS** — Clique ou clique duas vezes no ícone de altofalante, no canto inferior direito da tela. Certifique-se de que o volume está audível e de que o som não foi suprimido (mute).

**DESCONECTE OS FONES DE OUVIDO DO RESPECTIVO CONECTOR.**  $\text{---}$  O som dos alto-falantes é desligado automaticamente quando os fones de ouvido são conectados ao conector de fone de ouvido no painel frontal do computador.

TESTE A TOMADA ELÉTRICA — Verifique se a tomada elétrica está funcionando, testando-a com algum outro dispositivo, por exemplo, um abajur.

ELIMINE POSSÍVEIS INTERFERÊNCIAS — Desligue os ventiladores, as luzes fluorescentes ou as lâmpadas halógenas que estiverem próximos para verificar se há interferência.

EXECUTE O DIAGNÓSTICO DO ALTO-FALANTE

REINSTALE O DRIVER DE SOM. — Consulte a [página 43](#page-42-2).

EXECUTE O SOLUCIONADOR DE PROBLEMAS DO HARDWARE — Consulte a [página 46](#page-45-1).

## <span id="page-33-0"></span>Não há som nos fones de ouvido

VERIFIQUE A CONEXÃO DO CABO DO FONE DE OUVIDO — Verifique se o cabo do fone de ouvido está firmemente inserido no conector (consulte a [página 49](#page-48-2)).

AJUSTE O CONTROLE DE VOLUME DO WINDOWS — Clique ou clique duas vezes no ícone de altofalante, no canto inferior direito da tela. Certifique-se de que o volume está audível e de que o som não foi suprimido (mute).

# <span id="page-34-0"></span>Problemas de vídeo e de monitor

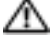

ADVERTÊNCIA: Antes de começar qualquer dos procedimentos desta seção, siga as instruções de segurança do Guia de informações sobre o produto.

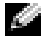

**NOTA:** Consulte a documentação do monitor para obter informações sobre os procedimentos de resolução de problemas.

## <span id="page-34-1"></span>Se a tela estiver vazia

**CONECTE O MONITOR AO CONECTOR DE VÍDEO CORRETO**  $-$  Se o conector de vídeo integrado do computador estiver coberto com uma tampa, não remova a tampa para conectar o monitor, ou o monitor não irá funcionar. Conecte o monitor ao conector de vídeo na placa gráfica.

#### VERIFIQUE A CONEXÃO DO CABO DO MONITOR -

- Verifique se o cabo da placa gráfica está conectado conforme mostrado no diagrama de configuração do computador.
- Se você estiver usando um cabo de extensão de gráfico e a remoção desse cabo resolver o problema, o cabo está com defeito.
- Troque os cabos de força do computador e do monitor para verificar se o cabo está com defeito.
- Verifique se há pinos tortos ou quebrados no conector. (É normal que o conector do cabo do monitor esteja sem alguns pinos.)

VERIFIQUE O INDICADOR LUMINOSO DE ALIMENTAÇÃO DO MONITOR  $-$  Se a luz de energia estiver apagada, pressione firmemente o botão para garantir que o monitor esteja ligado. Quando o indicador luminoso de alimentação estiver aceso ou piscando, o monitor está energizado. Se ela estiver piscando, pressione uma tecla ou mova o mouse.

TESTE A TOMADA ELÉTRICA — Verifique se a tomada elétrica está funcionando, testando-a com algum outro dispositivo, por exemplo, um abajur.

VERIFIQUE AS LUZES DE DIAGNÓSTICO — Consulte a [página 37](#page-36-2).

EXECUTE O DELL DIAGNOSTICS — Consulte a [página 40](#page-39-1).

## <span id="page-34-2"></span>Se estiver difícil de ler a tela

**VERIFIQUE AS CONFIGURAÇÕES DO MONITOR** — Consulte a documentação do monitor para obter instruções sobre ajuste de contraste e brilho, desmagnetização do monitor e execução do autoteste.

AFASTE A CAIXA ACÚSTICA DE SONS GRAVES DO MONITOR — Se o sistema de alto-falantes tiver um caixa acústica de sons graves, verifique se ela está a, pelo menos, 60 cm de distância do monitor.

AFASTE O MONITOR DE FONTES DE ALIMENTAÇÃO EXTERNAS — Ventiladores, lâmpadas fluorescentes, lâmpadas de halogênio e outros dispositivos elétricos podem fazer com que a imagem da tela fique "trêmula". Desligue os dispositivos próximos para verificar se há interferência.

#### GIRE O MONITOR PARA IMPEDIR A INCIDÊNCIA DE LUZ DO SOL E DE POSSÍVEIS INTERFERÊNCIAS

#### AJUSTE AS CONFIGURAÇÕES DE VÍDEO DO WINDOWS -

- 1 Clique no botão Iniciar, clique em Painel de controle e clique em Aparências e temas.
- 2 Clique em Vídeo e, em seguida, na guia Configurações.
- 3 Teste várias configurações de Resolução de tela e de Qualidade da cor.
# Solução avançada de problemas

# <span id="page-36-0"></span>Luzes de diagnóstico

### ADVERTÊNCIA: Antes de começar qualquer procedimento desta seção, siga as instruções de segurança do Guia de informações do produto

Para ajudar a resolver problemas, o computador tem quatro luzes: "A," "B," "C" e "D" no painel traseiro (consulte a [página 51\)](#page-50-0). As luzes podem estar amarelas ou verdes. Quando o computador é inicializado normalmente, as luzes piscam. Depois que o computador é inicializado, as quatro ficam verdes sem piscar. Se o computador estiver com defeito, a cor e a seqüência das luzes identificarão o problema.

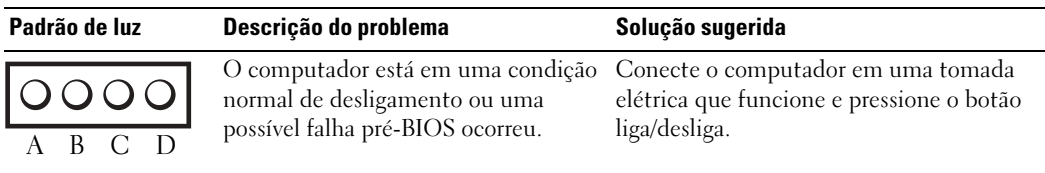

= amarela = verde = apagada

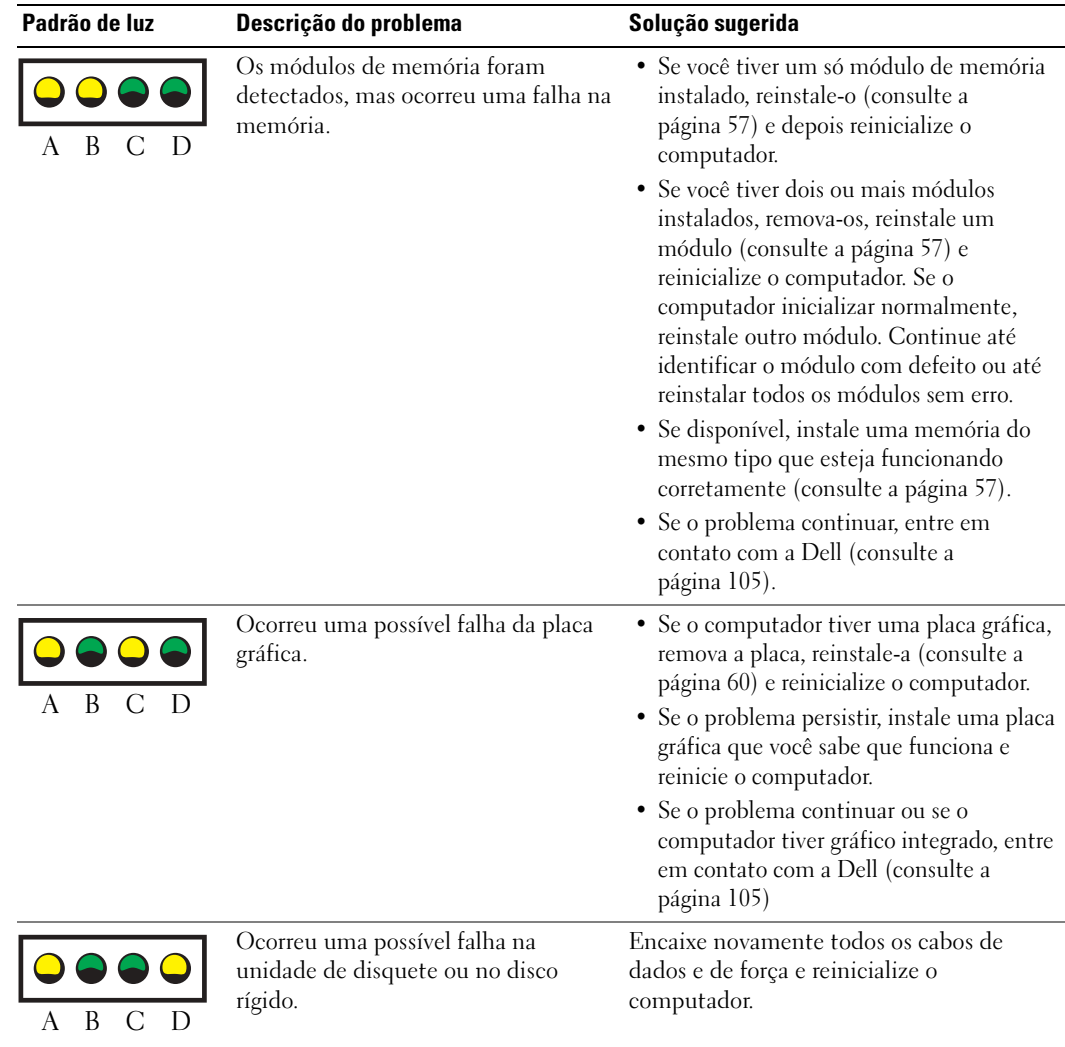

 $\bigcirc$  = amarela  $\bullet$  = verde  $\mathbf{Q}$  = apagada

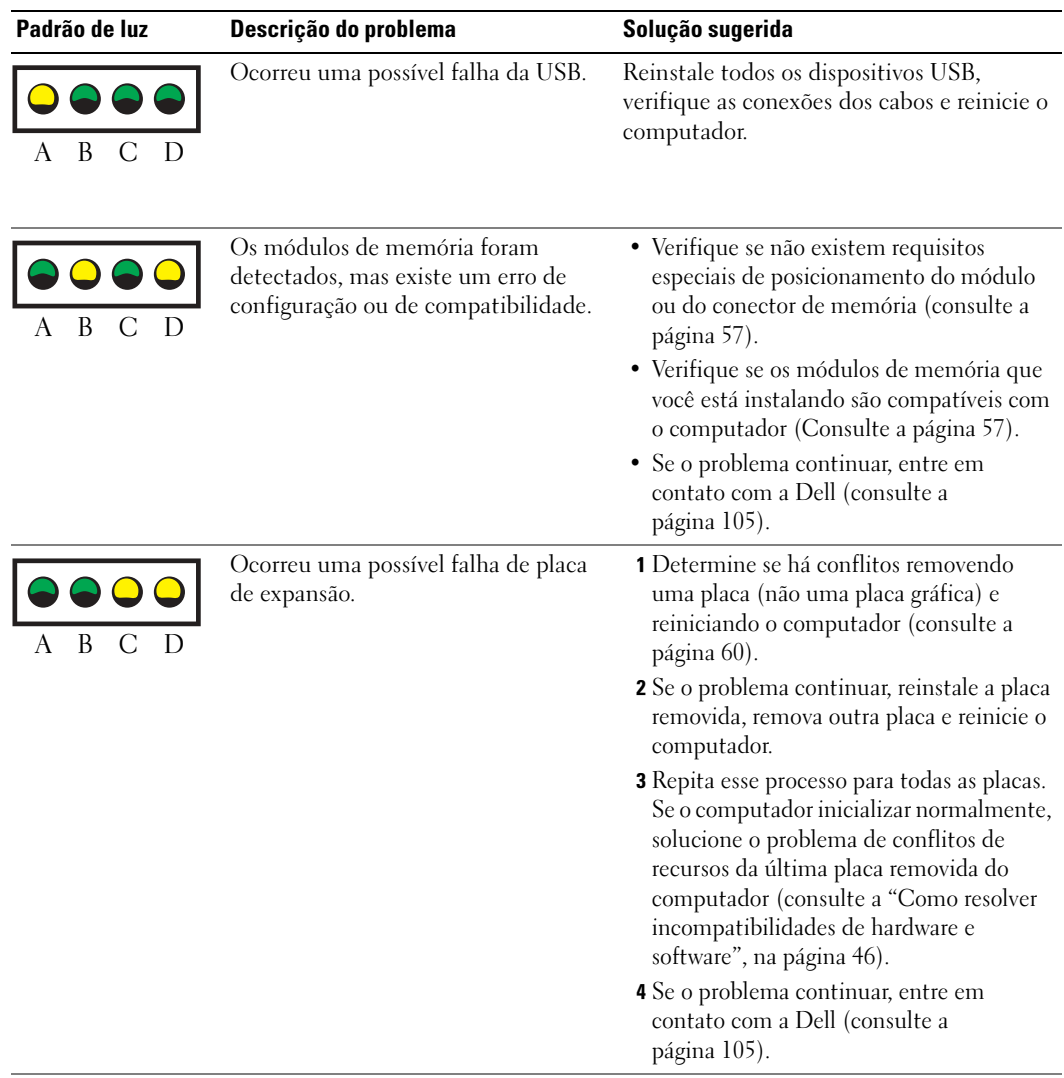

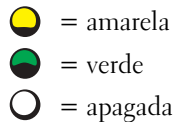

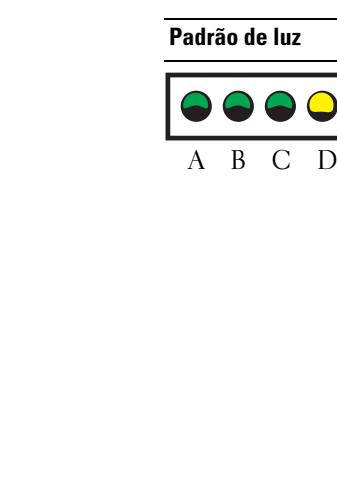

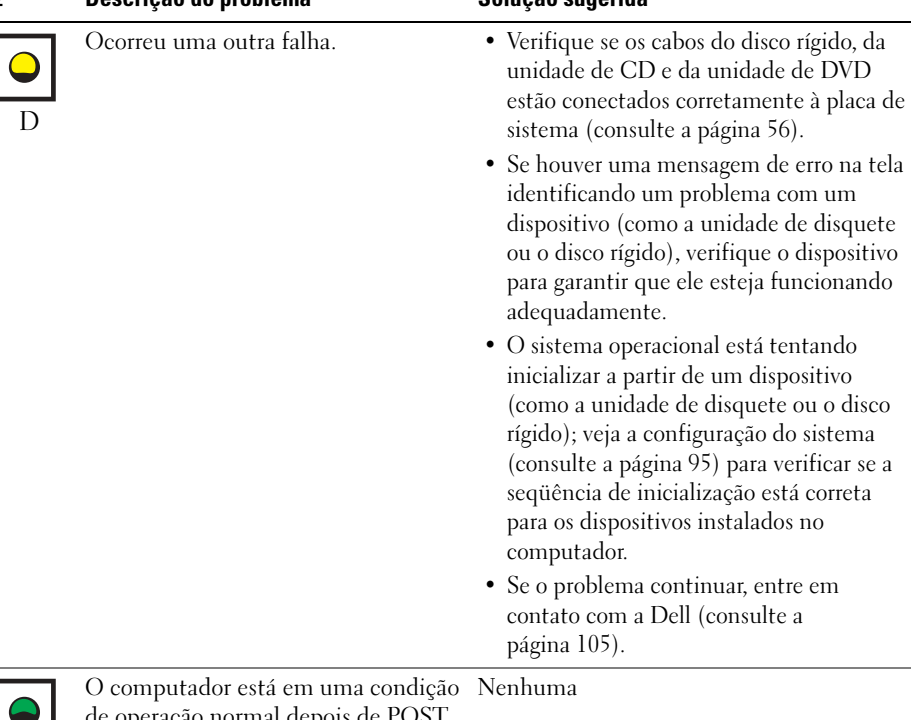

Padrão de luz Descrição do problema Solução sugerida

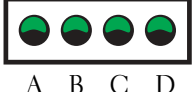

de operação normal depois de POST.

- = amarela
- = verde
- = apagada

# Programa Dell Diagnostics

### ADVERTÊNCIA: Antes de começar qualquer procedimento desta seção, siga as instruções de segurança do Guia de informações do produto

Se você tiver algum problema com o seu computador, execute as verificações mostradas em ["Como](#page-20-0)  [resolver problemas", na página 21](#page-20-0) e execute o Dell Diagnostics antes de entrar em contato com a Dell para solicitar assistência técnica.

#### c AVISO: O Dell Diagnostics só funciona em computadores Dell™.

- 1 Ligue (ou reinicie) o computador.
- 2 Quando o logotipo DELL™ aparecer, pressione <F12> imediatamente.

Se você esperar tempo demais e o logotipo do sistema operacional aparecer, continue aguardando até que a área de trabalho do Microsoft® Windows® seja mostrada. Então, desligue o computador (consulte a [página 47](#page-46-0)) e tente novamente.

- 3 Quando a lista de dispositivos de inicialização aparecer, realce. Inicialização na partição do utilitário e pressione <Enter>.
- 4 Quando a tela Main Menu (Menu principal) do Dell Diagnostics aparecer, selecione o teste a ser executado (consulte a [página 41\)](#page-40-0).

## <span id="page-40-0"></span>Tela "Main Menu" do Dell Diagnostics

1 Depois que o Dell Diagnostics for carregado e a tela Main Menu (Menu principal) aparecer, clique no botão da opção desejada.

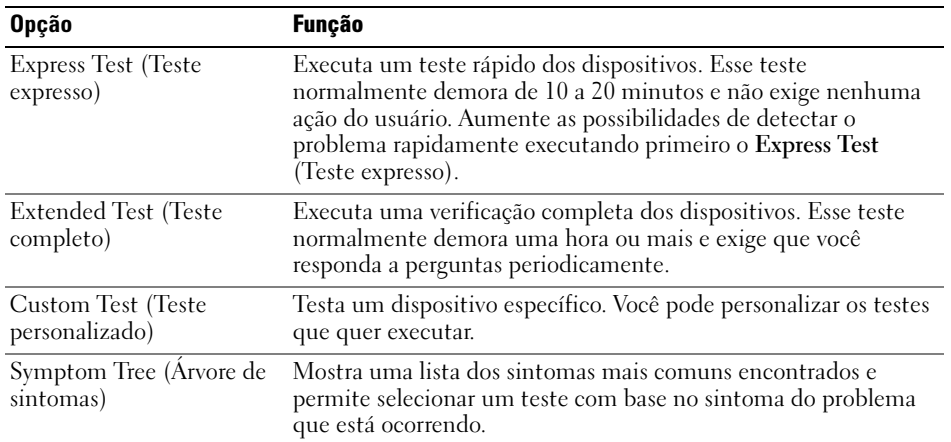

2 Se for encontrado algum problema durante um teste, aparecerá uma mensagem mostrando o código do erro e uma descrição do problema. Anote esse código e a descrição do problema e siga as instruções da tela.

Se você não puder resolver a condição de erro, entre em contato com a Dell (consulte a [página 105](#page-104-0)).

- **NOTA:** A etiqueta de serviço do computador está localizada na parte superior de cada tela de teste. Se você entrar em contato com a Dell, o suporte técnico solicitará o número da etiqueta de serviço.
- 3 Se você executar um teste usando a opção Custom Test (Teste personalizado) ou Symptom Tree (Árvore de sintomas), clique na guia correspondente, descrita na tabela a seguir, para obter mais informações.

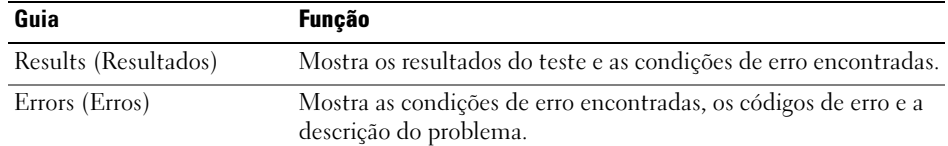

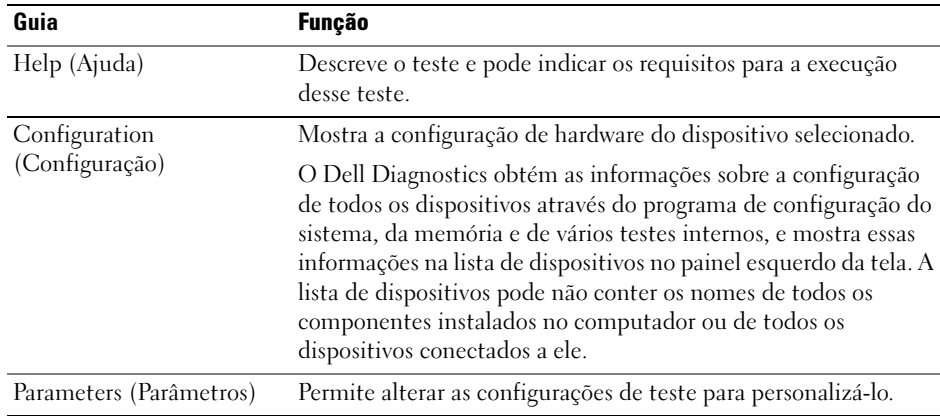

4 Feche a tela de teste para retornar à tela Main Menu (Menu principal). Para sair do Dell Diagnostics e reinicializar o computador, feche a tela MainMenu.

## **Drivers**

## O que é um driver?

Driver é um programa que controla um dispositivo, como impressora, mouse ou teclado. Todos os dispositivos precisam de um programa de driver.

O driver atua como um tradutor entre o dispositivo e os programas que usam o dispositivo. Cada dispositivo tem seu próprio conjunto de comandos especializados que são reconhecidos somente por seu driver.

A Dell entrega o computador com todos os drivers necessários já instalados. Nenhuma instalação ou configuração adicional é necessária.—

Muitos drivers, como o driver do teclado, são fornecidos com o sistema operacional Microsoft® Windows®. A instalação de drivers pode ser necessária se você:

- Atualizar o sistema operacional.
- Reinstalar o sistema operacional.
- Conectar ou instalar um novo dispositivo.

#### Como identificar drivers

Se você tiver problema com algum dispositivo, determine se o driver é a fonte do problema e, se necessário, atualize o driver.

- 1 Clique no botão Iniciar e depois clique em Painel de controle.
- 2 Em Selecione uma categoria, clique em Desempenho e manutenção.
- 3 Clique em Sistema.
- 4 Na janela Propriedades do sistema, clique na guia Hardware.
- 5 Clique em Gerenciador de dispositivos.
- 6 Role para baixo na lista para ver se algum dispositivo tem, no respectivo ícone, um ponto de exclamação (um círculo amarelo com um [!]).

Se o ponto de exclamação aparecer ao lado do nome do dispositivo, pode ser necessário reinstalar o driver ou instalar um novo driver.

## Como reinstalar drivers

AVISO: O site de suporte da Dell, support.dell.com (em inglês), fornece drivers aprovados para computadores Dell™. Se você instalar drivers obtidos em outras fontes, seu computador pode não funcionar corretamente.

### Como usar a desinstalação de drivers de dispositivo do Windows XP

Se depois que o driver foi instalado ou atualizado ocorrer um problema no computador, use o recurso de reversão de instalação de driver de dispositivo do Windows XP para substituir o driver pela versão instalada anteriormente.

- 1 Clique no botão Iniciar e em Painel de controle.
- 2 Em Selecione uma categoria, clique em Desempenho e manutenção.
- 3 Clique em Sistema.
- 4 Na janela Propriedades do sistema, clique na guia Hardware.
- 5 Clique em Gerenciador de dispositivos.
- 6 Clique com o botão direito no dispositivo para o qual o novo driver foi instalado e clique em Propriedades.
- **7** Clique na guia Drivers.
- 8 Clique em Reverter driver.

Se esta opção não resolver o problema, use o recurso Restauração do sistema para que o computador volte ao estado de operação em que estava antes de você instalar o novo driver.

# Como restaurar o sistema operacional

Você pode restaurar um estado anterior do sistema operacional das seguintes formas:

- A Restauração do sistema do Microsoft Windows XP restaura um estado operacional do computador sem afetar os arquivos de dados.
- O Dell PC Restore da Symantec restabelece, no disco rígido, o estado operacional que existia quando o computador foi comprado. O Dell PC Restore apaga permanentemente todos os dados do disco rígido e remove todos os aplicativos instalados depois que o computador foi comprado.

## <span id="page-43-0"></span>Como usar a Restauração do sistema do Microsoft Windows XP

O sistema operacional Microsoft Windows XP contém o recurso "Restauração do sistema" para que você possa restaurar o estado operacional anterior do computador sem afetar arquivos de dados, se alguma alteração de hardware, software ou de outras configurações do sistema tiver deixado o computador em um estado operacional indesejado. Consulte o Centro de ajuda e suporte para obter informações sobre como usar a restauração do sistema. Para acessar o arquivo de ajuda, consulte a [página 10](#page-9-0).

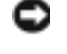

AVISO: Faça backups regulares dos arquivos de dados. A restauração do sistema não monitora nem recupera arquivos de dados.

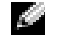

**NOTA:** Os procedimentos deste documento foram escritos para o modo de exibição padrão do Windows e, portanto, podem não funcionar se o computador Dell™ estiver definido com o modo de exibição clássico do Windows.

#### Criando um ponto de restauração

- 1 Clique no botão Iniciar e em Ajuda e suporte.
- 2 Clique em Restauração do sistema.
- 3 Siga as instruções da tela.

#### Restaurar o estado operacional anterior do computador

Se ocorrerem problemas depois da instalação de um driver de dispositivo, use o recurso Desinstalação de driver de dispositivo (consulte [página 44](#page-43-0)) para solucionar o problema. Se isso não funcionar, use a Restauração do sistema.

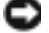

AVISO: Antes de restaurar o computador a um estado operacional anterior, salve e feche todos os arquivos e programas que estiverem abertos. Não altere, não abra nem apague qualquer arquivo ou programa enquanto a restauração do sistema não terminar.

- 1 Clique no botão Iniciar, aponte para Todos os programas→ Acessórios→ Ferramentas do sistema e clique em Restauração do sistema.
- 2 Verifique se a opção Restaurar meu computador para um estado anterior está selecionada e clique em Avançar.
- 3 Clique na data do calendário para a qual você quer restaurar seu computador.

A tela Selecionar um ponto de restauração contém um calendário que permite que você veja e selecione os pontos de restauração. Todas as datas no calendário com pontos de restauração disponíveis aparecem em negrito.

4 Selecione um ponto de restauração e clique em Avançar.

Se a data do calendário tiver apenas um ponto de restauração, esse ponto será selecionado automaticamente. Se houver dois ou mais pontos de restauração disponíveis, clique no que você preferir.

5 Clique em Avançar.

A tela Restauração concluída aparecerá quando o recurso de restauração do sistema concluir a coleta de dados, e o computador será reinicializado.

6 Após a reinicialização do computador, clique em OK.

Para alterar o ponto de restauração, você pode repetir as etapas usando um ponto de restauração diferente ou desfazer a restauração.

#### Desfazer a última restauração do sistema

- **AVISO:** Antes de desfazer a última restauração do sistema, salve e feche todos os arquivos e programas que estiverem abertos. Não altere, não abra nem apague qualquer arquivo ou programa enquanto a restauração do sistema não terminar.
- 1 Clique no botão Iniciar, aponte para Todos os programas→ Acessórios→ Ferramentas do sistema e clique em Restauração do sistema.
- 2 Clique em Desfazer a última restauração e em Avançar.

## Como usar o Dell PC Restore da Symantec

Use o Dell PC Restore da Symantec apenas como último recurso para restaurar o sistema operacional. O Dell PC Restore da Symantec restabelece, no disco rígido, o estado operacional que existia quando o computador foi comprado. Todos os programas e arquivos adicionados depois que você recebeu o computador — inclusive os arquivos de dados — são permanentemente apagados do disco rígido. Os arquivos de dados incluem documentos, planilhas, mensagens de e-mail, fotos digitais, arquivos de música, etc. Se possível, faça o backup de todos os dados antes de usar o PC Restore.

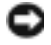

AVISO: O PC Restore apaga permanentemente todos os dados do disco rígido e remove todos os aplicativos instalados depois que o computador foi comprado. Se possível, faça o backup de todos os dados antes de usar o PC Restore.

Para usar o PC Restore:

**1** Ligue o computador.

Durante o processo de inicialização, uma barra azul com o endereço www.dell.com aparece no topo da tela.

2 Assim que essa barra azul aparecer, pressione <Ctrl><F11>.

Se você não pressionar  $\langle \text{Ctrl}\rangle \langle \text{Fill}\rangle$  a tempo, deixe que a inicialização termine e reinicialize o computador novamente.

AVISO: Se você decidir não executar o PC Restore, clique em Reboot (Reinicializar) na próxima etapa.

- 3 Na próxima janela que aparecer, clique em Restore (Restaurar).
- 4 Na janela seguinte, clique em Confirm (Confirmar).

O processo de restauração dura cerca de 6 a 10 minutos.

5 Quando solicitado, clique em Concluir para reinicializar o sistema.

- K.A NOTA: Não desligue manualmente o computador. Clique em Concluir e deixe que o sistema se reinicialize completamente.
	- 6 Quando solicitado, clique em Sim.

O computador é reinicializado. Como o estado original do computador é restaurado, as telas que aparecerão, como o contrato de licença do usuário final, são as mesmas que apareceram quando o computador foi ligado pela primeira vez.

7 Clique em Avançar.

A tela Restauração do sistema aparece e o computador é reiniciado.

8 Após a reinicialização do computador, clique em OK.

## Como ativar a Restauração do sistema

Se você reinstalar o Windows XP com menos de 200 MB de espaço disponível no disco rígido, a Restauração do sistema será desativada automaticamente. Para ver se a restauração do sistema está ativado:

- 1 Clique no botão Iniciar e em Painel de controle.
- 2 Clique em Desempenho e manutenção.
- 3 Clique em Sistema.
- 4 Clique na guia Restauração do sistema.
- 5 Verifique se a opção Desativar o recurso Restaurar sistema está desmarcada.

# <span id="page-45-0"></span>Como resolver incompatibilidades de hardware e software

Se um dispositivo não for detectado durante a instalação do sistema operacional ou for detectado porém incorretamente configurado, você poderá usar o Solucionador de problemas de hardware para resolver a incompatibilidade.

Para resolver incompatibilidades usando o Solucionador de problemas de hardware:

- 1 Clique no botão Iniciar e em Ajuda e suporte.
- 2 Digite solucionador de problemas do hardware no campo Pesquisar e clique na seta para iniciar a pesquisa.
- 3 Clique em Solucionador de problemas de hardware na lista Resultados da pesquisa.
- 4 Na lista Solucionador de problemas do hardware, clique em Resolver um conflito de hardware em meu computador e em Avançar.

# Como remover e instalar peças

# <span id="page-46-2"></span>Antes de começar

Este capítulo abrange os procedimentos para remoção e instalação dos componentes do computador. A menos que seja especificado de outra forma, supõem-se que as seguintes condições são verdadeiras:

- Você executou as etapas de "Como desligar o computador" e "Antes de trabalhar dentro do computador".
- Você leu as informações de segurança no Guia de informações do produto Dell™.
- Um componente pode ser trocado executando-se o procedimento de remoção em ordem inversa.

## Ferramentas recomendadas

Os procedimentos descritos neste documento podem exigir as seguintes ferramentas:

- Chave de fenda pequena
- Chave de fenda Phillips

## <span id="page-46-1"></span><span id="page-46-0"></span>Como desligar o computador

AVISO: Para evitar a perda de dados, salve e feche todos os arquivos abertos e saia dos programas abertos, antes de desligar o computador.

- **1** Desligue o sistema operacional:
	- a Salve e feche todos os arquivos abertos, saia de todos os programas abertos, clique no botão Iniciar e, em seguida, em Desligar o computador.
	- b Na janela Desligar o computador, clique em Desativar.

O computador é desligado depois que o processo de desligamento do sistema operacional é concluído.

2 Desligue o computador e todos os dispositivos conectados. Se o computador e os dispositivos acoplados não tiverem sido desligados automaticamente quando você desligou o sistema operacional, pressione e mantenha pressionado o botão liga/desliga por 4 segundos.

### Antes de trabalhar dentro do computador

Use as diretrizes de segurança a seguir para ajudar a proteger o computador contra danos em potencial e para ajudar a garantir a sua segurança pessoal.

ADVERTÊNCIA: Antes de começar os procedimentos desta seção, siga as instruções de segurança do Guia de informações do produto.

ADVERTÊNCIA: Manipule cuidadosamente os componentes e as placas. Não toque nos componentes ou nos contatos da placa. Segure a placa pelas bordas ou pelo suporte metálico de montagem. Segure componentes, como processadores, pelas bordas e não pelos pinos.

AVISO: Somente técnicos credenciados devem executar reparos no computador. Danos decorrentes de mão-de-obra não autorizada pela Dell não serão cobertos pela garantia.

AVISO: Ao desconectar um cabo, puxe-o pelo conector ou pelo laço de alívio de tensão, não pelo cabo em si. Alguns cabos têm um conector com presilhas de travamento; se você estiver desconectando algum cabo deste tipo, solte as presilhas antes de desconectá-lo. Ao separar conectores, mantenha-os alinhados para evitar o entortamento dos pinos. Além disso, antes de conectar um cabo, verifique se ambos os conectores estão corretamente orientados e alinhados.

AVISO: Para evitar danos, execute o procedimento a seguir antes de começar a trabalhar na parte interna do computador.

1 Desligue o computador (consulte a [página 47\)](#page-46-1).

AVISO: Para desconectar o cabo de rede, primeiro retire o cabo do computador e depois retire-o da tomada de rede na parede.

- 2 Desconecte, do computador, qualquer linha telefônica ou de telecomunicação.
- 3 Desconecte, das respectivas tomadas elétricas, o computador e todos os dispositivos conectados e depois pressione o botão liga/desliga para aterrar a placa de sistema.

ADVERTÊNCIA: Para proteger-se contra choques elétricos, desconecte sempre o computador da tomada elétrica antes de abrir a tampa.

4 Abra a tampa do computador (consulte a [página 54\)](#page-53-0).

AVISO: Antes de tocar em qualquer parte interna do computador, aterre-se tocando em uma superfície de metal sem pintura, como o metal da parte traseira do computador. Durante o trabalho, toque periodicamente uma superfície de metal sem pintura para dissipar a eletricidade estática que poderia provocar danos aos componentes internos.

# Vista frontal e vista posterior do computador

## Vista frontal

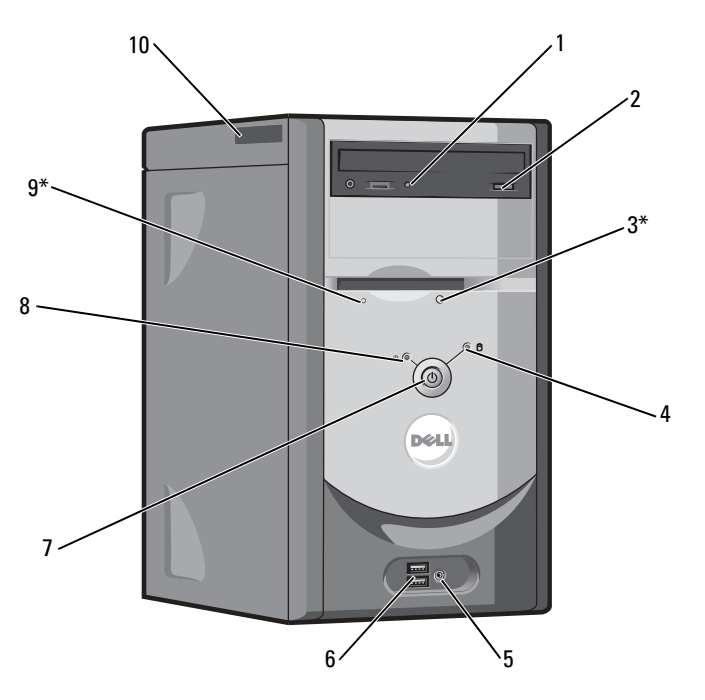

\*Em computadores com unidade de disquete opcional.

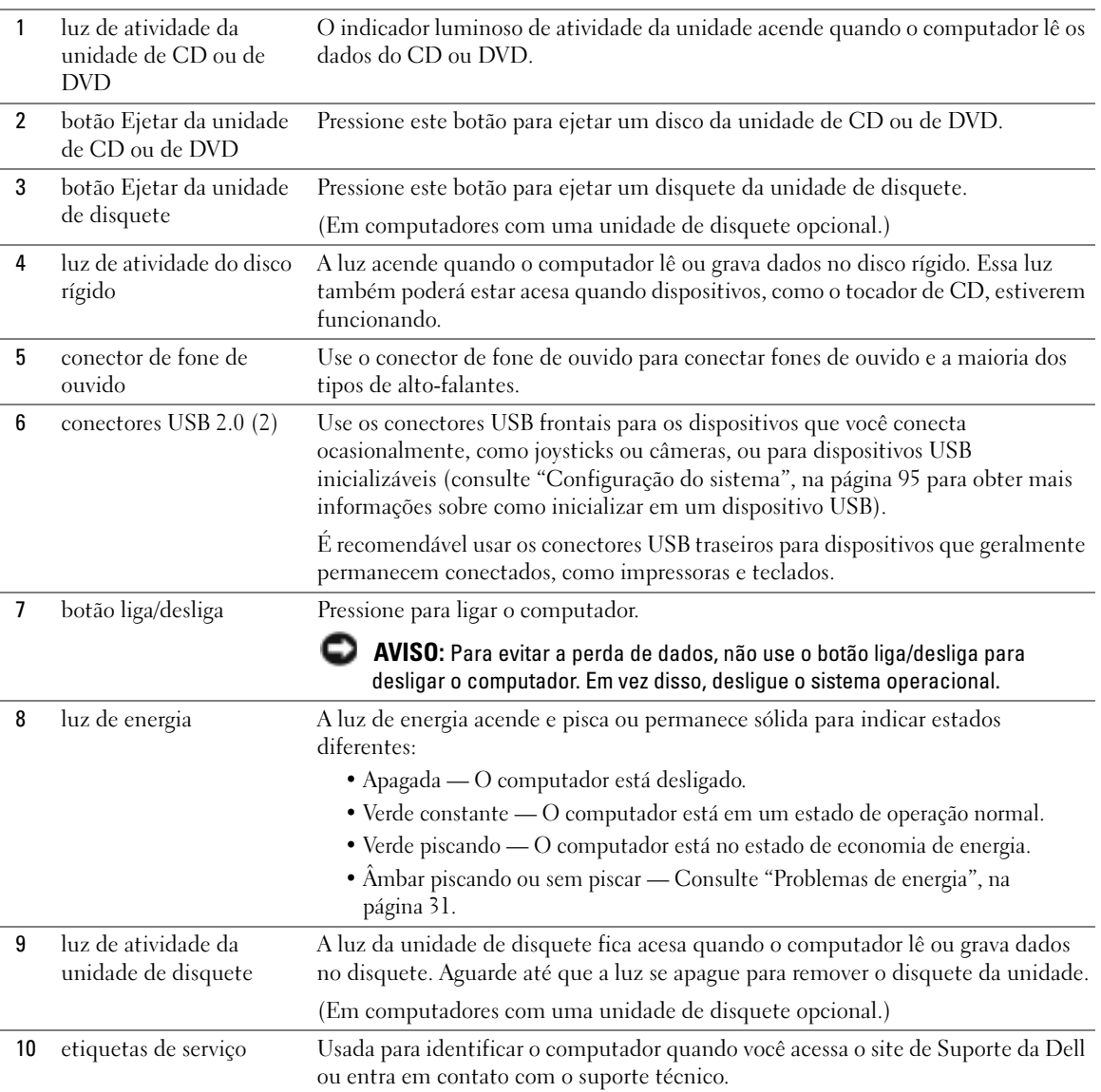

## <span id="page-50-0"></span>Vista posterior

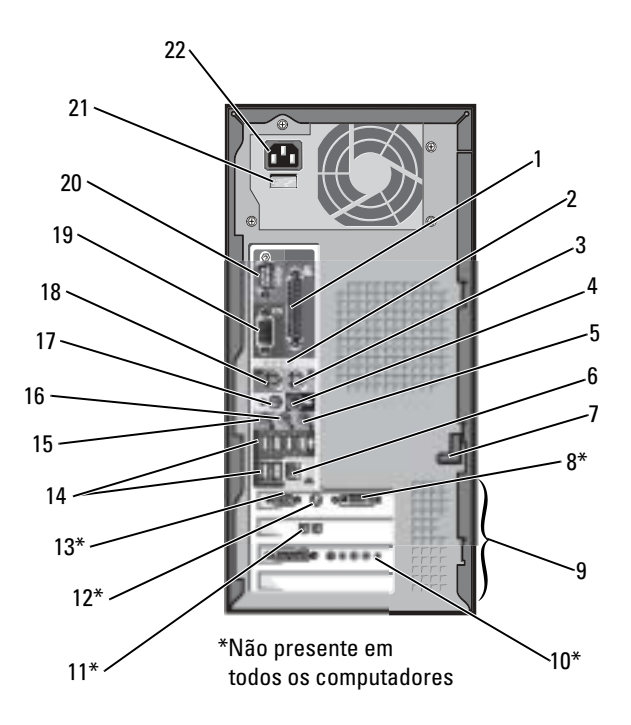

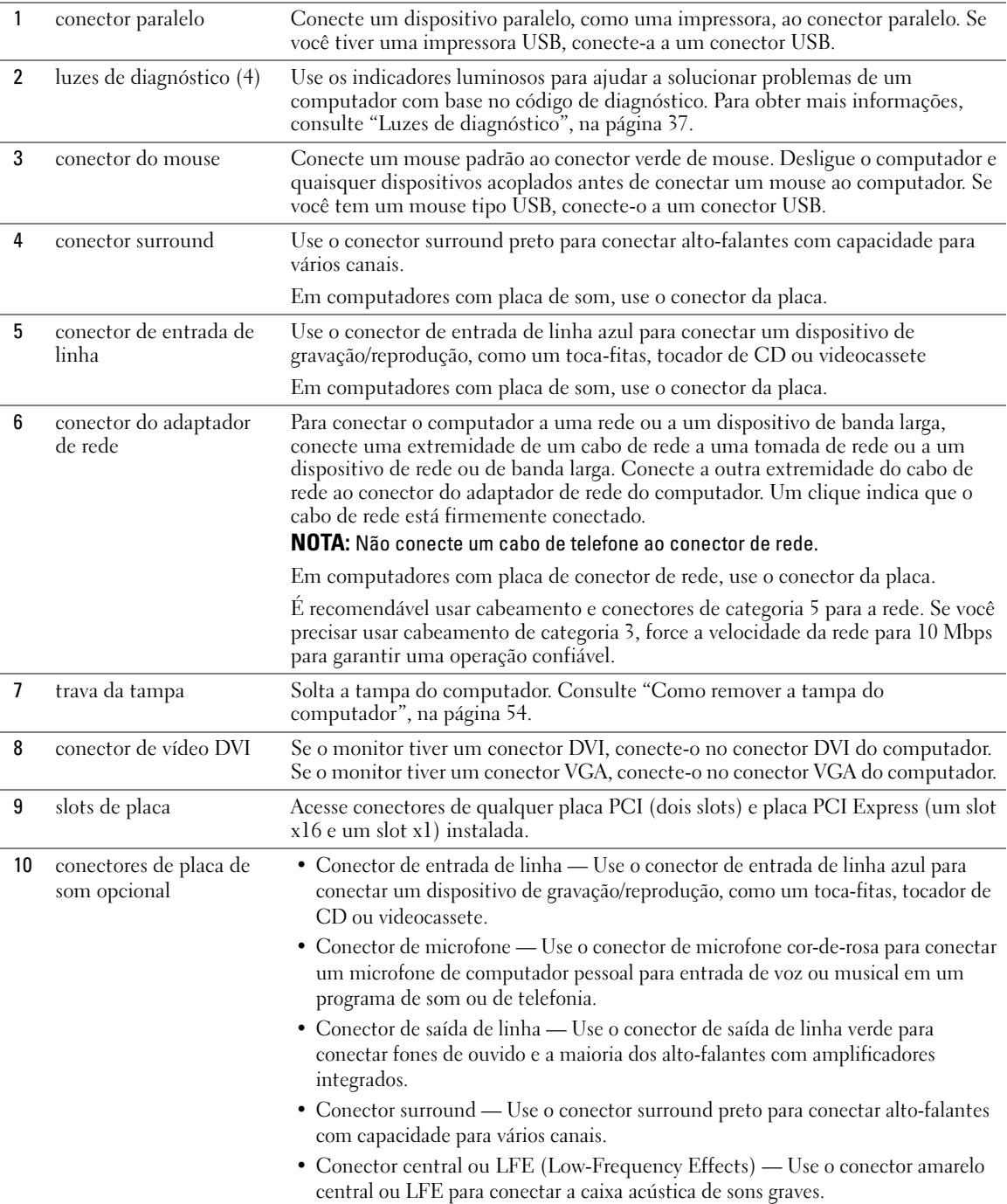

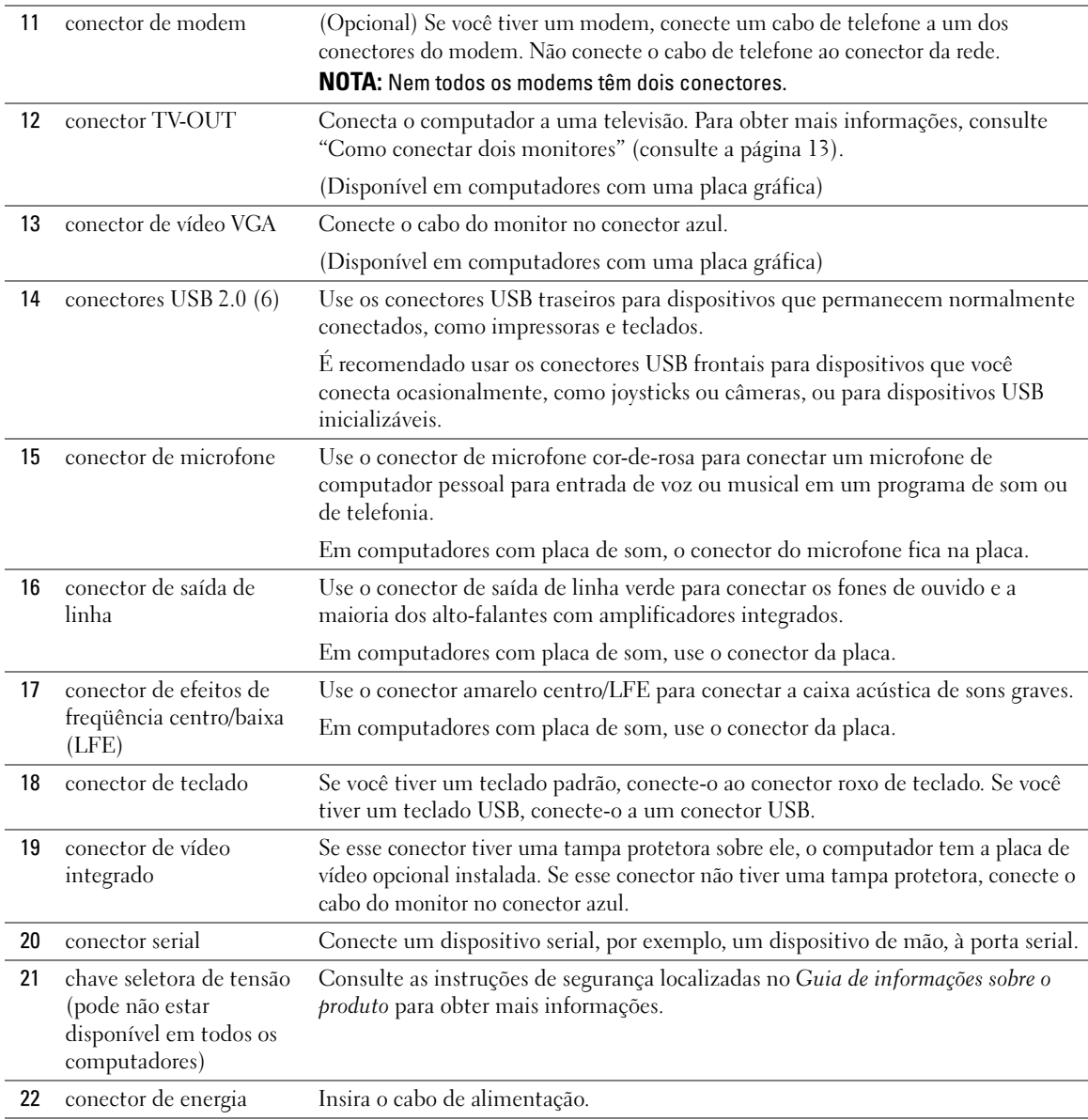

## <span id="page-53-0"></span>Como remover a tampa do computador

ADVERTÊNCIA: Antes de começar qualquer procedimento desta seção, siga as instruções de segurança do *Guia de informações do produto* 

 $\spadesuit$  ADVERTÊNCIA: Para proteger-se contra choques elétricos, desconecte sempre o computador da tomada elétrica antes de abrir a tampa.

- 1 Siga os procedimentos de ["Antes de começar", na página 47](#page-46-2).
- 2 Vire o computador de lado, com a tampa voltada para cima.
- 3 Se a tampa tiver uma trava, empurre-a para soltá-la.
- 4 Segurando a tampa pelos recortes, deslize-a na direção da parte traseira do computador.

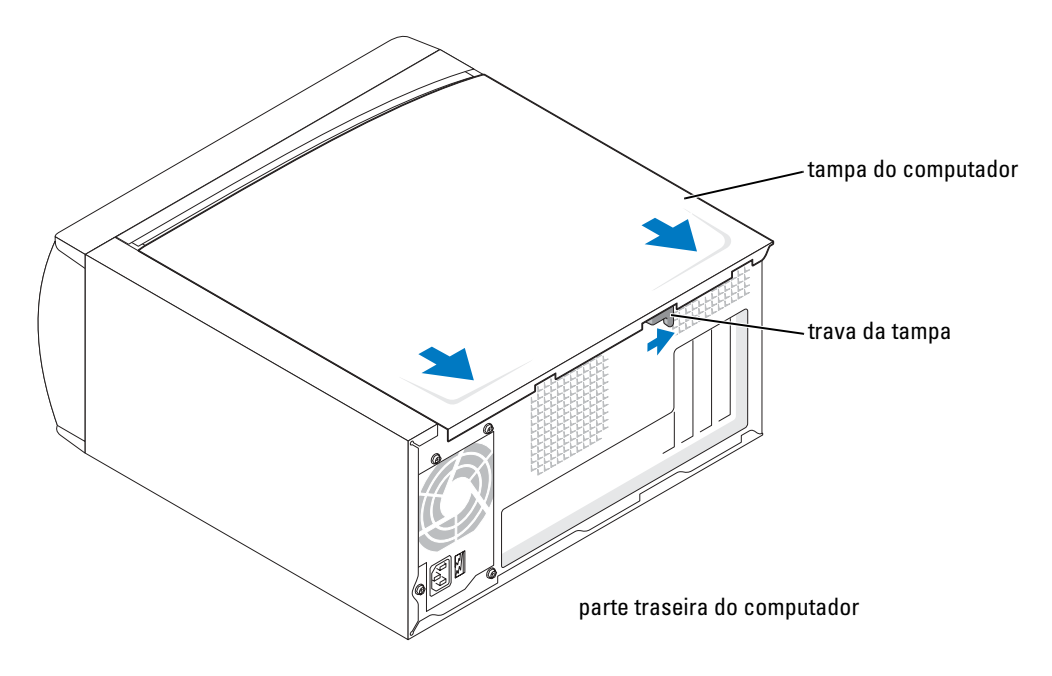

5 Coloque a tampa sobre uma superfície nivelada.

## Visão interna do computador

ADVERTÊNCIA: Antes de começar qualquer procedimento desta seção, consulte as instruções de segurança do Guia de informações do produto.

AN ADVERTÊNCIA: Para proteger-se contra choques elétricos, desconecte sempre o computador da tomada elétrica antes de abrir a tampa.

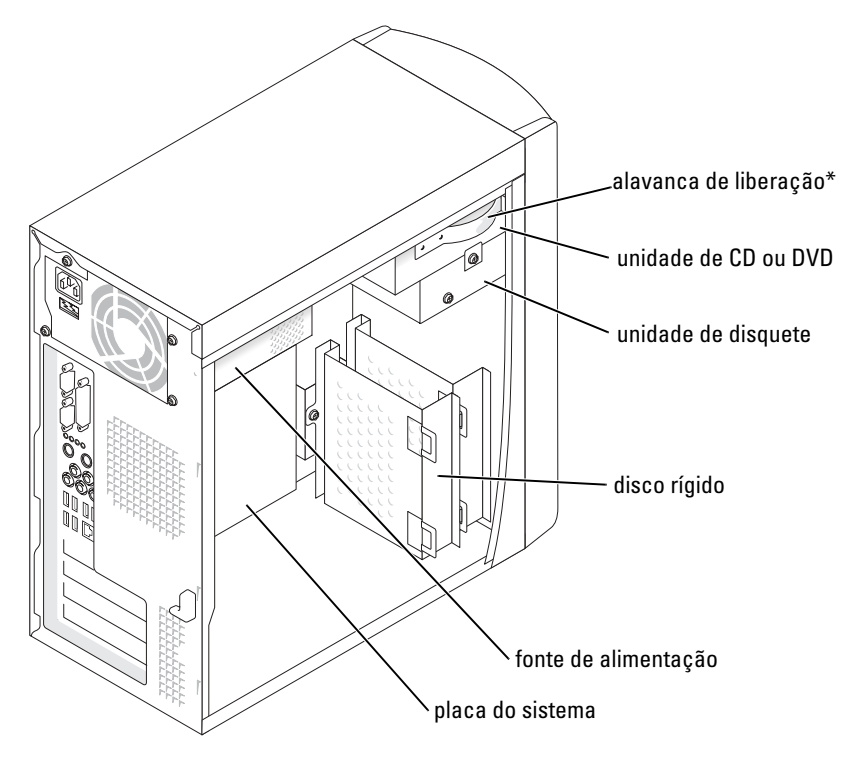

\*Pode não estar presente em todos os computadores.

## <span id="page-55-0"></span>Componentes da placa de sistema

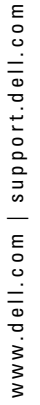

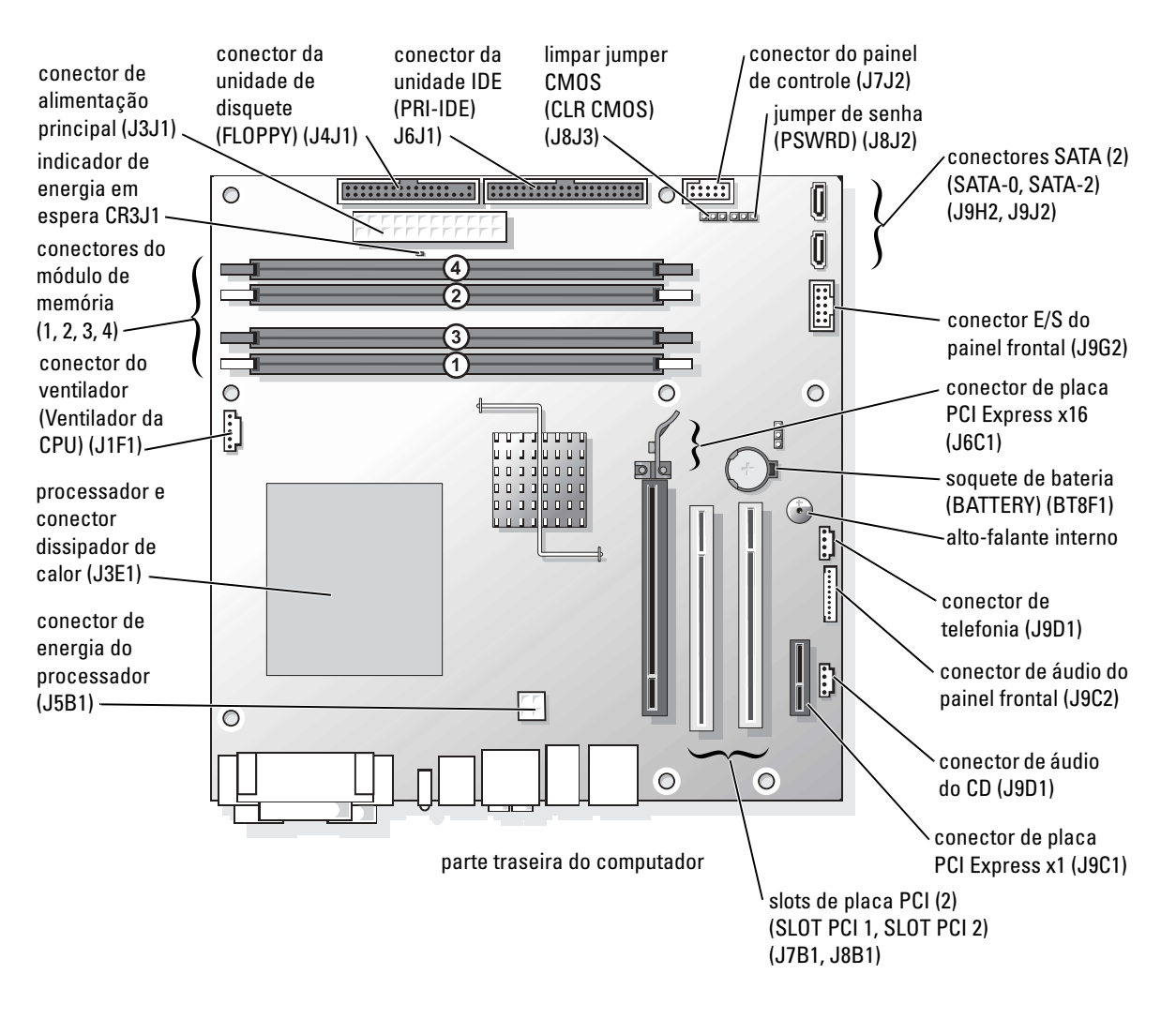

# <span id="page-56-0"></span>Memória

Você pode aumentar a memória do computador instalando módulos de memória na placa de sistema.

O computador Dell Dimension™ suporta memória DDR2. Para obter informações adicionais sobre o tipo de memória suportado pelo computador, consulte ["Memória", na página 91.](#page-90-0)

## Visão geral da memória DDR

Os módulos de memória DDR2 devem ser instalados em pares de tamanho, velocidade e tecnologia de memória iguais. Se os módulos de memória DDR2 não estiverem instalados em pares casados, o computador continuará a funcionar, mas com uma leve redução no desempenho. Consulte a etiqueta no canto direito superior do módulo para determinar a capacidade do módulo.

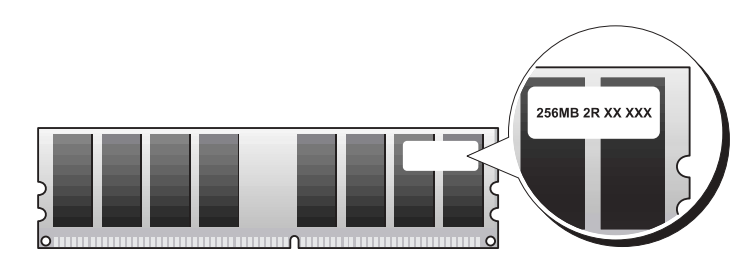

NOTA: Sempre instale os módulos de memória DDR2 na ordem indicada na placa de sistema.

As configurações de memória recomendada são:

– Um módulo de memória instalado no conector DIMM 1

ou

– Um par casado de módulos de memória instalados nos conectores DIMM 1 e 2

ou

– Um par casado de módulos de memória instalados nos conectores DIMM 1 e 2 e um outro par casado instalado nos conectores DIMM 3 e 4

## **AVISO:** Não instale módulos de memória ECC.

- Se você instalar pares misturados de DDR2 400 MHz e 533 MHz, os módulos funcionam na menor velocidade instalada.
- Verifique se você instalou um módulo de memória simples no conector DIMM 1, o conector mais próximo do processador, antes de instalar módulos nos outros conectores.

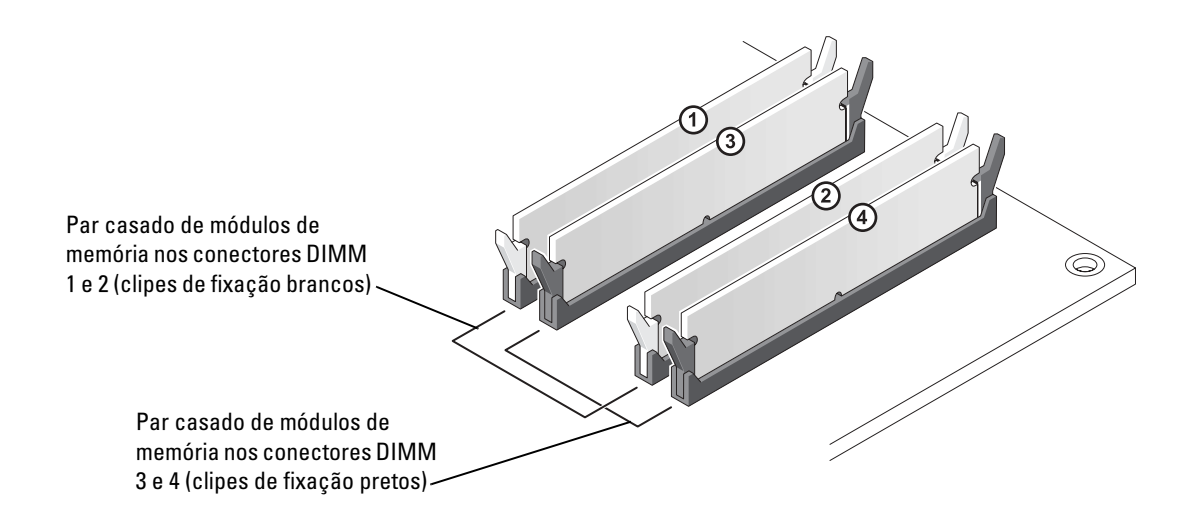

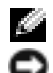

**NOTA:** As memórias adquiridas da Dell são cobertas pela garantia do computador.

AVISO: Se você remover os módulos de memória originais do computador durante uma atualização de memória, mantenha-os separados dos módulos novos, mesmo que você tenha adquirido esses módulos novos da Dell. Se possível, *não* emparelhe um módulo de memória original com um módulo de memória novo. Caso contrário, o computador pode não ser iniciado adequadamente. Instale os módulos de memória originais em pares nos conectores DIMM 1 e 2 ou nos conectores DIMM 3 e 4.

## Como endereçar a memória com configurações de 4 GB

O computador suporta um máximo de 4 GB de memória quando você usa DIMMs de 1 GB. Os sistemas operacionais atuais como o Microsoft® Windows® XP, podem usar apenas um máximo de 4 GB de espaço de endereços. No entanto, a quantidade de memória disponível para o sistema operacional é de menos de 4 GB. Certos componentes internos do computador precisam de espaço de endereços na faixa de 4 GB. O espaço de endereço reservado para esses componentes não pode ser usado pela memória.

## Como instalar memória

## $\bf \triangle$  ADVERTÊNCIA: Antes de começar qualquer procedimento desta seção, siga as instruções de segurança do *Guia de informações do produto*

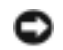

AVISO: Para evitar dano por estática aos componentes internos do computador, descarregue a eletricidade estática de seu corpo antes de tocar em qualquer componente eletrônico do computador. Você pode fazer isso tocando em uma superfície de metal não pintada na parte de trás do chassi do computador.

1 Siga os procedimentos de ["Antes de começar", na página 47](#page-46-2).

- 2 Apóie o computador em sua lateral, para que a placa de sistema fique na parte inferior interna do computador.
- 3 Pressione as presilhas de segurança, localizadas em cada extremidade do conector do modulo de memória.

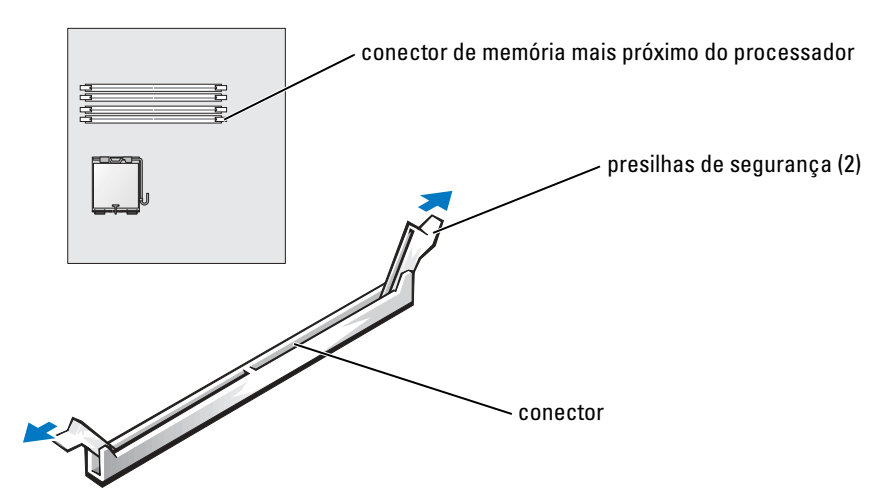

4 Alinhe o entalhe na parte inferior do módulo com a barra do conector.

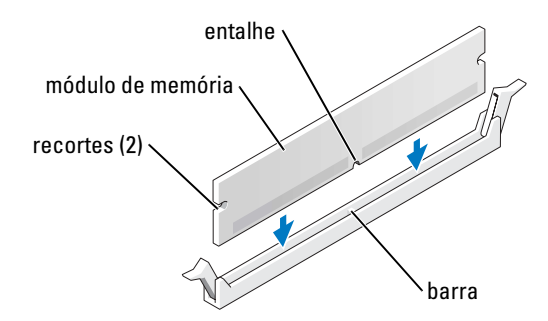

AVISO: Para evitar danos ao módulo de memória, pressione-o verticalmente para baixo no conector, aplicando a mesma força em ambas as extremidades do módulo.

5 Insira o módulo no conector, até que ele se encaixe na posição.

Se você inserir o módulo corretamente, as presilhas de segurança se encaixarão nos recortes das extremidades do módulo.

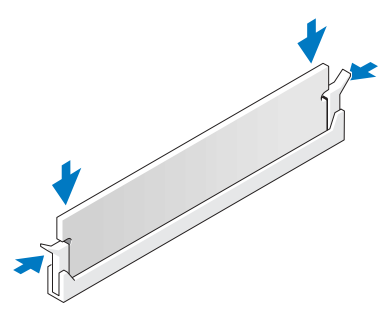

- 6 Feche a tampa do computador.
- AVISO: Para conectar o cabo de rede, conecte-o primeiro à tomada de rede na parede e depois ao computador.
- 7 Conecte o computador e os dispositivos às tomadas elétricas e ligue-os.
- 8 Clique com o botão direito no ícone Meu computador e clique em Propriedades.
- 9 Clique na guia Geral.
- 10 Para saber se a memória está instalada corretamente, verifique a quantidade de memória (RAM) indicada.

#### Como remover a memória

 $\Box$  ADVERTÊNCIA: Antes de começar qualquer procedimento desta seção, siga as instruções de segurança do Guia de informações do produto

- AVISO: Para evitar dano por estática aos componentes internos do computador, descarregue a eletricidade estática de seu corpo antes de tocar em qualquer componente eletrônico do computador. Você pode fazer isso tocando em uma superfície de metal não pintada na parte de trás do chassi do computador.
	- 1 Siga os procedimentos de ["Antes de começar", na página 47](#page-46-2).
	- 2 Pressione as presilhas de segurança nas extremidades do conector do modulo de memória.
	- **3** Segure o módulo e puxe-o para cima.

Se estiver difícil de remover o módulo, afrouxe o módulo, movendo-o delicadamente para frente e para trás, para removê-lo do conector.

## <span id="page-59-0"></span>Placas

ADVERTÊNCIA: Antes de começar qualquer procedimento desta seção, siga as instruções de segurança do *Guia de informações do produto* 

AVISO: Para evitar dano por estática aos componentes internos do computador, descarregue a eletricidade estática de seu corpo antes de tocar em qualquer componente eletrônico do computador. Você pode fazer isso tocando em uma superfície de metal não pintada na parte de trás do chassi do computador.

O computador Dell™ tem os seguintes slots para placas PCI e placas PCI Express:

- Dois slots de placa PCI
- Um slot de placa PCI Express x16
- Um slot de placa PCI Express x1

## Placas PCI

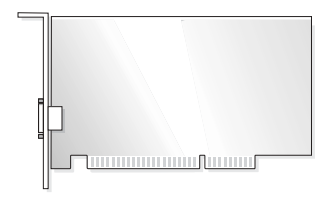

Se você estiver instalando ou substituindo uma trocando uma placa, siga os procedimentos da próxima seção. Se você estiver removendo, mas não trocando, uma placa, consulte ["Como remover](#page-62-0)  [uma placa PCI", na página 63](#page-62-0).

Se você estiver trocando uma placa, remova, do sistema operacional, o driver dessa placa.

Se você estiver instalando ou substituindo uma placa PCI Express, consulte ["Como instalar uma](#page-64-0)  [placa PCI Express", na página 65](#page-64-0).

## <span id="page-60-1"></span>Como instalar uma placa PCI

- 1 Siga os procedimentos em ["Antes de começar", na página 47](#page-46-2).
- <span id="page-60-0"></span>2 Desparafuse e remova o suporte de preenchimento para o slot de placa que quiser usar.

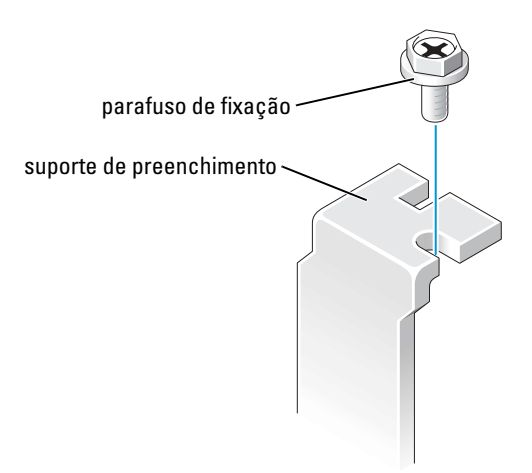

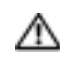

ADVERTÊNCIA: Alguns adaptadores de rede iniciam o computador automaticamente quando são conectados à rede. Para evitar choques elétricos, verifique se o computador está desligado da tomada elétrica antes de instalar qualquer placa.

3 Alinhe o recorte na parte inferior da placa com a barra no conector da placa de sistema. Balance levemente a placa no conector, até que ela esteja totalmente encaixada.

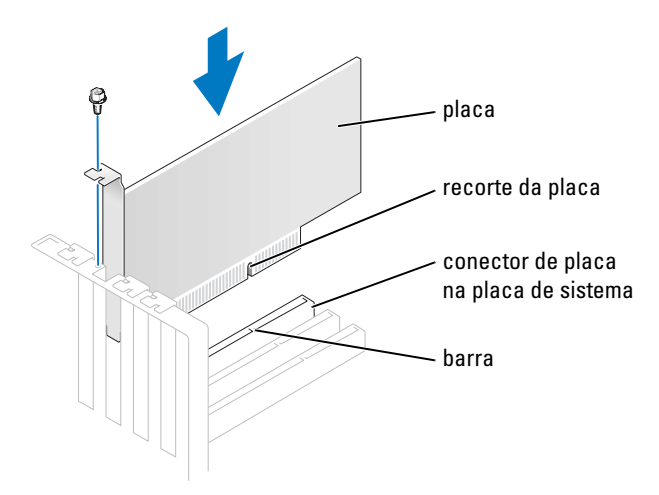

Verifique se a placa está completamente encaixada e se seu suporte de montagem está dentro do slot.

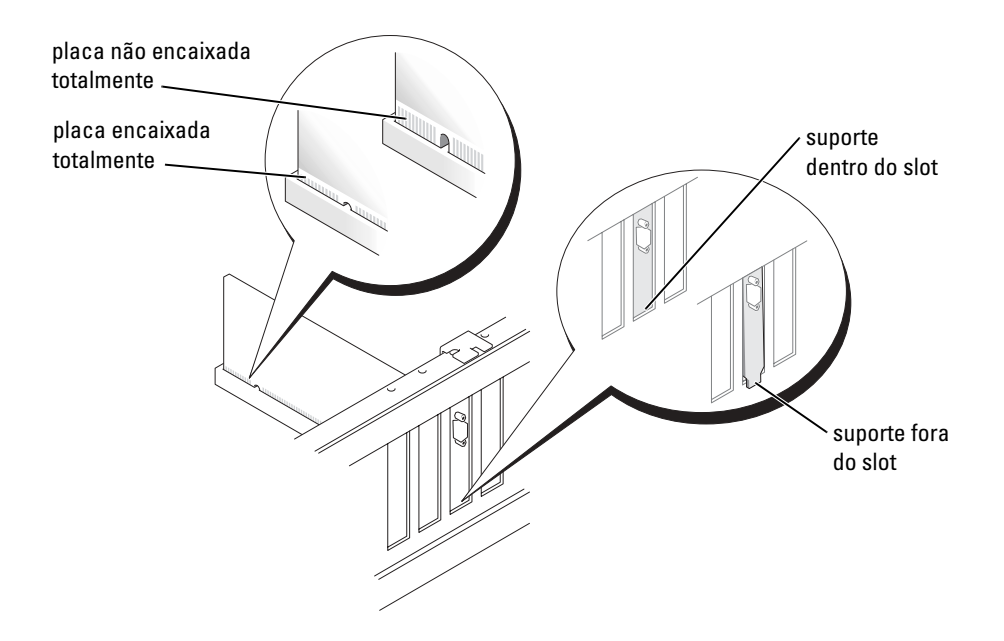

- 4 Prenda o suporte de montagem da placa com o parafuso removido na [etapa 2](#page-60-0).
- **5** Conecte os cabos necessários.

Consulte a documentação da placa quanto a instruções sobre conexões de cabos da placa.

**AVISO:** Não direcione os cabos de placa de forma que passem sobre ou atrás das placas. Os cabos que passam por sobre as placas podem provocar danos ao equipamento.

### 6 Se você tiver instalado uma placa de som:

- a Entre na configuração do sistema (consulte a [página 96\)](#page-95-0), selecione Audio Controller (Controlador de áudio) e altere a configuração para Off.
- b Conecte os dispositivos externos de áudio aos conectores da placa de som. Não conecte dispositivos de áudio externos ao microfone, alto-falante, ou aos conectores de entrada de linha no painel traseiro.
- 7 Se você tiver instalado um adaptador de rede adicional e quiser desabilitar o adaptador de rede integrado:
	- a Entre na configuração do sistema (consulte a [página 96\)](#page-95-0), selecione Network Controller (Controlador de rede) e altere a configuração para Off.
	- b Conecte o cabo de rede ao conector do adaptador de rede adicional. Não conecte o cabo de rede ao conector integrado no painel traseiro.
- 8 Instale todos os drivers necessários conforme descrito na documentação que acompanha a placa.

#### <span id="page-62-0"></span>Como remover uma placa PCI

- 1 Siga os procedimentos de ["Antes de começar", na página 47](#page-46-2).
- 2 Se necessário, desconecte quaisquer cabos conectados à placa.
- 3 Remova o parafuso de fixação do suporte de montagem da placa.
- 4 Segure a placa pelos seus cantos superiores e solte-a do conector.
- 5 Se estiver removendo a placa permanentemente, instale um suporte de preenchimento de metal na abertura vazia do slot da placa.

Se você precisar de um suporte de preenchimento, entre em contato com a Dell (consulte a [página 105](#page-104-0)).

**NOTA:** É necessária a instalação dos suportes de preenchimento sobre as aberturas dos slots vazios das placas, para manter a certificação da FCC (Federal Communications Commission [Comissão Federal de Comunicações]) do seu computador. Os suportes também evitam que as poeiras e a sujidade entrem em seu computador.

AVISO: Para conectar o cabo de rede, conecte-o primeiro à tomada de rede na parede e depois ao computador.

6 Feche a tampa do computador, reconecte o computador e os dispositivos às tomadas elétricas e depois ligue-os.

- 7 Remova o driver da placa.
- 8 Se você tiver removido uma placa de som:
	- a Entre na configuração do sistema, (consulte [página 96](#page-95-0)), selecione Audio Controller (Controlador de áudio) e mude a configuração para On.
	- b Conecte os dispositivos de áudio externos aos conectores de áudio no painel traseiro do computador.
- 9 Se você tiver removido um conector de rede adicional:
	- a Entre na configuração do sistema (consulte [página 96\)](#page-95-0), selecione Network Controller (Controlador de rede) e mude a configuração para On.
	- **b** Conecte o cabo de rede ao conector integrado no painel traseiro do computador.

## Placas PCI Express

O computador suporta uma placa PCI Express x16 e uma placa PCI Express x1.

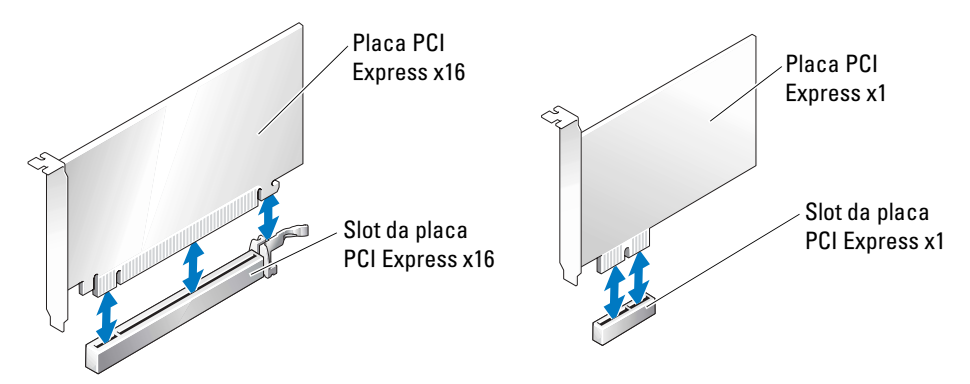

Se você estiver instalando ou substituindo uma placa PCI Express, siga os procedimentos da próxima seção. Se você estiver removendo, mas não substituindo uma placa PCI Express, consulte ["Como remover uma placa PCI Express", na página 68.](#page-67-0)

Se você estiver trocando uma placa, remova, do sistema operacional, o driver dessa placa.

Se você estiver instalando ou substituindo uma placa PCI, consulte ["Como instalar uma placa](#page-60-1)  [PCI", na página 61.](#page-60-1)

#### <span id="page-64-0"></span>Como instalar uma placa PCI Express

- 1 Siga os procedimentos de ["Antes de começar", na página 47](#page-46-2).
- <span id="page-64-1"></span>2 Se você estiver instalando uma nova placa, desparafuse e remova o suporte de preenchimento para criar uma abertura de slot para a placa. Depois vá para a [etapa 4.](#page-65-0)

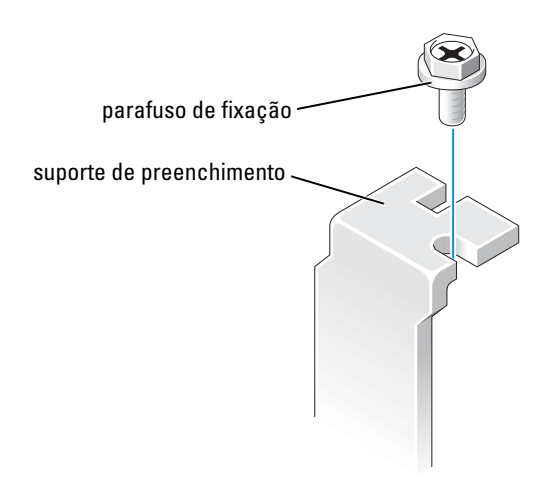

3 Se você estiver substituindo uma placa já instalada no computador, remova-a.

Se necessário, desconecte quaisquer cabos conectados à placa. Se a placa tiver um mecanismo de retenção, remova a parte superior desse mecanismo de retenção pressionando a aba e puxando a parte superior para cima. Puxe, com cuidado, a aba de fixação, pegue a placa pelos cantos superiores e retire-a cuidadosamente do conector.

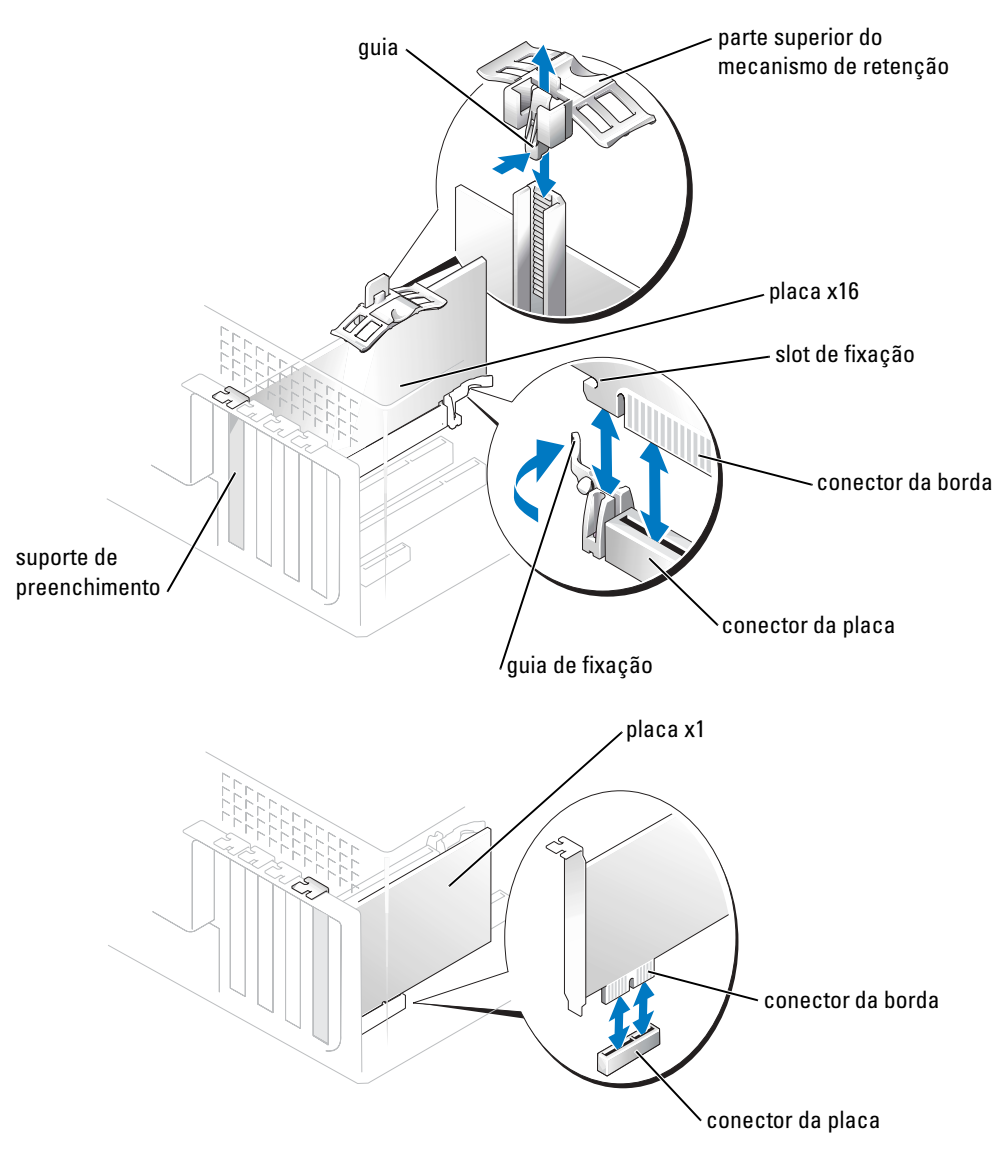

<span id="page-65-0"></span>4 Prepare a placa para a instalação.

Consulte a documentação que veio com a placa para obter informações sobre como configurar a placa, estabelecer conexões internas ou personalizá-la para o seu computador.

ADVERTÊNCIA: Alguns adaptadores de rede iniciam o computador automaticamente quando são ΛN conectados à rede. Para evitar choques elétricos, verifique se o computador está desligado da tomada elétrica antes de instalar qualquer placa.

- 5 Se você estiver instalando a placa em um conector de placa x16, posicione a placa de modo que o slot de fixação esteja alinhado com a guia de fixação e puxe com cuidado a guia de fixação.
- 6 Coloque a placa no conector e pressione-a para baixo com firmeza. Verifique se a placa está completamente encaixada e se seu suporte de montagem está dentro do slot.

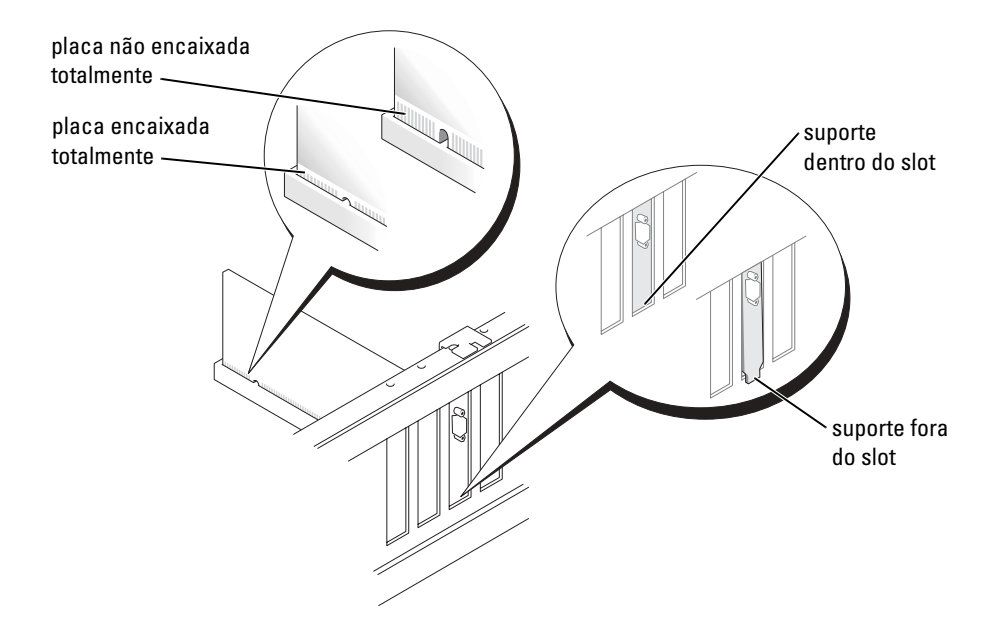

- 7 Se tiver substituído uma placa que já estava instalada no computador e tiver removido a parte superior do mecanismo de retenção, você poderá reinstalar a parte superior.
- 8 Fixe o suporte de montagem da placa com o parafuso removido na [etapa 2](#page-64-1).
- AVISO: Não direcione os cabos de placa de forma que passem sobre ou atrás das placas. Cabos dispostos sobre as placas podem impedir que a tampa do computador feche apropriadamente ou podem provocar danos ao equipamento.
- 9 Conecte quaisquer cabos que devam ser fixados à placa.

Consulte a documentação da placa quanto a instruções sobre conexões de cabos da placa.

AVISO: Para conectar o cabo de rede, conecte-o primeiro ao dispositivo de rede e depois ao computador.

10 Feche a tampa do computador, reconecte o computador e os dispositivos a tomadas elétricas e, em seguida, ligue-os.

- 11 Se você tiver instalado uma placa de som:
	- a Entre na configuração do sistema (consulte a [página 96\)](#page-95-0), selecione Audio Controller (Controlador de áudio) e altere a configuração para Off.
	- b Conecte os dispositivos externos de áudio aos conectores da placa de som. Não conecte dispositivos de áudio externos ao microfone, alto-falante, ou aos conectores de entrada de linha no painel traseiro.
- 12 Se você tiver instalado um adaptador de rede adicional e quiser desabilitar o adaptador de rede integrado:
	- a Entre na configuração do sistema (consulte a [página 96\)](#page-95-0), selecione Network Controller (Controlador de rede) e altere a configuração para Off.
	- b Conecte o cabo de rede ao conector do adaptador de rede adicional. Não conecte o cabo de rede ao conector integrado no painel traseiro.
- 13 Instale todos os drivers necessários conforme descrito na documentação que acompanha a placa.

#### <span id="page-67-0"></span>Como remover uma placa PCI Express

- 1 Siga os procedimentos de ["Antes de começar", na página 47](#page-46-2).
- 2 Se necessário, desconecte os cabos que estiverem conectados à placa.
- 3 Se a placa tiver um mecanismo de retenção, remova a parte superior desse mecanismo de retenção pressionando a aba e puxando a parte superior para cima.
- 4 Remova o parafuso de fixação do suporte de montagem da placa.
- 5 Puxe, com cuidado, a guia de fixação, pegue a placa nos cantos superiores e, em seguida, retire-a de seu conector.
- 6 Se estiver removendo a placa permanentemente, instale um suporte de preenchimento de metal na abertura vazia do slot da placa.

Se você precisar de um suporte de preenchimento, entre em contado com a Dell (consulte a [página 105](#page-104-0)).

**NOTA:** É necessária a instalação dos suportes de preenchimento sobre as aberturas dos slots vazios das placas, para manter a certificação da FCC (Federal Communications Commission [Comissão Federal de Comunicações]) do seu computador. Os suportes também evitam que as poeiras e a sujidade entrem em seu computador.

AVISO: Para conectar o cabo de rede, conecte-o primeiro ao dispositivo de rede e depois ao computador.

- 7 Feche a tampa do computador, reconecte o computador e os dispositivos às tomadas elétricas e depois ligue-os.
- 8 Remova o driver da placa.
- 9 Se você tiver removido uma placa de som:
	- a Entre na configuração do sistema (consulte a [página 96\)](#page-95-0), selecione Audio Controller (Controlador de áudio) e altere a configuração para Off.
	- b Conecte os dispositivos de áudio externos aos conectores de áudio no painel traseiro do computador.
- 10 Se você tiver removido um conector de rede adicional:
	- a Entre na configuração do sistema (consulte [página 96\)](#page-95-0), selecione Network Controller (Controlador de rede) e mude a configuração para On.
	- **b** Conecte o cabo de rede ao conector integrado no painel traseiro do computador.
- 11 Instale todos os drivers necessários conforme descrito na documentação que acompanha a placa.

# Painel frontal

ADVERTÊNCIA: Antes de começar os procedimentos desta seção, siga as instruções de segurança do Guia de informações do produto.

ADVERTÊNCIA: Para proteger-se contra choques elétricos, desconecte sempre o computador da tomada elétrica antes de abrir a tampa.

### Como remover o painel frontal

- 1 Siga os procedimentos de ["Antes de começar", na página 47](#page-46-2).
- 2 Remova a tampa do computador (consulte a [página 54](#page-53-0)).
- 3 Solte e remova o painel frontal:
	- a Se o computador tiver uma alavanca de liberação, puxe-a para soltar a aba da parte superior.
	- b Empurre, na parte interna do computador, as guias superior e inferior na sua direção, para soltá-las.
	- c Gire o painel frontal para separá-lo das dobradiças laterais.

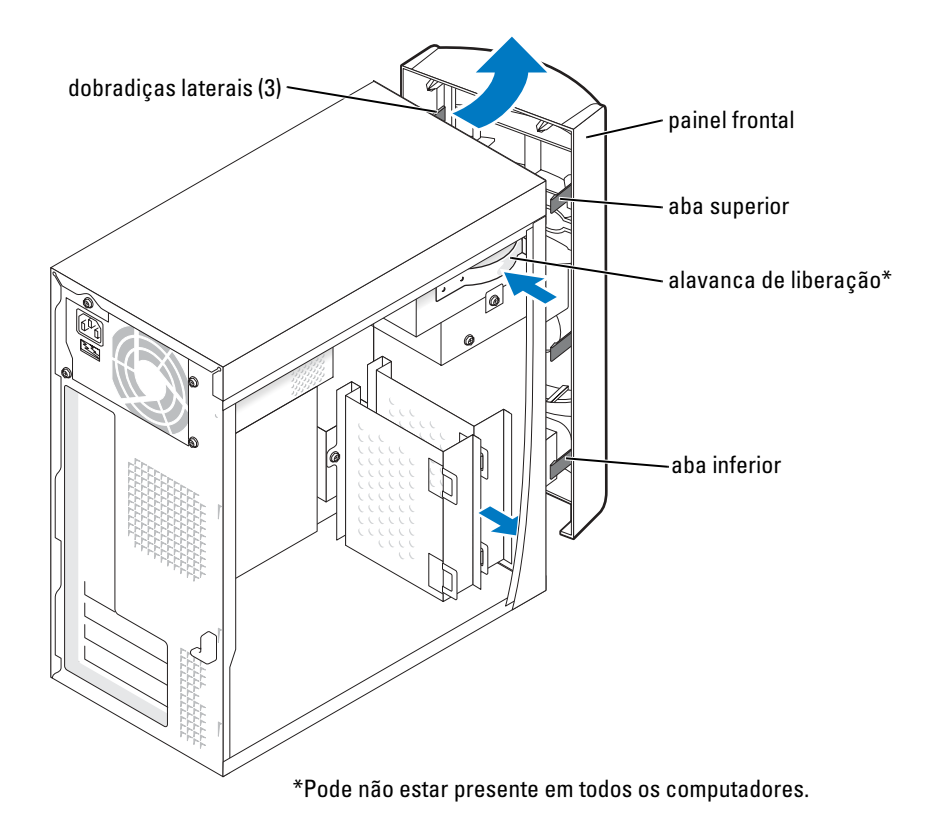

## Como remover a plaqueta do painel frontal

1 Pressione as duas guias de plaquetas.

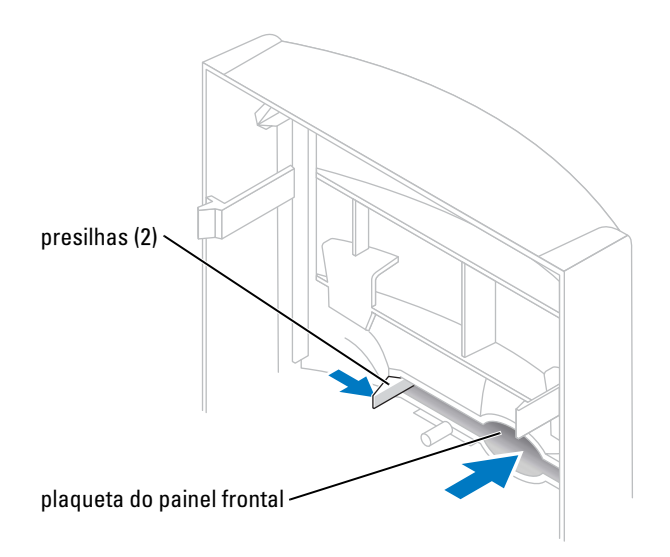

2 Retire a plaqueta do painel frontal.

## Como recolocar o painel frontal

1 Recoloque o painel frontal nas dobradiças laterais.

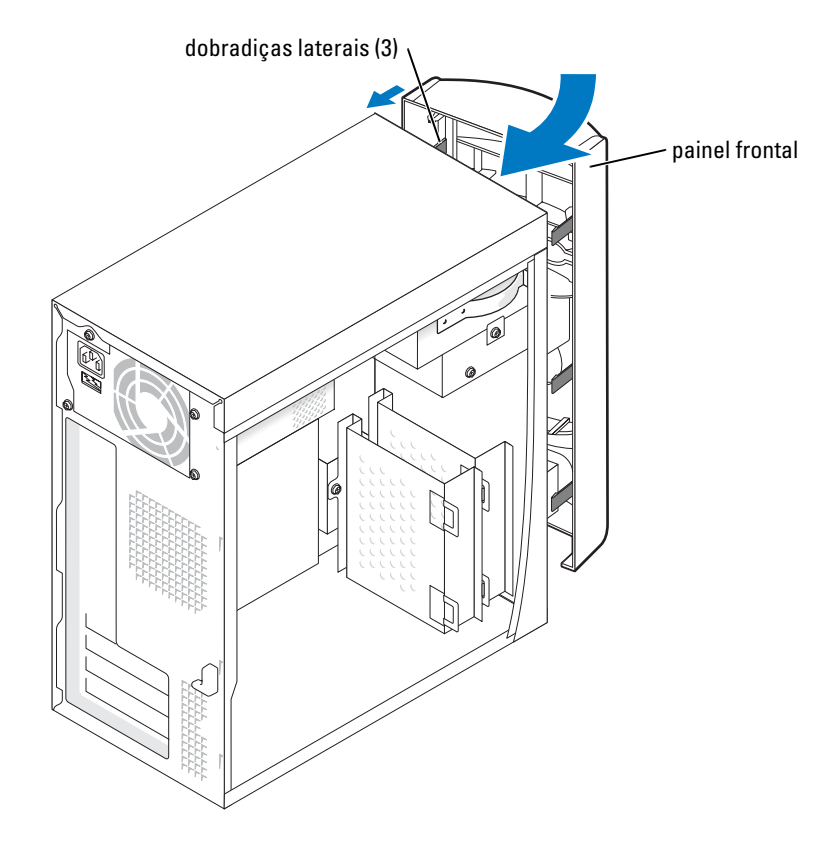

2 Gire o painel frontal, até que ele se encaixe na frente do computador.

## Unidades

O computador suporta uma combinação destes dispositivos:

- Até dois discos rígidos
- Uma unidade de disquete opcional
- Até duas unidades de CD ou de DVD
## Diretrizes gerais de instalação

Conecte os discos rígidos seriais ATA aos conectores da placa de sistema marcados SATA-0, ou SATA-2. Conecte as unidades de CD/DVD ao conector marcado PRI IDE.

Ao conectar dois dispositivos IDE a um único cabo de interface IDE e configurá-los para a definição de seleção de cabo, o dispositivo conectado ao último conector no cabo de interface é o dispositivo principal ou o dispositivo de inicialização (unidade 0) e o dispositivo conectado ao conector no meio do cabo de interface é o dispositivo secundário (unidade 1). Consulte a documentação da unidade no kit de atualização para obter informações sobre como configurar dispositivos para a definição de seleção de cabo.

### Cabos da unidade de conexão

Ao instalar uma unidade, você conecta dois cabos— um cabo de alimentação de CC e um cabo de dados— na parte posterior da unidade e na placa de sistema. Algumas unidades também podem ter um conector de áudio; uma extremidade do cabo de áudio será conectada ao conector da unidade e a outra será conectada à placa de sistema.

### Conectores de interface da unidade

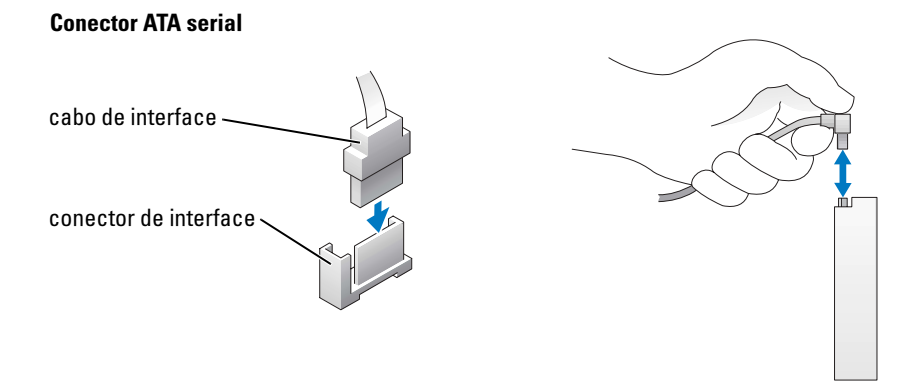

A maioria dos conectores de interface é marcado para inserção correta; ou seja, um entalhe ou um pino ausente em um conector se encaixam em uma aba ou em um orifício preenchido no outro conector.

Ao conectar um cabo IDE, verifique se você alinhou a faixa colorida com o conector de 1 pino. Ao desconectar um cabo IDE, pegue a guia colorida e puxe-a até que o conector seja desconectado.

Ao conectar e desconectar um cabo ATA serial, segure o cabo pelo conector em cada extremidade.

**NOTA:** O conector ATA serial da placa de sistema pode ter uma tampa ou cobertura conectada.

#### Conector do cabo de alimentação

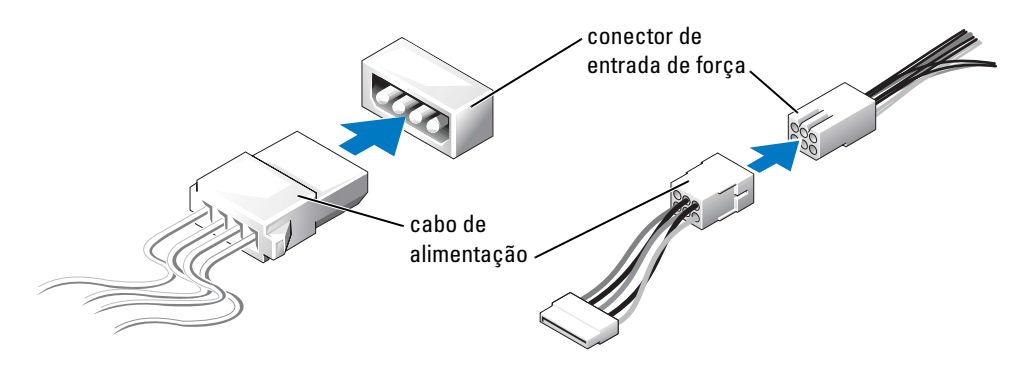

# Disco rígido

- ADVERTÊNCIA: Antes de começar os procedimentos desta seção, siga as instruções de segurança do Guia de informações do produto.
- ADVERTÊNCIA: Para proteger-se contra choques elétricos, desconecte sempre o computador da tomada elétrica antes de abrir a tampa.
- AVISO: Para evitar danos à unidade, não a coloque sobre uma superfície dura. Coloque-a sobre uma superfície acolchoada, por exemplo, uma almofada de espuma, para acomodá-la adequadamente.
- 1 Se você estiver substituindo um disco rígido que contém dados que você quer manter, faça backup dos seus arquivos, antes de iniciar esse procedimento.
- 2 Siga os procedimentos de ["Antes de começar", na página 47](#page-46-0)).
- 3 Remova a tampa do computador (consulte a [página 54](#page-53-0)).

### <span id="page-74-1"></span>Como remover um disco rígido

1 Desconecte os cabos de alimentação e de dados da unidade e da placa de sistema.

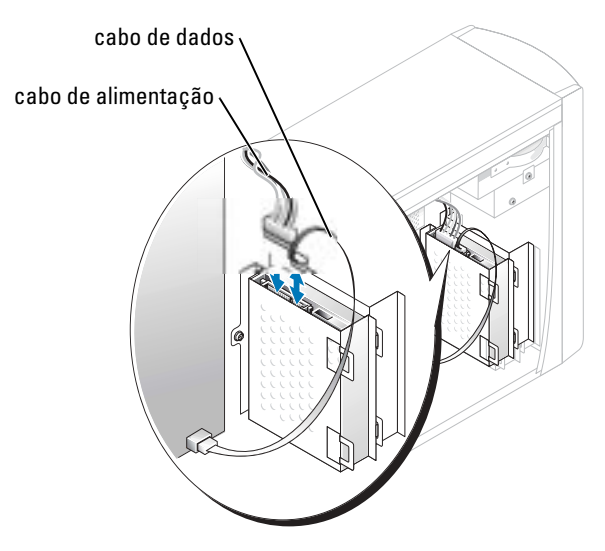

- <span id="page-74-0"></span>2 Remova o suporte de montagem do disco rígido do computador:
	- a Remova os parafusos de fixação do suporte de montagem do disco rígido.
	- b Remova o suporte de montagem do disco rígido do computador.

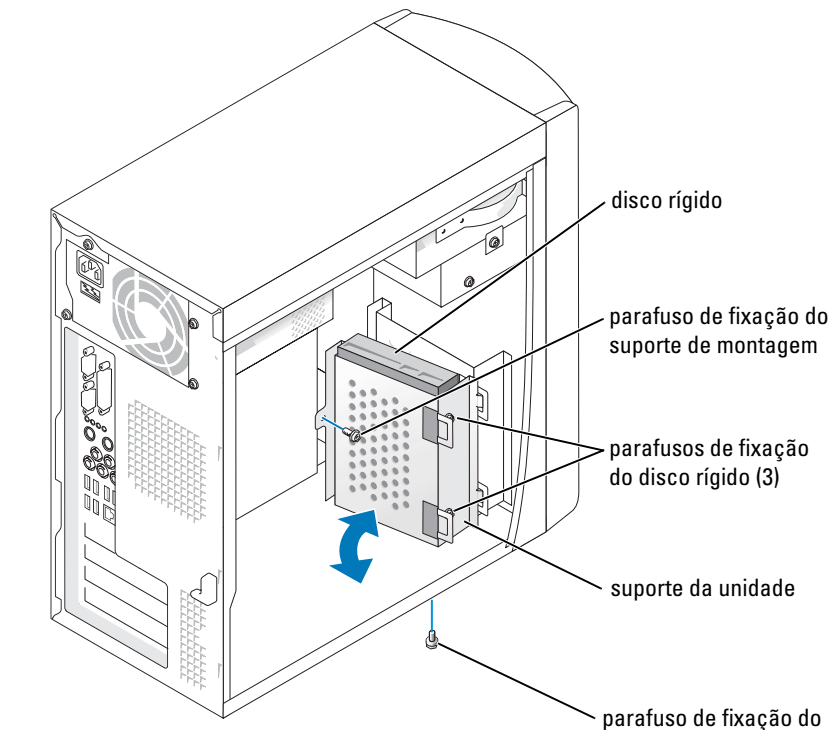

suporte de montagem

- 3 Se você estiver substituindo o disco rígido, remova a unidade do suporte de montagem:
	- a Remova os parafusos de fixação do disco rígido.
	- b Remova o disco rígido do suporte de montagem.

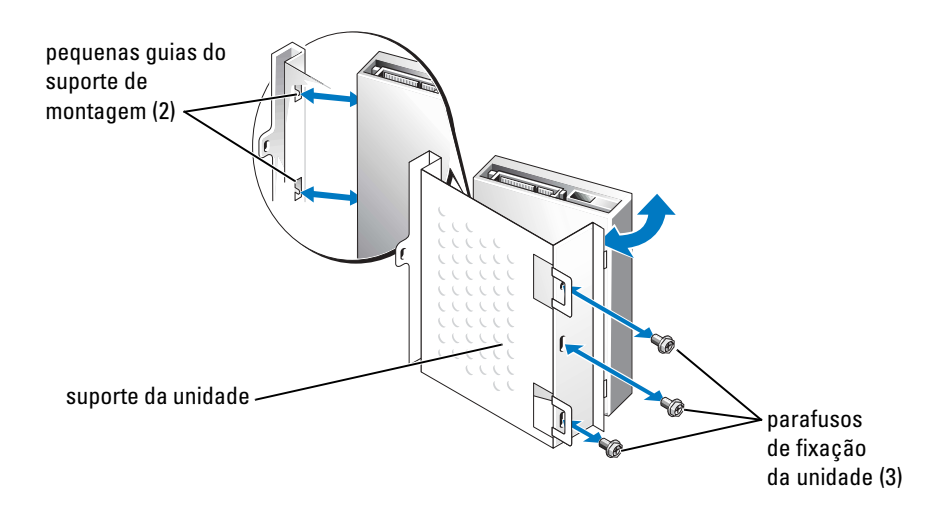

### <span id="page-76-0"></span>Como instalar um disco rígido

- 1 Retire o disco rígido de reposição da embalagem e prepare-o para instalação.
- 2 Consulte a documentação da unidade para verificar se a mesma está configurada para o seu computador.
- 3 Remova o suporte de montagem do disco rígido (consulte a [página 75](#page-74-0)).
- 4 Conecte o disco rígido ao suporte de montagem do disco rígido:
	- a Coloque as pequenas guias do suporte de montagem nos orifícios dos parafusos de fixação da unidade em um lado da unidade.
	- b Balance a unidade com cuidado na direção do suporte de montagem e alinhe os três orifícios de parafusos no outro lado da unidade com os orifícios da tela no suporte de montagem.
	- c Conecte o suporte do disco rígido ao disco rígido.
	- d Insira e aperte os três parafusos de fixação da unidade.
- 5 Instale o disco rígido:
	- a Coloque as duas guias do suporte de montagem nos slots da unidade dentro do suporte de montagem para o disco rígido adicional.
	- b Balance o suporte de montagem para a frente, de modo que ele fique alinhado com o suporte de montagem do disco rígido adicional.
	- c Substitua os parafusos de fixação do suporte de montagem.
- 6 Conecte um cabo de alimentação à unidade.
- 7 Conecte o cabo de dados ao disco e à placa de sistema (consulte a [página 56\)](#page-55-0).

8 Feche a tampa do computador (consulte a [página 89](#page-88-0)).

AVISO: Para conectar o cabo de rede, conecte-o primeiro à tomada de rede na parede e depois ao computador.

9 Conecte o computador e os dispositivos às tomadas elétricas e ligue-os.

Consulte a documentação fornecida com a unidade para obter instruções sobre como instalar os softwares necessários para a operação da unidade.

- 10 Se a unidade recém-instalada for a principal, insira um disquete de reinicialização na unidade A.
- 11 Ligue o computador.
- 12 Entre na configuração do sistema (consulte a [página 96](#page-95-0)) e atualize a opção de Drive (Unidade) adequada.
- 13 Saia da configuração do sistema e reinicie o computador.
- 14 Particione e formate logicamente a unidade antes de passar para a próxima etapa. Consulte a documentação do sistema operacional para instruções.
- 15 Teste o disco rígido executando o programa Dell Diagnostics (consulte a [página 40\)](#page-39-0).
- 16 Se a unidade recém-instalada é a primária, instale o sistema operacional na unidade de disco rígido.

## Como adicionar um segundo disco rígido

ADVERTÊNCIA: Antes de começar os procedimentos desta seção, siga as instruções de segurança do Guia de informações do produto.

ADVERTÊNCIA: Para proteger-se contra choques elétricos, desconecte sempre o computador da tomada elétrica antes de abrir a tampa.

AVISO: Para evitar danos à unidade, não a coloque sobre uma superfície dura. Coloque-a sobre uma superfície acolchoada, por exemplo, uma almofada de espuma, para acomodá-la adequadamente.

- 1 Consulte a documentação da unidade para verificar se a mesma está configurada para o seu computador.
- 2 Siga os procedimentos de ["Antes de começar", na página 47](#page-46-0).
- 3 Remova a tampa do computador (consulte a [página 54](#page-53-0)).
- 4 Remova o disco rígido existente (consulte a [página 75\)](#page-74-1).
- 5 Remova o suporte de montagem do disco rígido adicional do computador:
	- a Remova os parafusos de fixação do suporte de montagem da unidade adicional.
	- **b** Remova o suporte de montagem da unidade adicional do computador.
- 6 Se você estiver substituindo o disco rígido adicional, remova a unidade do suporte de montagem:
	- a Remova os parafusos de fixação do disco rígido.
	- **b** Remova o disco rígido do suporte de montagem.

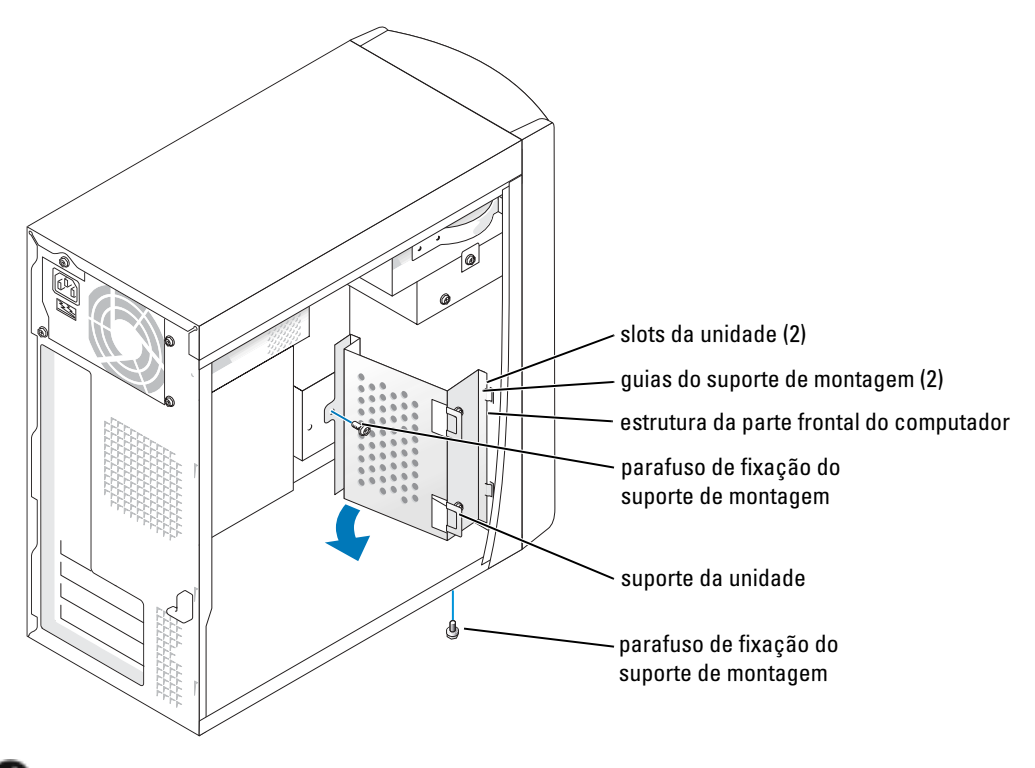

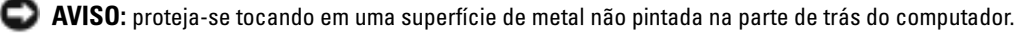

AVISO: quando você desempacotar a unidade, não a coloque em superfícies ásperas, pois poderá danificá-la. Coloque-a sobre uma superfície acolchoada, por exemplo, uma almofada de espuma, para acomodá-la adequadamente.

- 7 Instale o disco rígido adicional:
	- a Coloque as duas guias do suporte de montagem nos slots da unidade na parte interna do painel frontal do computador.
	- b Balance o suporte de montagem para a frente, de maneira que ele fique alinhado com o painel frontal do computador.
	- c Substitua os parafusos de fixação do suporte de montagem.

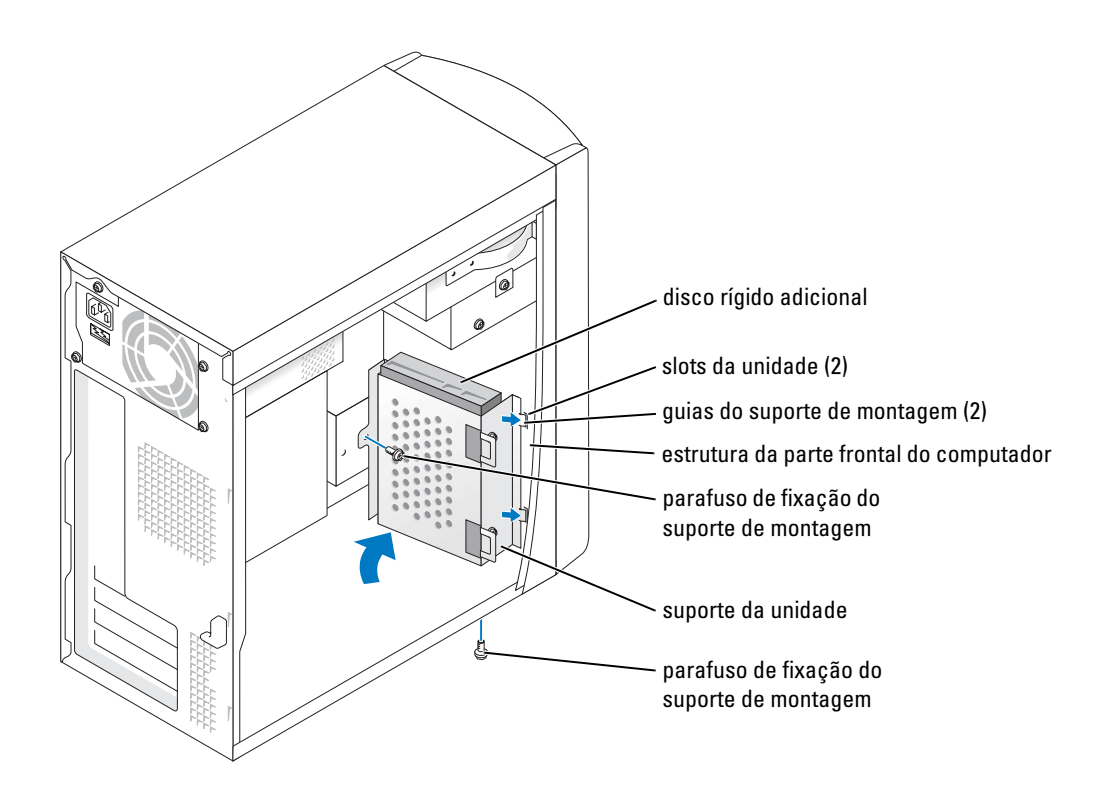

- 8 Reinstale o disco rígido existente no computador na frente da unidade adicional (consulte a [página 77](#page-76-0)).
- 9 Conecte um cabo de alimentação à unidade.
- 10 Conecte o cabo de dados ao disco e à placa de sistema (consulte a [página 56\)](#page-55-0).
- 11 Recoloque a tampa do computador (consulte a página 89).
- AVISO: Para conectar o cabo de rede, conecte-o primeiro à tomada de rede na parede e depois ao computador.
- 12 Conecte o computador e os dispositivos às tomadas elétricas e ligue-os.
- 13 Consulte a documentação fornecida com a unidade para obter instruções sobre como instalar os softwares necessários para a operação da unidade.

# Unidade de disquete

ADVERTÊNCIA: Antes de começar os procedimentos desta seção, siga as instruções de segurança do Guia de informações do produto.

ADVERTÊNCIA: Para proteger-se contra choques elétricos, desconecte sempre o computador da tomada elétrica antes de abrir a tampa.

- 1 Siga os procedimentos de ["Antes de começar", na página 47](#page-46-0).
- 2 Solte e remova o painel frontal (consulte a [página 70\)](#page-69-0).

**NOTA:** Se você estiver adicionando uma unidade de disquete, consulte "Como instalar uma unidade de [disquete", na página 82.](#page-81-0)

#### Como remover uma unidade de disquete

1 Desconecte os cabos de alimentação e de dados da parte posterior da unidade de disquete e da placa de sistema (consulte a [página 56](#page-55-0)).

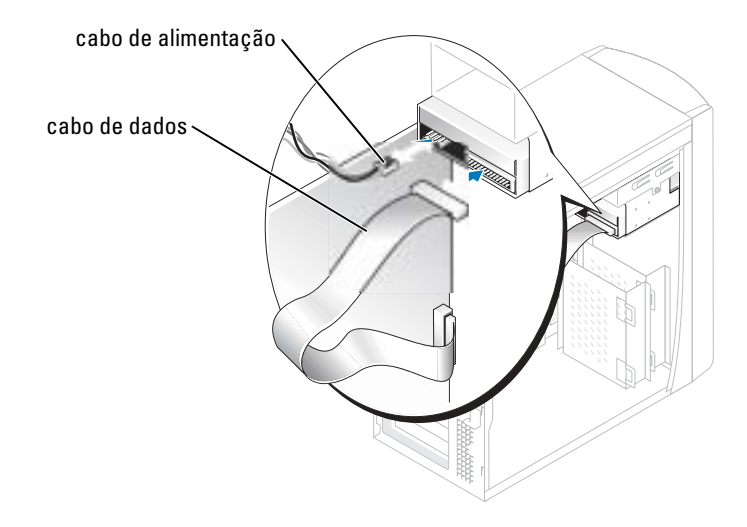

- <span id="page-80-0"></span>2 Remova o suporte de montagem da unidade de disquete do computador:
	- a Remova o parafuso de fixação do suporte de montagem da unidade de disquete.
	- **b** Remova o suporte de montagem da unidade de disquete do computador.

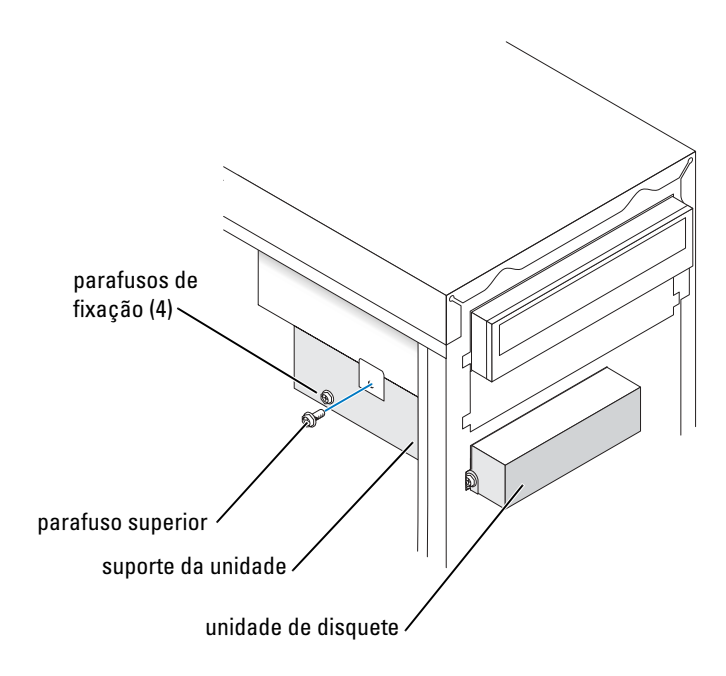

- <span id="page-81-1"></span>3 Remova a unidade de disquete do suporte de montagem:
	- a Remova todos os quatro parafusos de fixação da unidade (dois de cada lado).
	- **b** Remova a unidade de disquete do suporte de montagem.

#### <span id="page-81-0"></span>Como instalar uma unidade de disquete

- 1 Remova o suporte de montagem da unidade de disquete do computador (consulte a [página 81](#page-80-0)).
- 2 Se você estiver substituindo uma unidade de disquete, remova a unidade do suporte de montagem (consulte a [página 82\)](#page-81-1).
- 3 Conecte o suporte de montagem da unidade de disquete à unidade de disquete.
	- a Alinhe os orifícios dos parafusos na unidade com os orifícios no suporte de montagem.
	- **b** Insira e aperte os quatro parafusos de fixação (dois de cada lado).
- 4 Posicione a parte de cima do suporte de montagem da unidade de disquete de forma que ele fique totalmente alinhado com o fundo do compartimento superior e depois deslize-o para fora até que fique em posição.
- **NOTA:** A parte de cima da unidade de disquete tem duas aberturas que se encaixam nos dois clipes da parte inferior do compartimento de cima. Quando a unidade de disquete está corretamente montada, ela fica no lugar sem necessidade de apoio.
- 5 Prenda a unidade de disquete com o parafuso que vem com a unidade.
- 6 Recoloque o painel frontal (consulte a [página 72\)](#page-71-0).
- 7 Conecte o cabo de dados à parte traseira da unidade e ao conector da unidade de disquete na placa de sistema (consulte a [página 56](#page-55-0)).

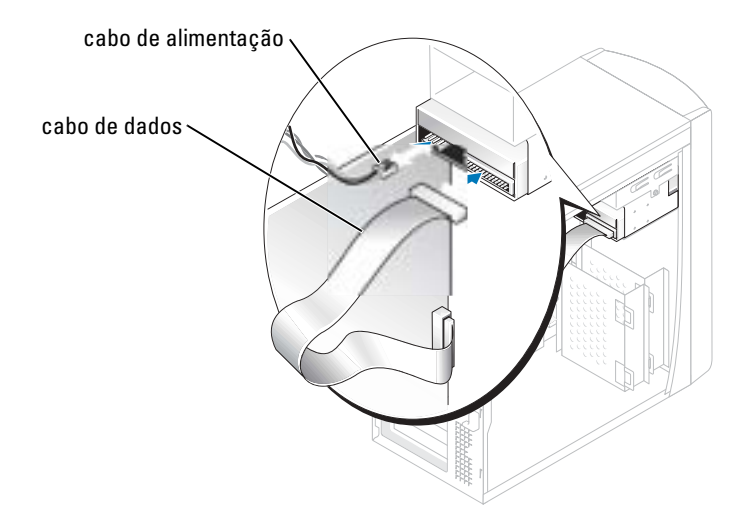

AVISO: Emparelhar a faixa colorida do cabo com o pino 1 da unidade (marcado com "1").

- 8 Recoloque o painel frontal (consulte a [página 72\)](#page-71-0).
- 9 Recoloque a tampa do computador (consulte a [página 89\)](#page-88-0).

AVISO: Para conectar o cabo de rede, conecte-o primeiro à tomada de rede e só depois conecte-o ao computador.

10 Conecte o computador e os dispositivos às tomadas e ligue-os.

Consulte a documentação fornecida com a unidade para obter instruções sobre como instalar os softwares necessários para a operação da unidade.

- 11 Entre na configuração do sistema (consulte a [página 96\)](#page-95-0) e atualize a opção de Diskette Drive (Unidade de disquete) adequada.
- 12 Verifique se o computador funciona corretamente executando o programa de Diagnóstico da Dell (consulte a [página 40\)](#page-39-0).

# Unidade de CD/DVD

- ADVERTÊNCIA: Antes de começar os procedimentos desta seção, siga as instruções de segurança do Guia de informações do produto.
- ADVERTÊNCIA: Para proteger-se contra choques elétricos, desconecte sempre o computador da tomada elétrica antes de abrir a tampa.
	- 1 Siga os procedimentos de ["Antes de começar", na página 47](#page-46-0).
	- 2 Remova a tampa do computador (consulte a [página 54](#page-53-0)).

3 Solte e remova o painel frontal (consulte a [página 70\)](#page-69-0).

### <span id="page-83-0"></span>Como remover uma unidade de CD/DVD

1 Desconecte os cabos de alimentação, de áudio e da unidade de CD/DVD da parte traseira da unidade e da placa de sistema.

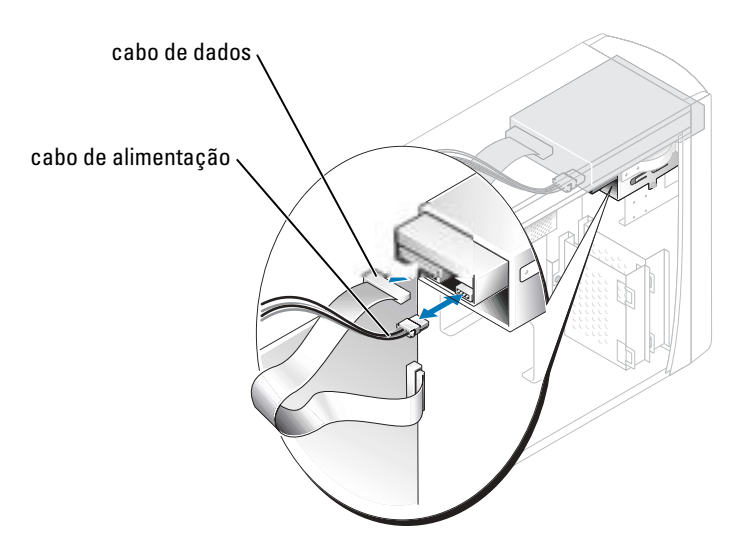

- 2 Remova os parafusos de fixação da unidade de CD/DVD.
- 3 Deslize a unidade para fora e remova-a do compartimento da unidade.

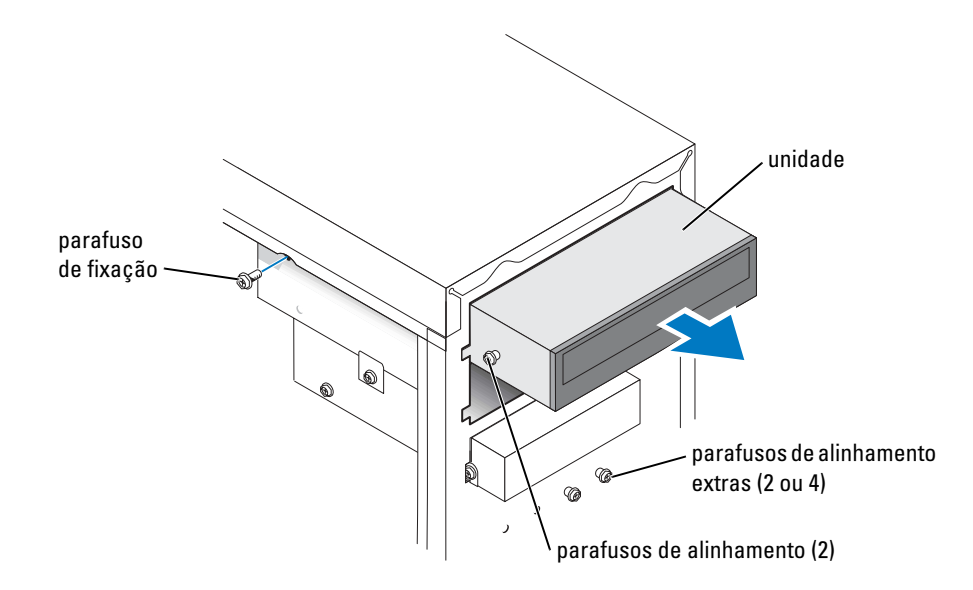

### Como instalar uma unidade de CD/DVD

1 Se você estiver instalando uma nova unidade, desembale a unidade e prepare-a para instalação.

Consulte a documentação que acompanha a unidade para verificar se a mesma está configurada para o seu computador. Se você for instalar uma unidade IDE, configure a unidade para as definições de seleção do cabo.

- 2 Se você estiver trocando uma unidade, remova-a do suporte de montagem (consulte a [página 84](#page-83-0)).
- 3 Deslize, com cuidado, a unidade para o seu local no compartimento da unidade.
- 4 Depois que a unidade estiver posicionada, pressione para garantir que ela fique completamente encaixada.
- 5 Use o parafuso de fixação que veio com a unidade para conectar a unidade ao computador.

AVISO: Emparelhar a faixa colorida do cabo com o pino 1 da unidade (marcado com "1").

- 6 Conecte o cabo de alimentação à placa de sistema (consulte a [página 56](#page-55-0)).
- 7 Conecte os cabos de alimentação e da unidade de CD/DVD à unidade e à placa de sistema (consulte a [página 56](#page-55-0)).
- 8 Se estiver instalando uma unidade que tenha sua própria placa controladora, instale a placa controladora em um slot de placa.
- 9 Recoloque o painel frontal (consulte a [página 72\)](#page-71-0).
- 10 Recoloque a tampa do computador (consulte a [página 89\)](#page-88-0)
- AVISO: Para conectar o cabo de rede, conecte-o primeiro à tomada de rede na parede e depois ao computador.
- 11 Conecte o computador e os dispositivos às tomadas e ligue-os.

Consulte a documentação fornecida com a unidade para obter instruções sobre como instalar os softwares necessários para a operação da unidade.

- 12 Entre na configuração do sistema (consulte a [página 96](#page-95-0)) e selecione a opção de Drive (Unidade) adequada.
- 13 Verifique se o computador está funcionando corretamente executando o Dell Diagnostics (consulte a [página 40](#page-39-0)).

## Como adicionar uma segunda unidade de CD ou de DVD

- 1 Verifique se a configuração do jumper na nova unidade está definida para "seleção de cabo" (para obter informações, consulte a documentação fornecida com a unidade).
- 2 Remova os dois parafusos de alinhamento extras, mostrados na ilustração da [página 86](#page-85-0), da frente do computador e insira-os na unidade.

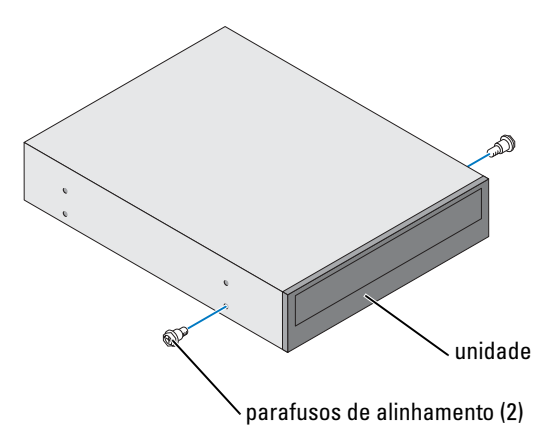

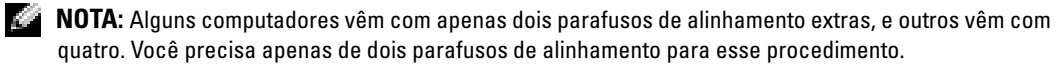

<span id="page-85-0"></span>3 Deslize, com cuidado, a unidade para o seu local no compartimento da unidade.

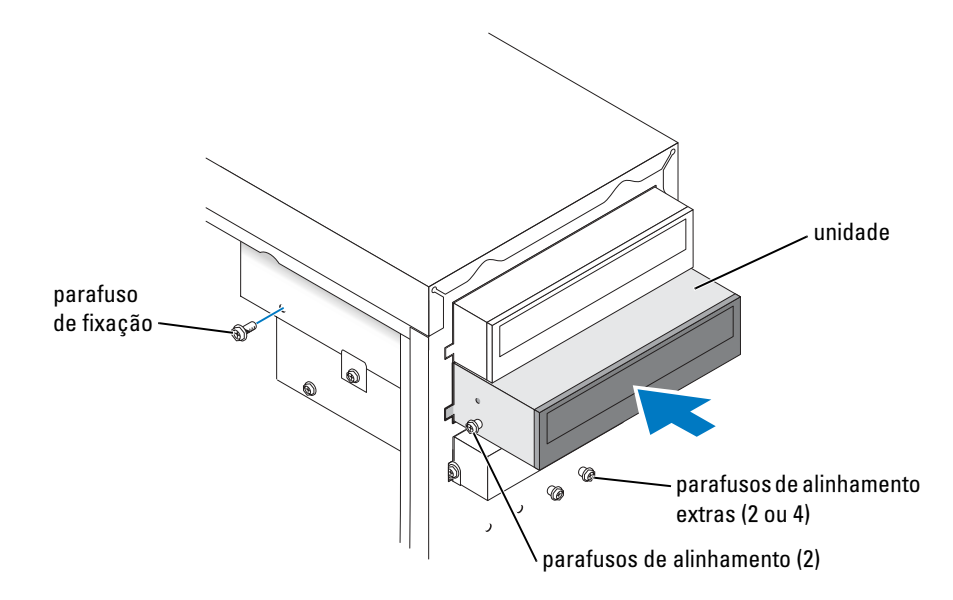

- 4 Depois que a unidade estiver posicionada, pressione para garantir que ela fique completamente encaixada.
- 5 Use o parafuso de fixação que veio com a unidade para conectar a unidade ao computador.

AVISO: Emparelhar a faixa colorida do cabo com o pino 1 da unidade (marcado com "1").

- 6 Conecte o cabo de alimentação à placa de sistema (consulte a [página 56](#page-55-0)).
- 7 Localize o cabo de dados da unidade de CD ou de DVD no compartimento superior da unidade e conecte o conector do meio à nova unidade.

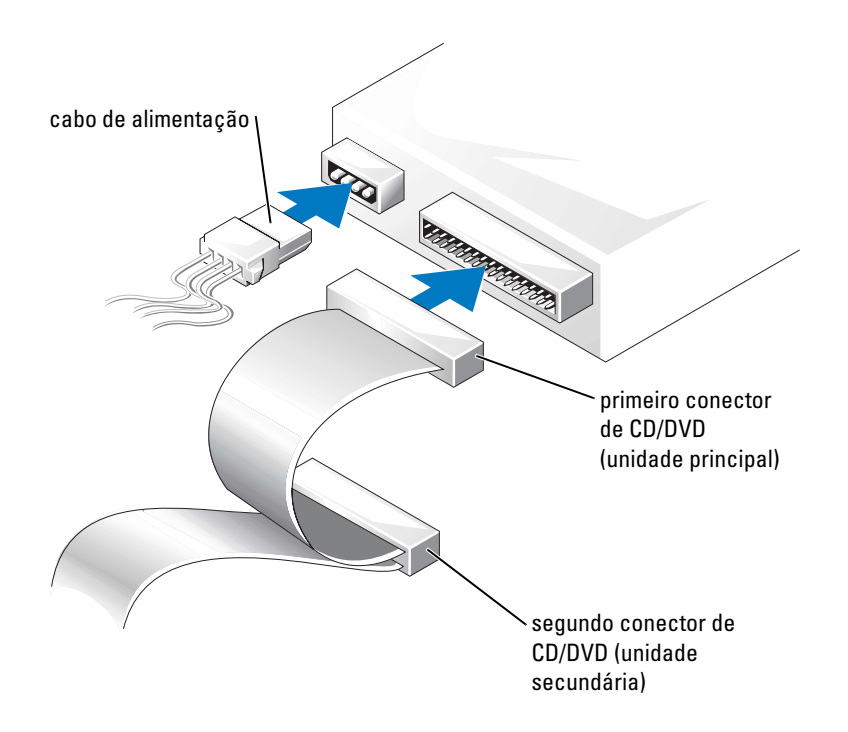

- 8 Recoloque o painel frontal (consulte a [página 72\)](#page-71-0).
- 9 Recoloque a tampa do computador (consulte a [página 89\)](#page-88-0).
- AVISO: Para conectar o cabo de rede, conecte-o primeiro à tomada de rede na parede e depois ao computador.
- 10 Conecte o computador e os dispositivos às tomadas elétricas e ligue-os.
- 11 Consulte a documentação fornecida com a unidade para obter instruções sobre como instalar os softwares necessários para a operação da unidade.

# **Bateria**

ADVERTÊNCIA: Antes de começar qualquer procedimento desta seção, siga as instruções de segurança do Guia de informações do produto

AVISO: Para evitar dano por estática aos componentes internos do computador, descarregue a eletricidade estática de seu corpo antes de tocar em qualquer componente eletrônico do computador. Você pode fazer isso tocando em uma superfície de metal não pintada na parte de trás do chassi do computador.

A bateria tipo moeda mantém as informações de configuração, de data e de hora do computador. A bateria pode durar vários anos.

Se você tiver que reajustar constantemente essas informações ao ligar o computador, substitua a bateria.

#### ADVERTÊNCIA: A bateria nova poderá explodir se for instalada incorretamente. Use somente baterias do tipo recomendado pelo fabricante ou equivalente. Descarte as baterias usadas de acordo com as instruções do fabricante.

Para trocar a bateria:

- 1 Anote o conteúdo de todas as telas da configuração do sistema (consulte a [página 96](#page-95-0)), de modo que você possa restaurar as configurações corretas na [etapa 8\)](#page-88-1).
- 2 Siga os procedimentos de ["Antes de começar", na página 47](#page-46-0).
- 3 Localize o soquete da bateria (consulte ["Componentes da placa de sistema", na página 56](#page-55-0)).
- AVISO: se você forçar a retirada da bateria do soquete com o auxílio de algum objeto sem corte, tenha cuidado para não tocar na placa do computador com o objeto. Verifique se o objeto está inserido entre a bateria e o soquete, antes de forçar a retirada da bateria. Caso contrário, a placa de sistema pode ser danificada se o soquete for arrancado ou se as trilhas do circuito forem quebradas.
- 4 Remova a bateria soltando-a cuidadosamente do soquete com os dedos ou com um objeto não condutor, como uma chave de fenda de plástico.
- 5 Insira a bateria nova no soquete com o lado marcado com "+" para cima e encaixe-a no lugar.

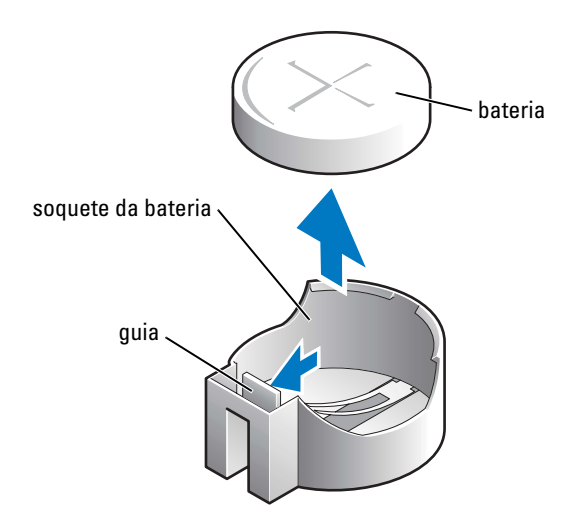

- 6 Recoloque a tampa do computador (consulte a [página 89\)](#page-88-0).
- AVISO: Para conectar o cabo de rede, conecte-o primeiro ao dispositivo de rede e depois ao computador.
- 7 Conecte o computador e os dispositivos às tomadas elétricas e ligue-os.
- <span id="page-88-1"></span>8 Entre na configuração do sistema (consulte a [página 96\)](#page-95-0) e restaure as configurações anotadas na etapa 1.
- 9 Descarte a bateria antiga adequadamente (consulte a seção "Descarte da bateria" do Guia de informações sobre o produto).

# <span id="page-88-2"></span><span id="page-88-0"></span>Como recolocar a tampa do computador

- ADVERTÊNCIA: Antes de começar qualquer procedimento desta seção, siga as instruções de segurança do Guia de informações do produto
	- 1 Verifique se todos os cabos estão conectados e dobre-os para afastá-los do fluxo de ar.

Puxe, com cuidado, os cabos de energia em sua direção, de modo que eles não fiquem presos embaixo das unidades.

- 2 Verifique se nenhuma ferramenta ou peça adicional foi deixada dentro do computador.
- **3** Coloque a tampa no computador.
- 4 Deslize a tampa na direção da parte frontal do computador até que ela se encaixe completamente no lugar.

**AVISO:** Para conectar o cabo de rede, conecte-o primeiro à tomada de rede na parede e depois ao computador.

5 Conecte o computador e os dispositivos às tomadas elétricas e ligue-os.

# Apêndice

# Especificações

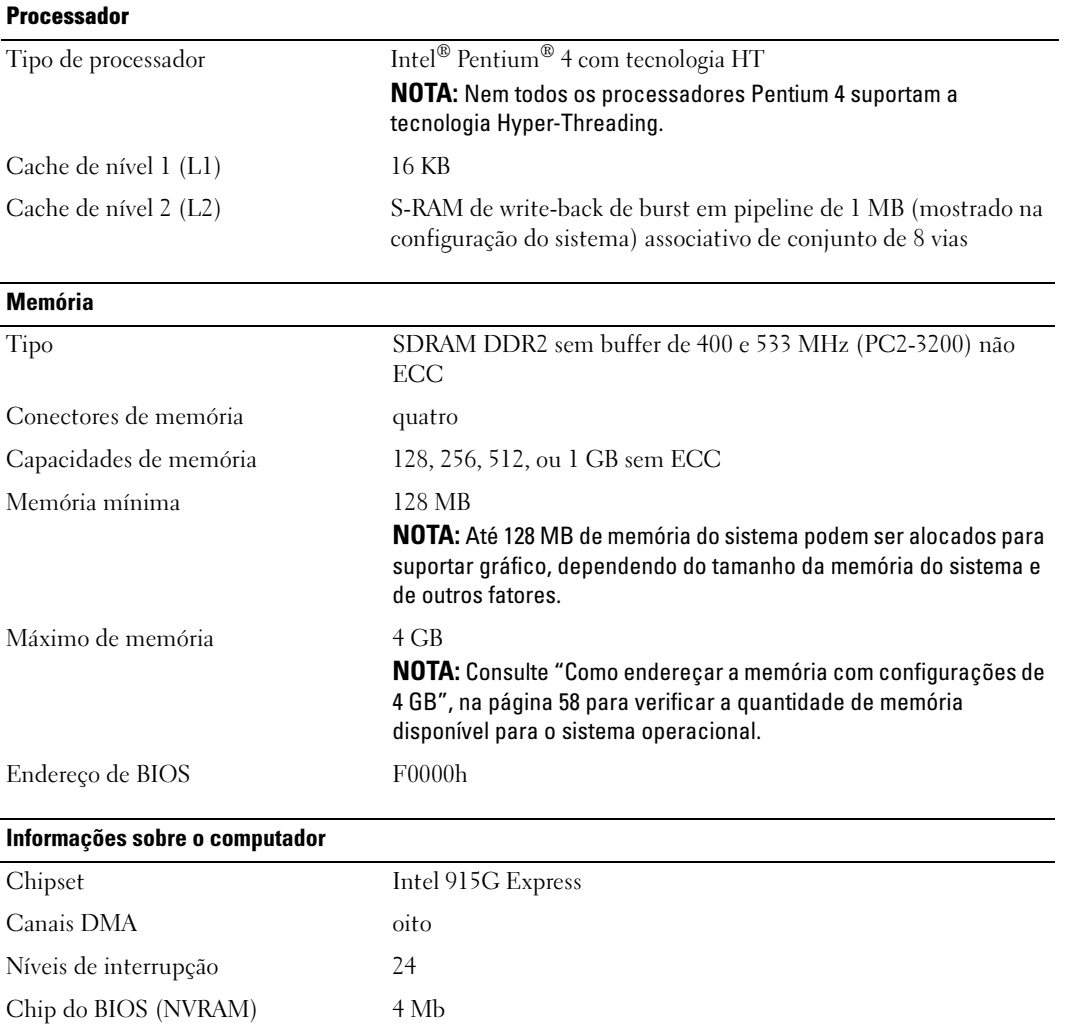

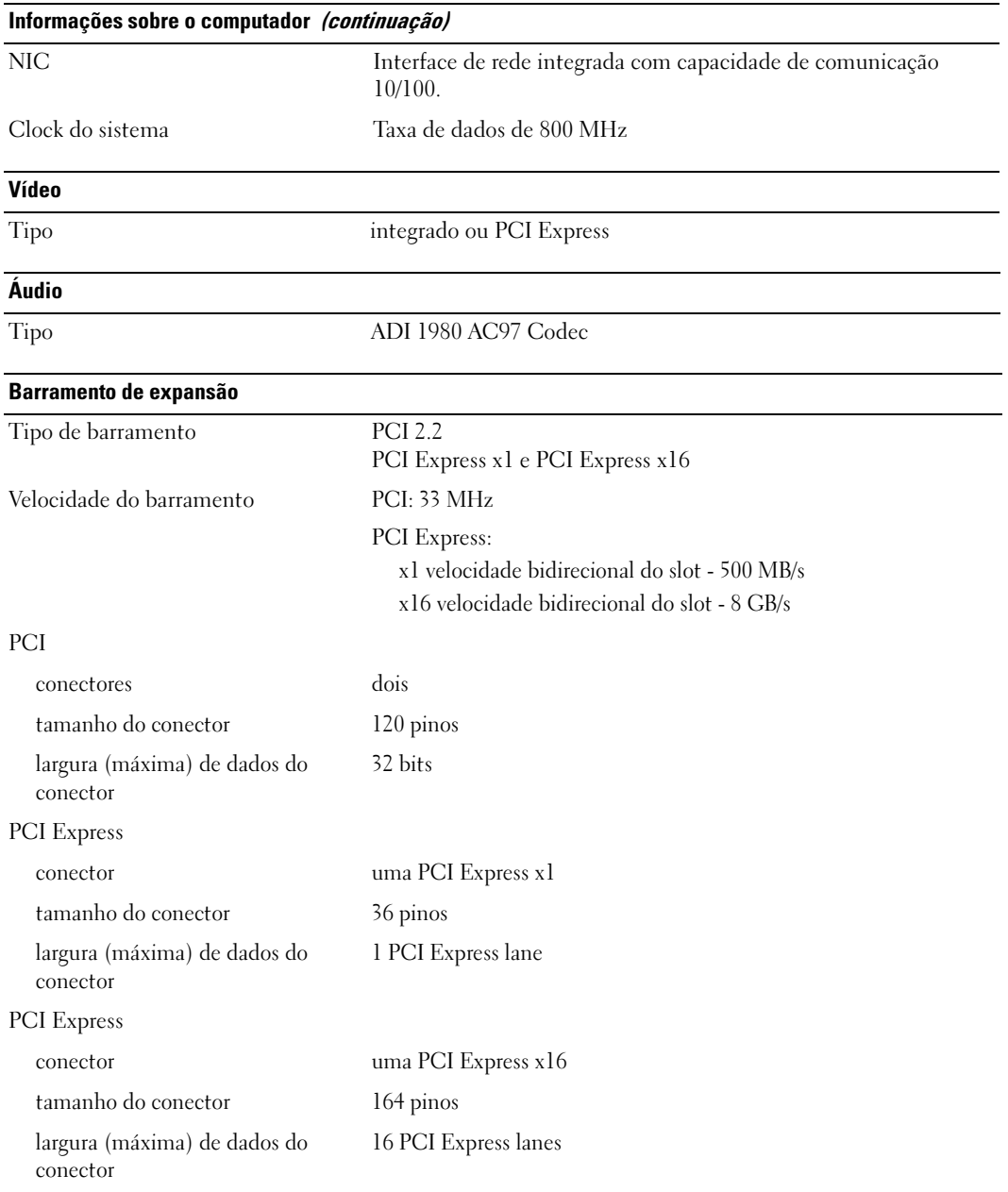

#### Unidades

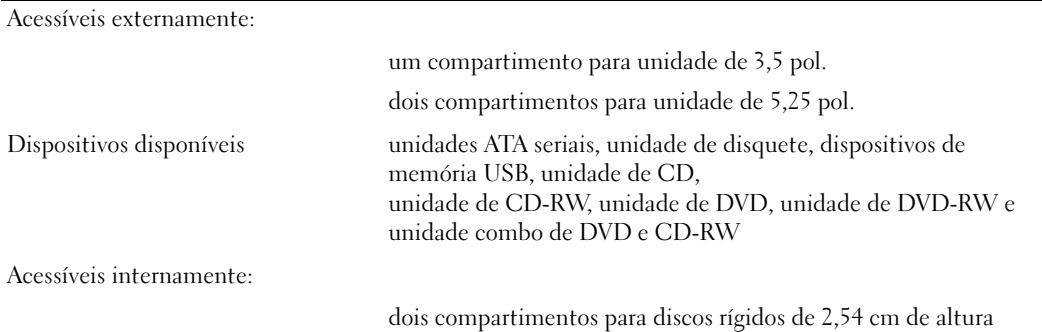

#### Conectores

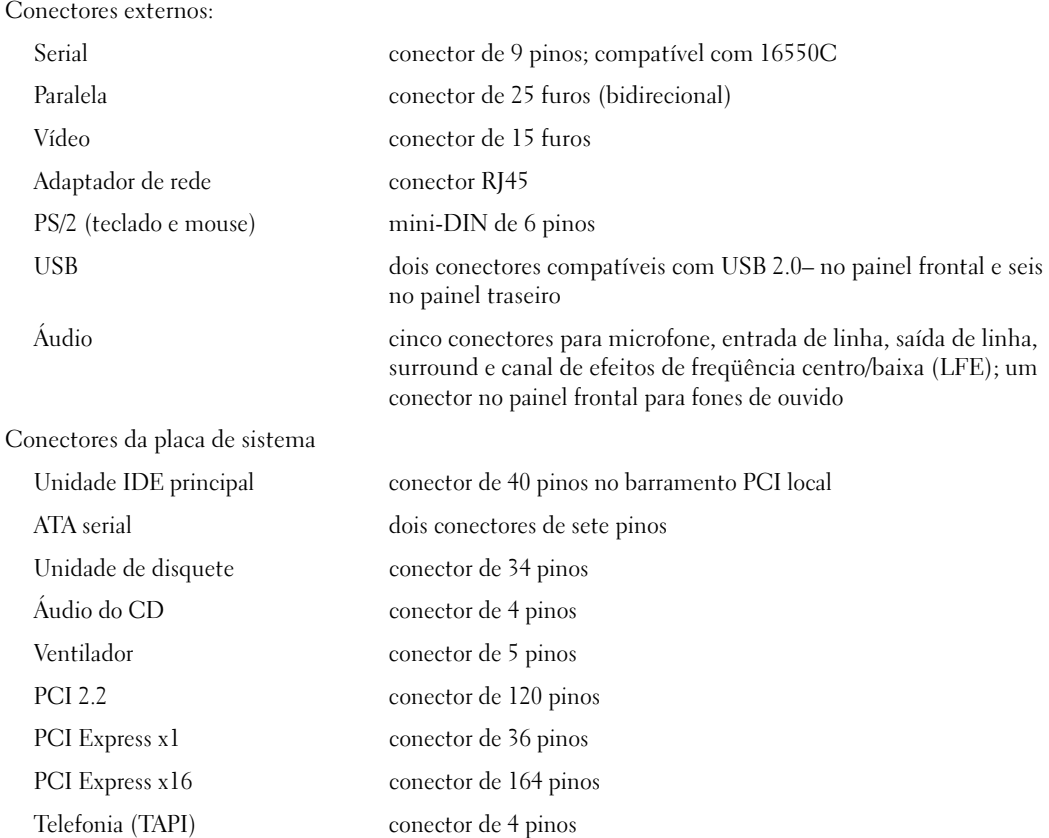

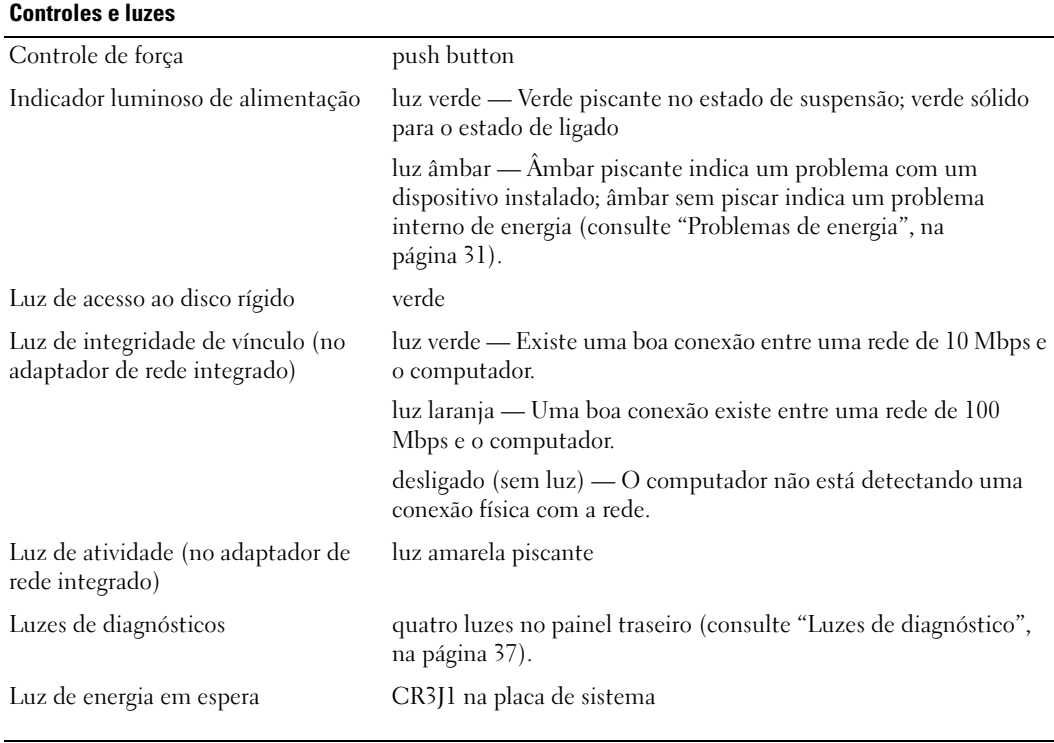

#### Alimentação

Fonte de alimentação CC: Potência 305 W Dissipação de calor 434,6 BTU/hr Voltagem (consulte as instruções de 90 a 135 V e 180 a 265 V, 50/60 Hz segurança localizadas no Guia de informações sobre o produto para obter informações importantes de configuração de tensão) Bateria de backup célula de lítio tipo moeda CR2032 de 3 V Características físicas

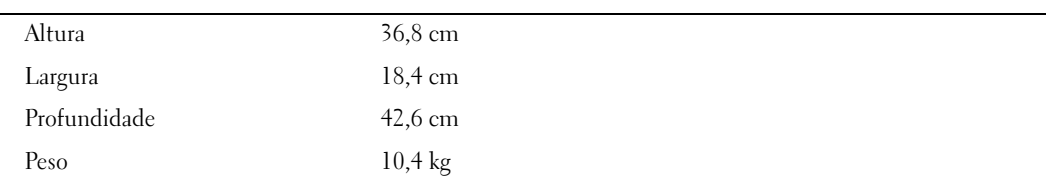

#### Requisitos ambientais

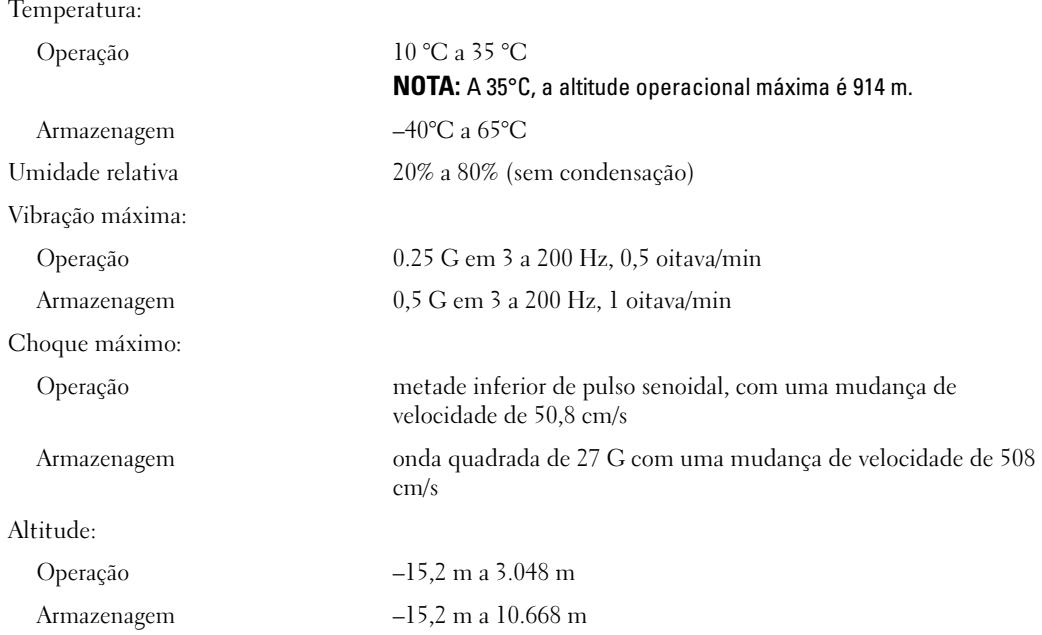

# <span id="page-94-0"></span>Configuração do sistema

### Visão geral

Use a configuração do sistema como se segue:

- Para alterar as informações de configuração do sistema depois de ter adicionado, alterado ou removido qualquer hardware do computador
- Para definir ou alterar as opções selecionáveis pelo usuário, como a senha do usuário
- Para ler a quantidade de memória atual ou definir o tipo de disco rígido instalado

Antes de usar a configuração do sistema, é recomendado que você anote as informações na tela sobre a configuração do sistema para referência futura.

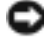

AVISO: Se você não for um usuário experiente, não altere as configurações desse programa. Certas alterações podem provocar o funcionamento incorreto do computador.

### <span id="page-95-1"></span><span id="page-95-0"></span>Como entrar na configuração do sistema

- 1 Ligue (ou reinicie) o computador.
- 2 Quando o logotipo azul da DELL™ aparecer, pressione <F2> imediatamente.

Se você esperar demais e o logotipo do sistema operacional aparecer, continue aguardando até que a área de trabalho do Microsoft® Windows® seja mostrada. Então, desligue o computador (consulte a [página 47\)](#page-46-1) e tente novamente.

#### Telas de configuração do sistema

A tela de configuração do sistema mostra as informações da configuração atual ou que pode ser alterada do computador. As informações na tela estão divididas em três áreas: a lista de opções, o campo de opções ativas e as funções de tecla.

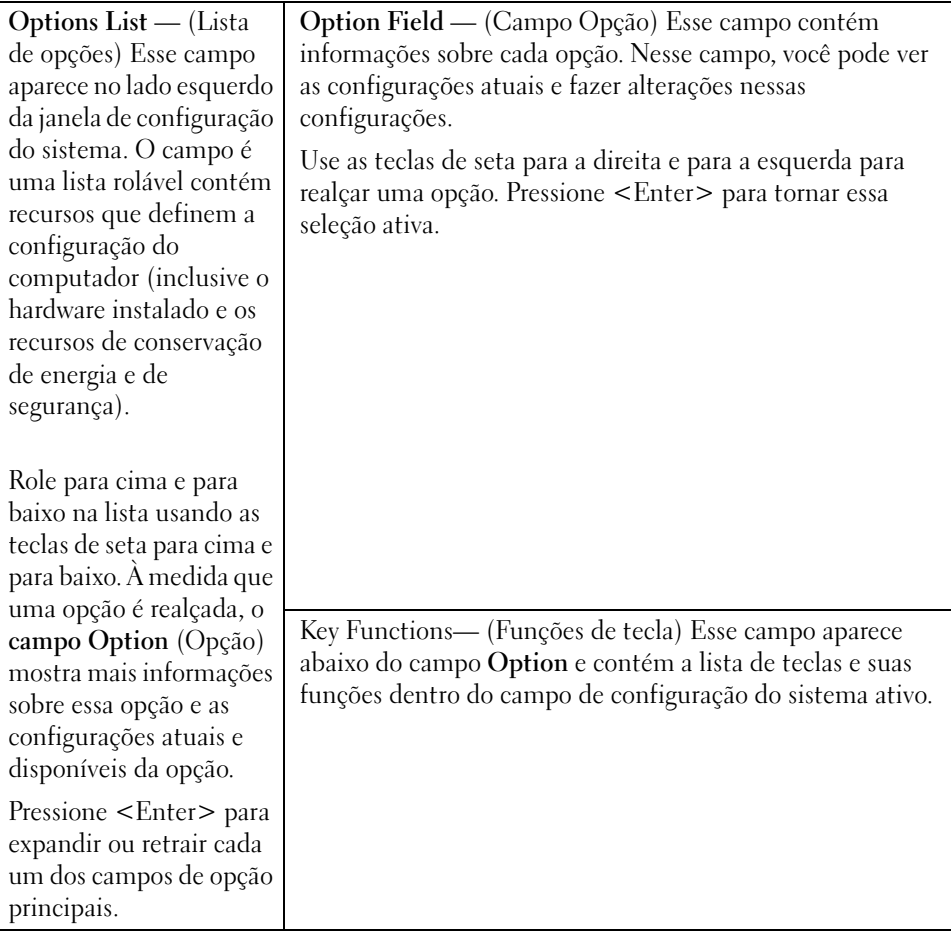

# Opções de configuração do sistema

**NOTA:** Dependendo do computador e dos dispositivos instalados, os itens mencionados nesta seção podem não aparecer ou podem não aparecer exatamente como estão na lista.

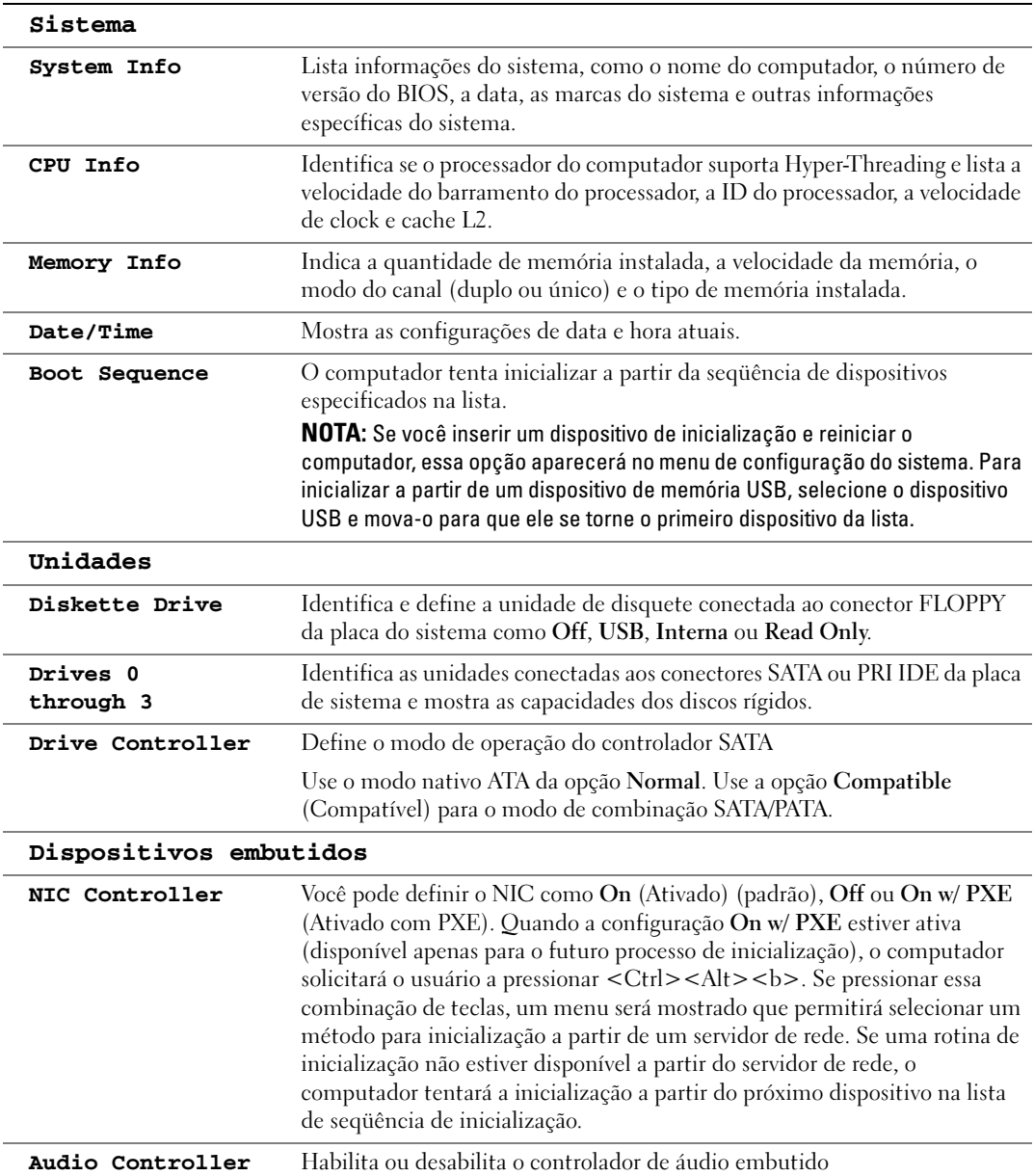

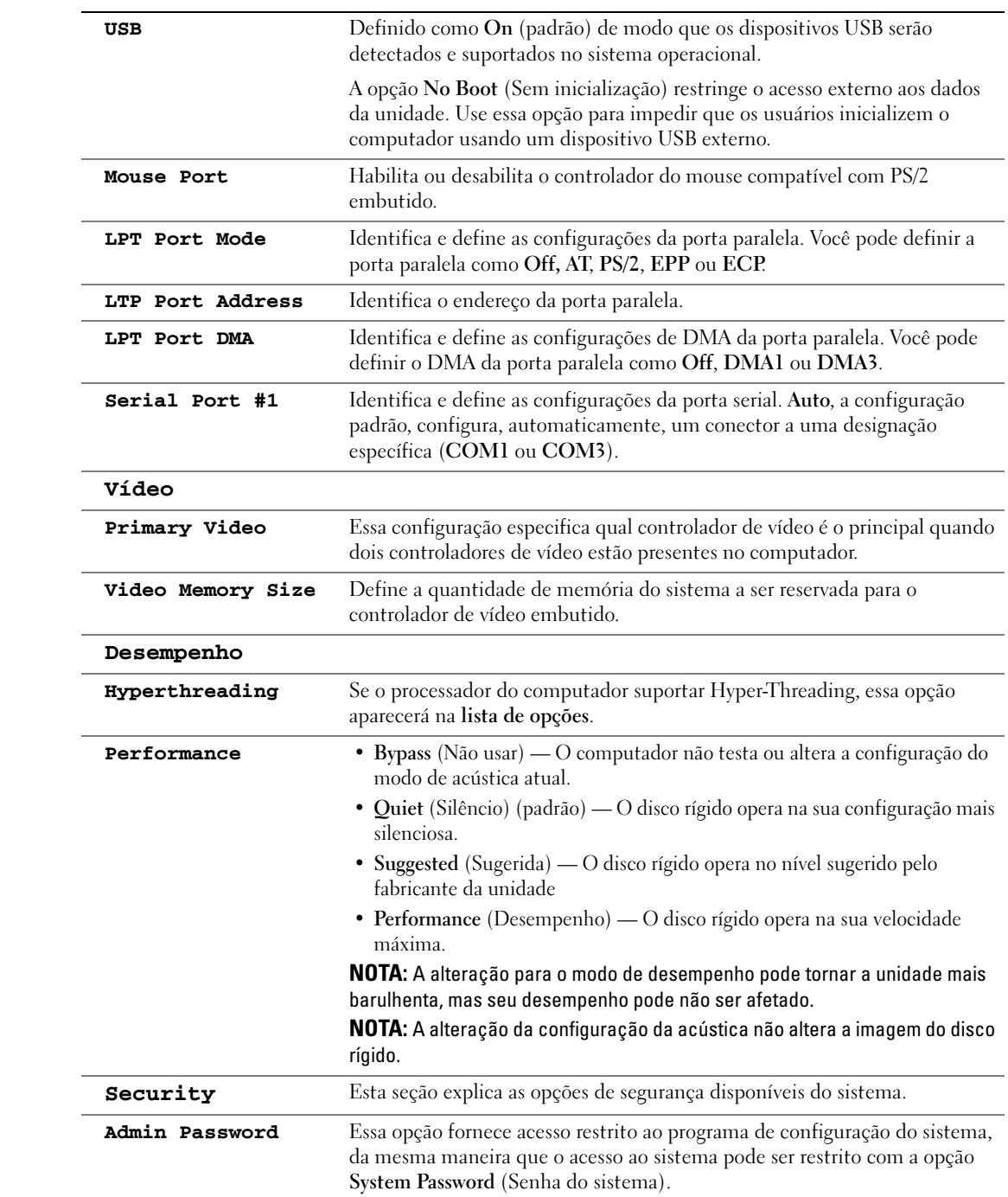

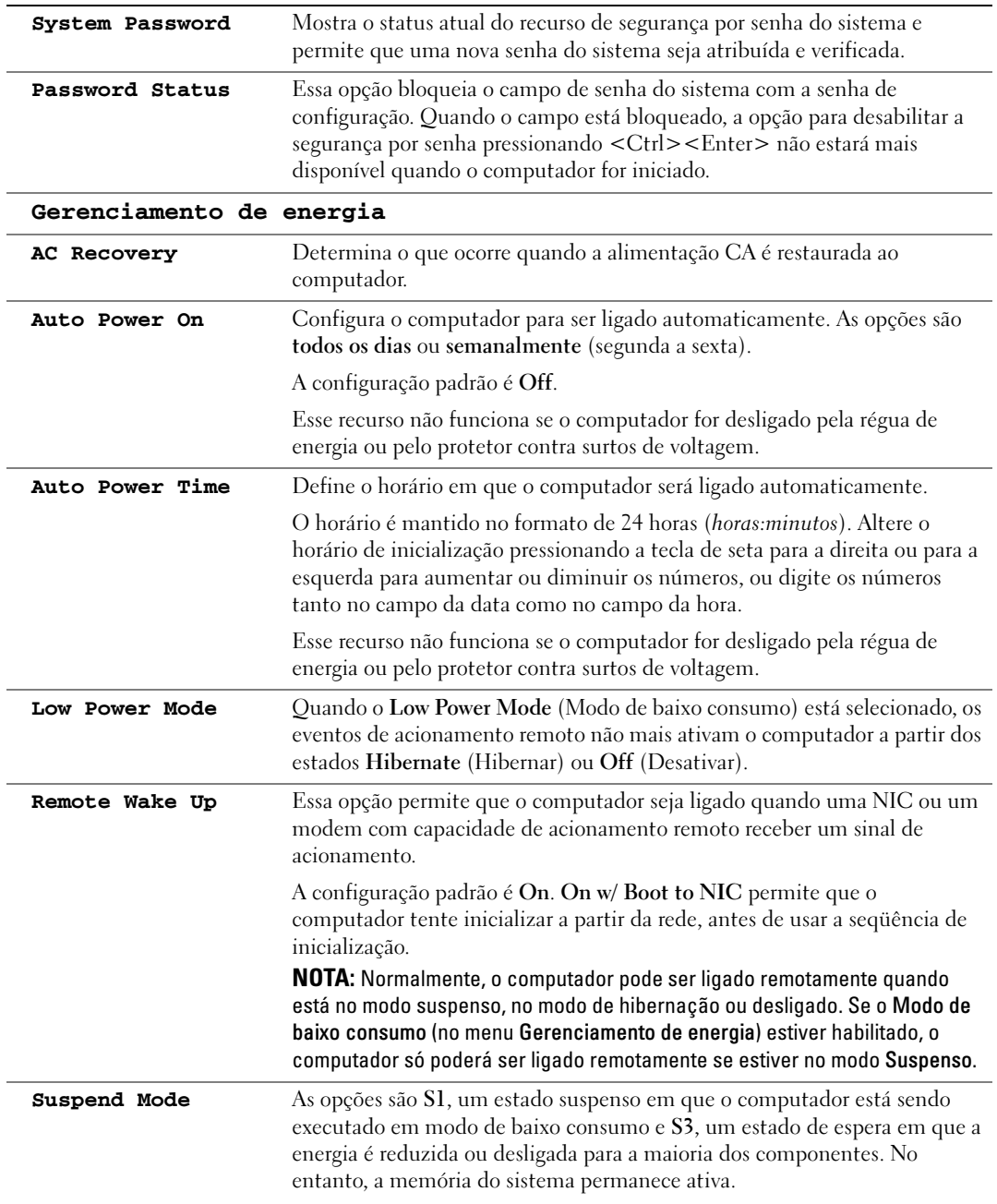

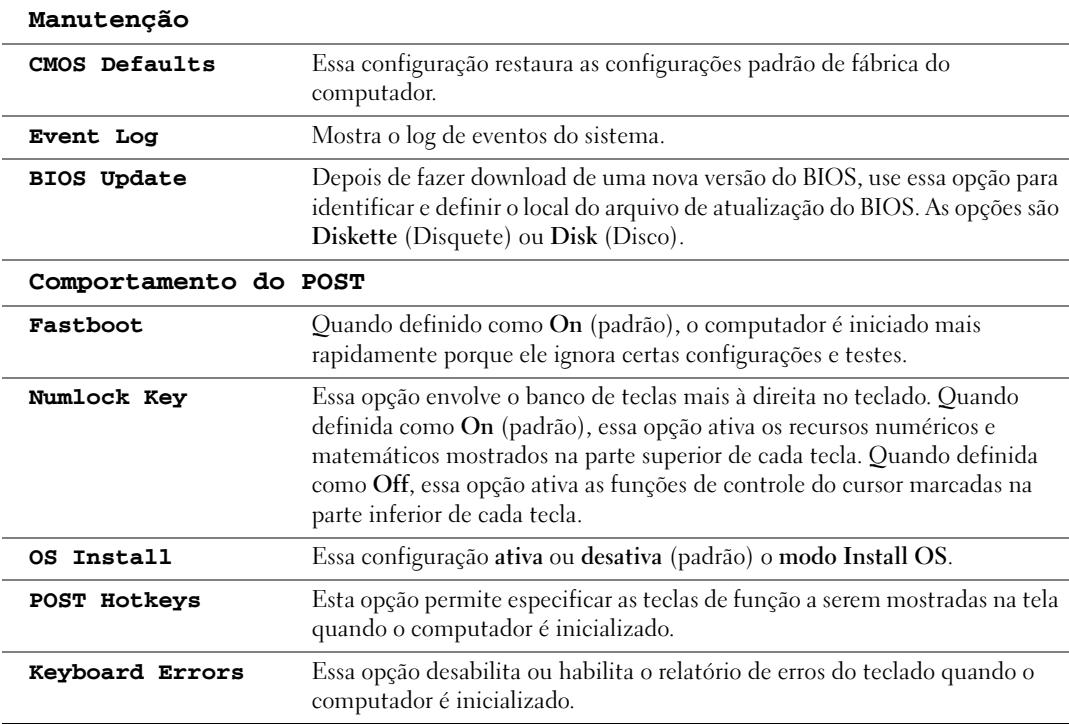

## Seqüência de inicialização

Esse recurso permite alterar a seqüência de inicialização dos dispositivos.

### Configuração das opções

- Diskette Drive (Unidade de disquete) O computador tenta inicializar a partir da unidade de disquete. Se o disquete na unidade não for de inicialização, se não houver nenhum disquete na unidade, ou se não houver unidade de disquete instalada no computador, o computador irá gerar uma mensagem de erro.
- Hard Drive (Disco rígido) o computador tentará inicializar a partir da unidade de disco rígido principal. Se nenhum sistema operacional estiver na unidade, o computador gera uma mensagem de erro.
- CD Drive— (Unidade de CD) O computador tentará inicializar a partir da unidade de CD. Se nenhum CD estiver na unidade ou se o CD não tiver nenhum sistema operacional, o computador gera uma mensagem de erro.
- USB Flash Device (Dispositivo Flash USB) Insira o dispositivo de memória em uma porta USB e reinicialize o computador. Quando F12 = Boot Menu (Menu de inicialização) aparecer no canto direito superior da tela, pressione <F12>. O BIOS detecta o dispositivo e adiciona a opção USB Flash ao menu de inicialização.

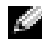

NOTA: Para fazer a inicialização em um dispositivo USB, este dispositivo precisa ser inicializável. Para verificar se o dispositivo é de inicialização, consulte a documentação correspondente.

#### Como alterar a seqüência de inicialização para a inicialização atual

Você pode usar esse recurso para, por exemplo, reinicializar o computador a partir de um dispositivo USB, como uma unidade de disquete, uma chave de memória ou uma unidade de CD-RW.

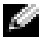

NOTA: Se estiver inicializando a partir de uma unidade de disquete USB, você precisa primeiro definir a unidade de disquete como OFF na configuração do sistema (consulte a [página 95](#page-94-0)).

- 1 Se você estiver inicializando a partir de um dispositivo USB, conecte-o a um conector USB (consulte a [página 56](#page-55-1)).
- 2 Ligue (ou reinicie) o computador.
- **3** Quando a mensagem F2 = Setup, F12 = Boot Menu aparecer no canto direito superior da tela, pressione <F12>.

Se você esperar muito tempo e o logotipo do sistema operacional aparecer, continue aguardando até ver a área de trabalho do Windows. Então, desligue o computador (consulte a [página 47](#page-46-1)) e tente novamente.

O menu Boot Device (Dispositivo de inicialização) aparece, mostrando a lista de todos os dispositivos de inicialização disponíveis. Cada dispositivo tem um número ao seu lado.

4 Na parte inferior do menu, digite o número do dispositivo a ser usado apenas para a inicialização atual.

Por exemplo, se você estiver fazendo a inicialização em uma chave de memória USB, realce USB Flash Device (Dispositivo flash USB) e pressione <Enter>.

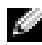

NOTA: Para fazer a inicialização em um dispositivo USB, este dispositivo precisa ser inicializável. Para verificar se o dispositivo é de inicialização, consulte a documentação correspondente.

#### Como alterar a seqüência de inicialização para inicializações futuras

- 1 Entre na configuração do sistema (consulte a [página 96](#page-95-1)).
- 2 Use as teclas de seta para realçar a opção de menu Boot Sequence (Seqüência de inicialização) e pressione <Enter> para acessar o menu.

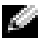

**NOTA:** anote a sequência de inicialização atual para o caso de querer restaurá-la.

- 3 Pressione as teclas de seta para cima e para baixo para mover-se através da lista de dispositivos.
- 4 Pressione a barra de espaçamento para habilitar ou desabilitar um dispositivo (dispositivos habilitados aparecem com uma marca de verificação).
- 5 Pressione a tecla de mais (+) ou menos (–) para mover um dispositivo selecionado para baixo ou para cima na lista.

# Como limpar senhas esquecidas

ADVERTÊNCIA: Antes de começar qualquer procedimento desta seção, siga as instruções de segurança do *Guia de informações do produto* 

1 Execute os procedimentos de ["Antes de começar", na página 47](#page-46-2).

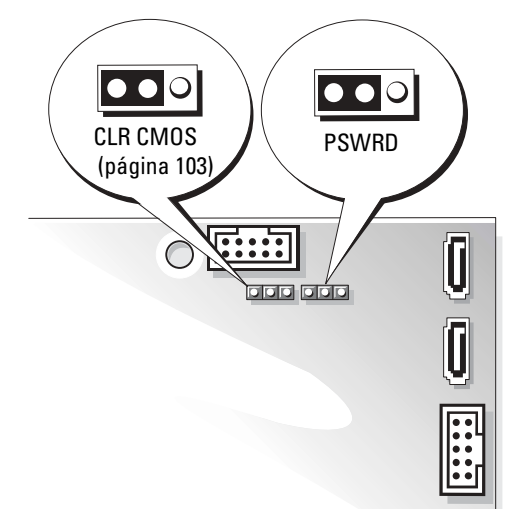

2 Localize o jumper de senha de 3 pinos (PSWD) na placa do sistema (consulte a [página 56](#page-55-1)) e conecte o jumper nos pinos 2 e 3 para desativar a senha.

NOTA: Quando você recebe o computador, o plugue do jumper está conectado aos pinos 1 e 2. a di contro

- 3 Feche a tampa do computador (consulte a [página 89](#page-88-2)).
- 4 Conecte o computador e o monitor às tomadas elétricas e ligue-os.
- 5 Depois que a área de trabalho do Microsoft<sup>®</sup> Windows<sup>®</sup> aparecer no computador, desligue-o. Consulte a [página 47](#page-46-1).
- 6 Desligue o monitor e desconecte-o da tomada elétrica.
- 7 Desconecte o cabo de alimentação do computador da tomada elétrica e pressione o botão liga/desliga para aterrar a placa de sistema.
- 8 Abra a tampa do computador (consulte a [página 54\)](#page-53-1).
- 9 Localize o jumper de senha de 3 pinos da placa de sistema (consulte a [página 56\)](#page-55-1) e conecte-o aos pinos 1 e 2 para reabilitar o recurso de senha.
- 10 Recoloque a tampa do computador (consulte a [página 89\)](#page-88-2).

o AVISO: Para conectar o cabo de rede, conecte-o primeiro à tomada de rede na parede e depois ao computador.

11 Conecte o computador e os dispositivos às tomadas elétricas e ligue-os.

# <span id="page-102-0"></span>Como limpar as configurações do CMOS

# ADVERTÊNCIA: Antes de começar qualquer procedimento desta seção, siga as instruções de segurança do Guia de informações do produto.

- 1 Siga os procedimentos de ["Antes de começar", na página 47](#page-46-2).
- 2 Redefina as configurações atuais do CMOS:
	- a Localize o jumper de três pinos do CMOS (CMOS CLR) na placa de sistema (consulte a [página 56](#page-55-1)).
	- **b** Remova o plugue do jumper dos pinos 1 e 2.
	- c Coloque o plugue do jumper nos pinos 2 e 3 e aguarde cerca de 5 segundos.
	- d Recoloque o plugue do jumper nos pinos 1 e 2.
- 3 Recoloque a tampa do computador (consulte a [página 89\)](#page-88-2).

AVISO: Para conectar o cabo de rede, conecte-o primeiro à tomada de rede na parede e depois ao computador.

4 Conecte o computador e os dispositivos às tomadas elétricas e ligue-os.

# Política de suporte técnico da Dell ( somente para os Estados Unidos)

O suporte assistido por técnicos precisa da cooperação e participação do usuário no processo de solução de problemas e tem por finalidade a restauração do sistema operacional, dos programas de software e de drivers de hardware com as configurações padrão originais feitas pela Dell, bem como a verificação da funcionalidade adequada do computador e de todo o hardware instalado pela Dell. Além desse suporte assistido por técnicos, há o suporte técnico on-line, disponível no site support.dell.com (em inglês). Outras opções de suporte técnico podem estar disponíveis para venda.

A Dell fornece suporte técnico limitado para o computador e para os softwares e periféricos instalados pela Dell<sup>1</sup>. O suporte a softwares e periféricos de terceiros, incluindo os que foram adquiridos e/ou instalados pelo Dell Software and Peripherals, Readyware e Custom Factory Integration<sup>2</sup> , é fornecido pelo fabricante original.

- <sup>1</sup> Os serviços de reparo são fornecidos de acordo com os termos e as condições da garantia limitada e com outros contratos de serviço de suporte opcionais adquiridos com o computador.
- $2$  Todos os componentes de padrão Dell incluídos em projetos CFI (Custom Factory Integration) são cobertos pela garantia limitada padrão da Dell para o computador. No entanto, a Dell também estende o programa de substituição de peças para cobrir todos os componentes não padrão, de hardware de terceiros, integrados através do CFI, pelo período de duração do contrato de serviço do computador.

# Definição de softwares e periféricos "instalados pela Dell"

O software instalado pela Dell inclui o sistema operacional e alguns programas de software que são instalados no computador durante o processo de fabricação (Microsoft ® Office, Norton Antivirus, etc.).

Os periféricos instalados pela Dell incluem as placas de expansão internas, o compartimento de módulos Dell ou acessórios de placa PC. Além disso, estão incluídos monitores, teclados, mouse, alto-falantes, microfones para modems de telefonia, estações de acoplamento/replicadores de porta, produtos de rede com a marca Dell e todo o cabeamento associado.

## Definição de softwares e periféricos "de terceiros"

Os softwares e periféricos de terceiros são os periféricos, acessórios ou programas de software vendidos pela Dell, mas que não são da marca Dell (impressoras, scanners, câmeras, jogos, etc.). O suporte aos softwares e periféricos de terceiros é fornecido pelo fabricante original do produto.

# Avisos da FCC (somente para os EUA)

A maioria dos computadores da Dell é classificada pela FCC (Federal Communications Commission [Comissão Federal de Comunicações]) como dispositivos digitais de Classe B. Para determinar a classificação que se aplica ao seu computador, examine todas as etiquetas de registro da FCC localizadas no painel traseiro, lateral ou inferior do computador, em suportes de montagem de placa e nas próprias placas. Se qualquer uma das etiquetas tiver indicar classe A, todo o sistema será considerado um dispositivo digital da classe A. Se todas as etiquetas indicarem a Classe B da FCC, caracterizada por um número de identificação ou pelo logotipo da FCC ( $f\mathbf{C}$ ), o sistema será considerado um dispositivo digital da Classe B.

Após identificar a classificação FCC do sistema, leia o aviso da FCC apropriado. Note que as regulamentações da FCC definem que alterações ou modificações não aprovadas expressamente pela Dell podem anular sua autoridade para operar este equipamento.

Este dispositivo está em conformidade com a Parte 15 das Normas da FCC. A operação está sujeita a estas duas condições:

Este dispositivo não pode ocasionar interferência prejudicial.

Este dispositivo precisa aceitar qualquer interferência recebida, inclusive interferências que possam causar uma operação indesejada.

# Classe A

Este equipamento foi testado e constatado como compatível com os limites para dispositivos digitais Classe A de acordo com a parte 15 das regras da FCC. Estes limites são projetados para fornecer proteção razoável contra a interferência prejudicial quando o equipamento é operado em um ambiente comercial. Este equipamento gera, usa e pode irradiar energia de freqüência de rádio e, se não instalado e usado de acordo com o manual de instruções do fabricante, pode causar

interferência prejudicial a comunicações por rádio. A operação deste equipamento em área residencial pode causar interferência prejudicial e, neste caso, você é obrigado a corrigir a interferência às suas próprias custas.

# Classe B

Este equipamento foi testado e está em conformidade com os limites para dispositivos digitais de Classe B, conforme estabelecido na Parte 15 das Normas da FCC. Esses limites foram criados para assegurar uma proteção razoável contra interferências prejudiciais em uma instalação residencial. Este equipamento gera, usa e pode irradiar energia em freqüência de rádio e, se não for instalado e utilizado de acordo com as instruções do manual do fabricante, pode causar interferência em comunicações de rádio. No entanto, não há garantias de que a interferência não ocorrerá em uma instalação específica. Se o equipamento causar interferência prejudicial à recepção de rádio e televisão, o que pode ser determinado ligando-se e desligando-se o equipamento, experimente corrigir a interferência através de uma ou mais das seguintes medidas:

- Reorientar ou transferir a antena receptora para outro local.
- Aumentar a distância que separa o equipamento do receptor.
- Conectar o computador em uma tomada de um circuito diferente daquele no qual o receptor está conectado.
- Consulte o vendedor ou um técnico experiente em rádio/televisão para ajudá-lo.

### Informações de identificação da FCC

As informações a seguir se referem ao dispositivo ou dispositivos cobertos neste documento e em conformidade com as regulamentações da FCC:

• Modelo: DMC

Nome da empresa:

Dell Inc. One Dell Way Round Rock, Texas 78682 USA 512-338-4400

# Como entrar em contato com a Dell

Para entrar em contato com a Dell eletronicamente, você pode acessar os seguintes sites:

- www.dell.com
- support.dell.com (suporte técnico)
- premiersupport.dell.com (suporte técnico para clientes das áreas: educacional, governamental, de saúde, clientes de médio/grande porte, incluindo clientes Premier, Platinum e Gold)

Para obter endereços Web específicos para o seu país, consulte a seção correspondente na tabela abaixo.

### NOTA: Os números de discagem gratuita são válidos somente no país ao qual eles estão associados.

Quando precisar entrar em contato com a Dell, use os endereços eletrônicos, os números de telefone e os códigos fornecidos na tabela a seguir. Se você precisar de ajuda para determinar os códigos a serem utilizados, ligue para uma telefonista local ou internacional.

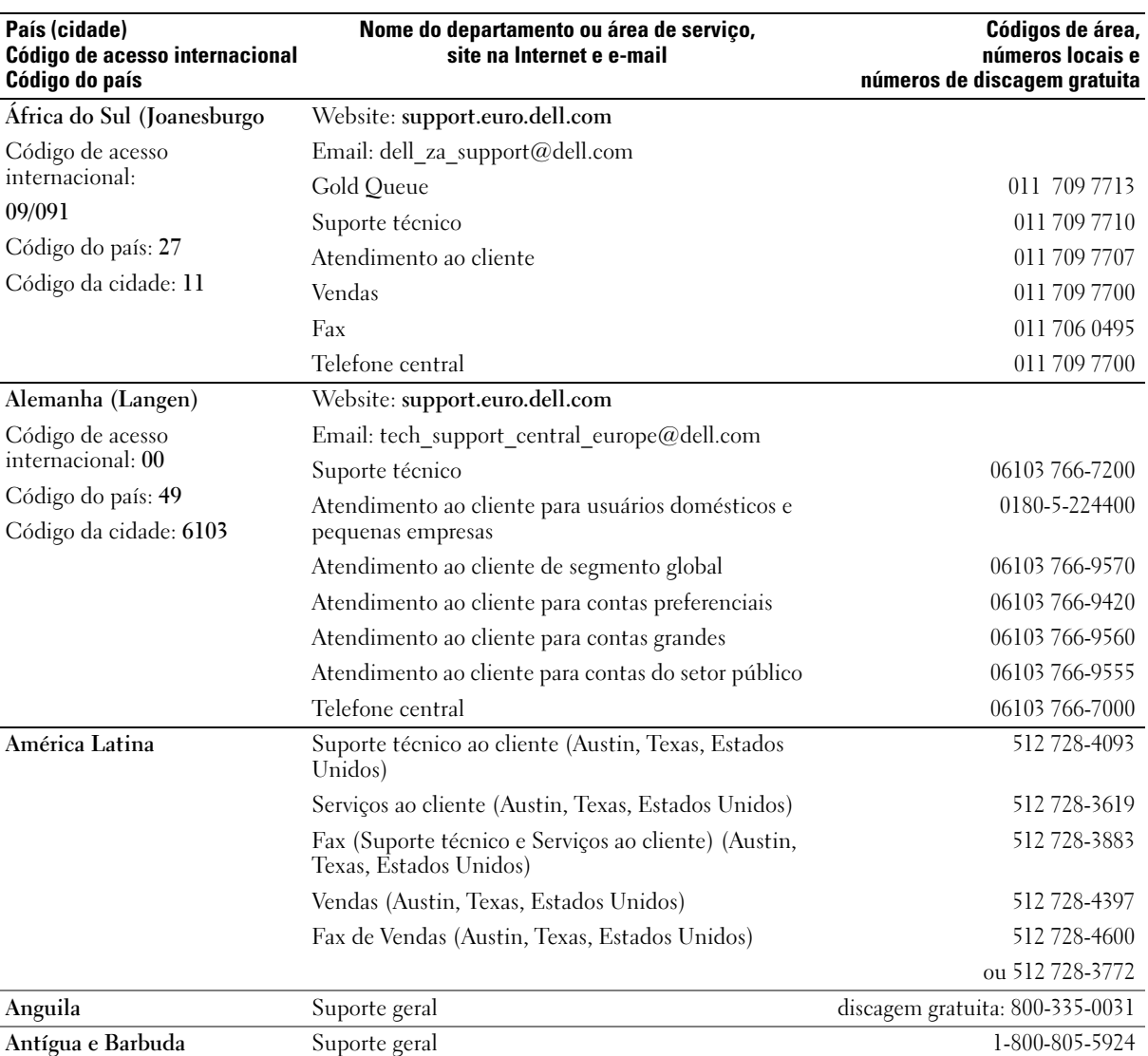

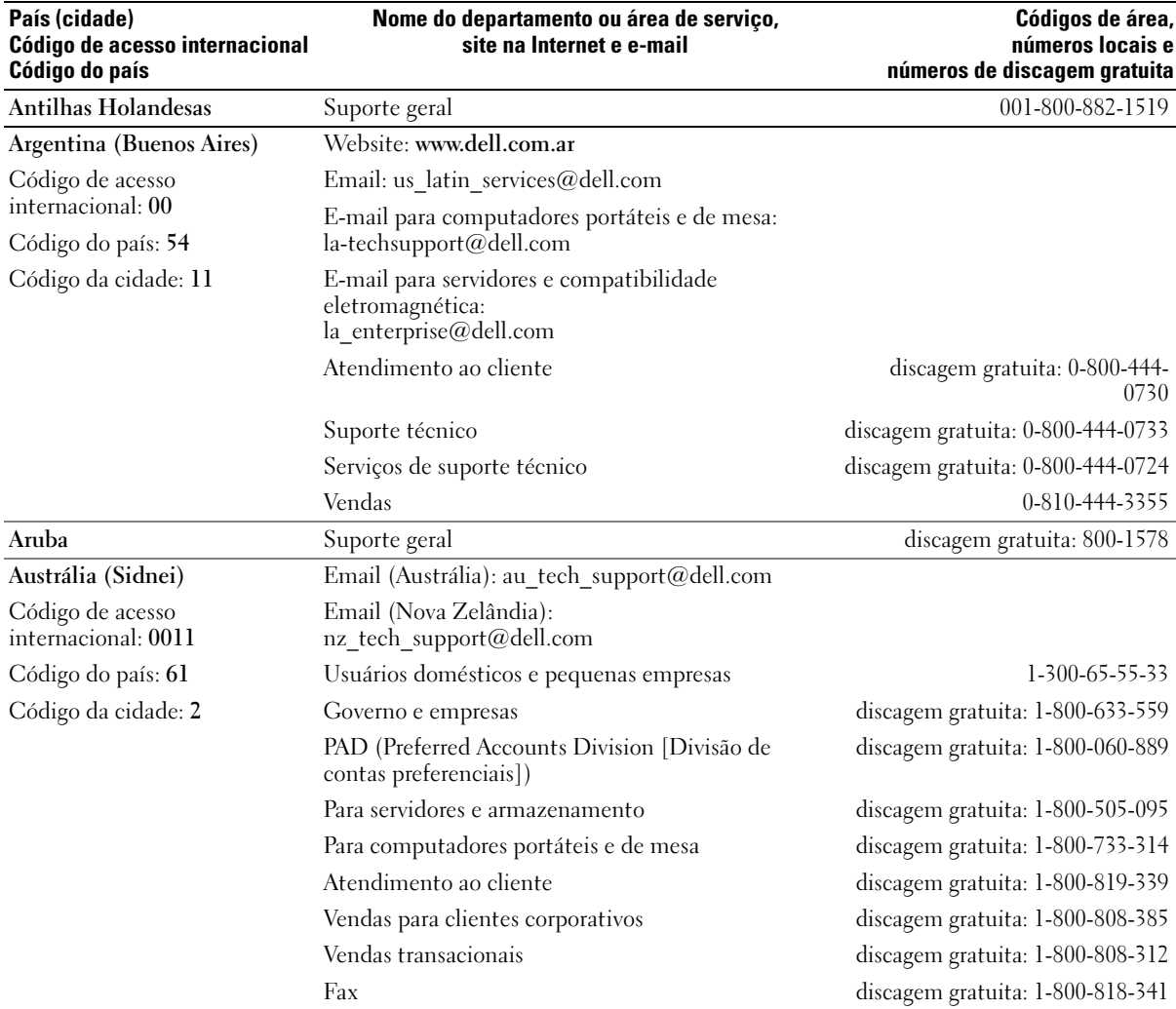

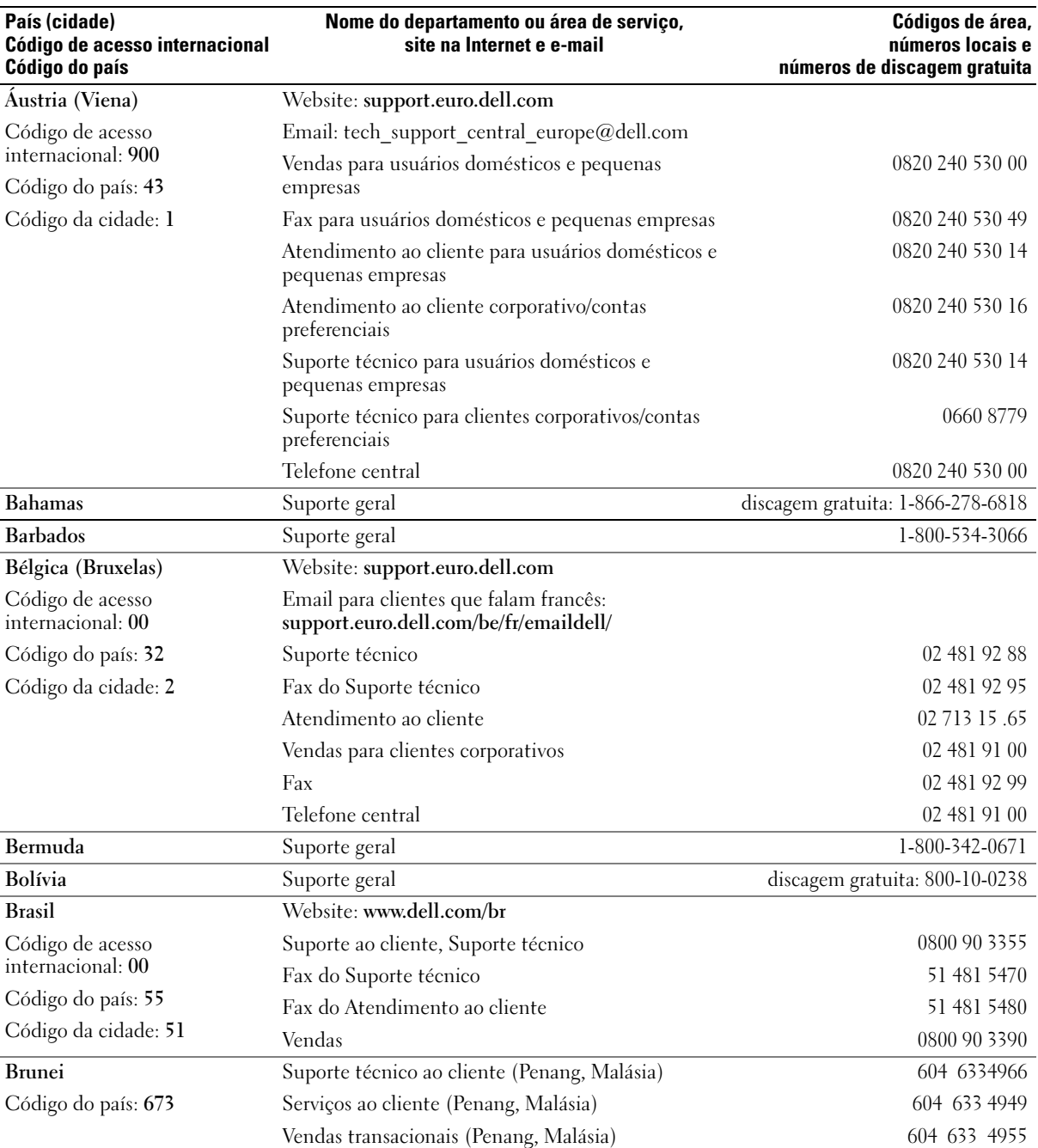
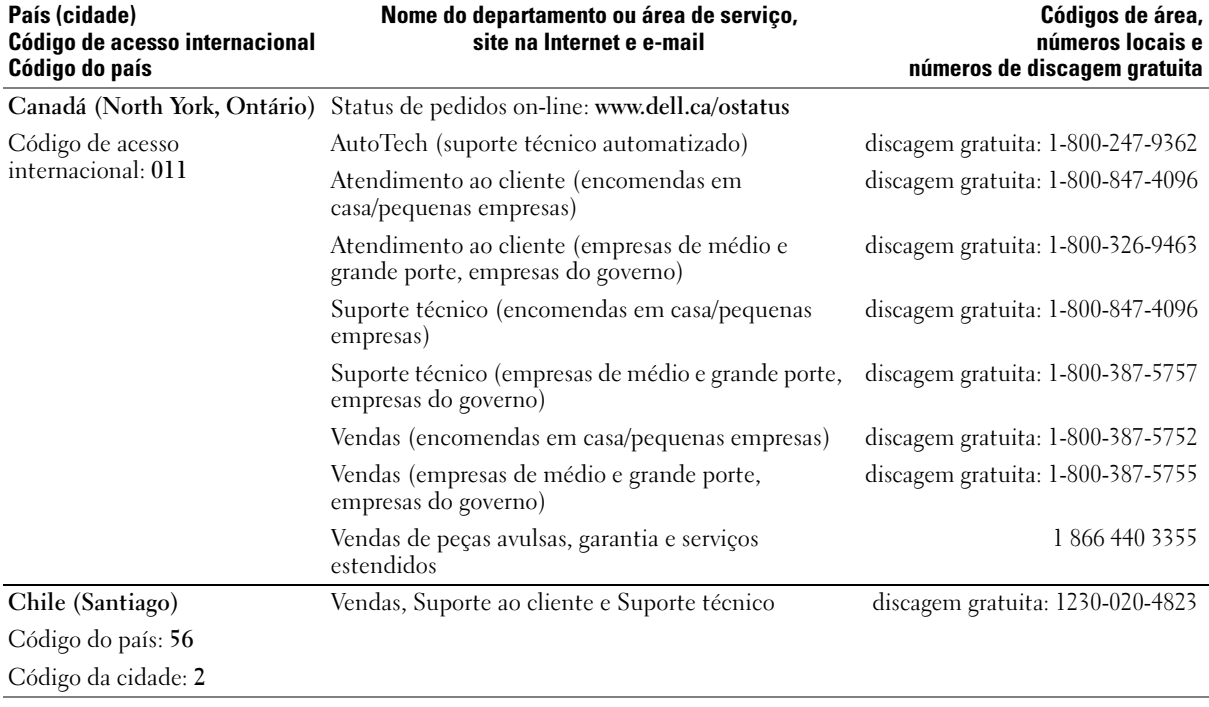

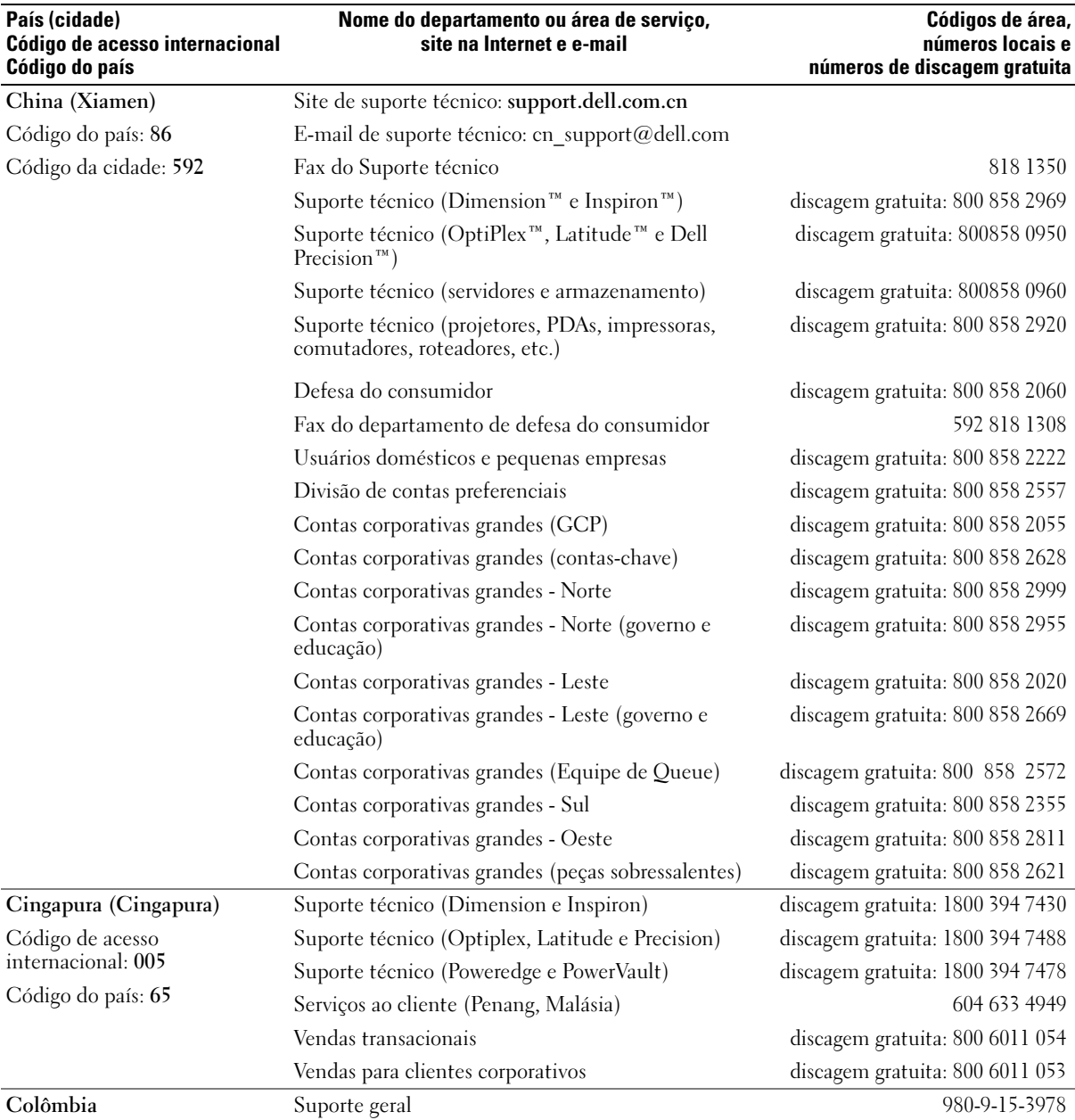

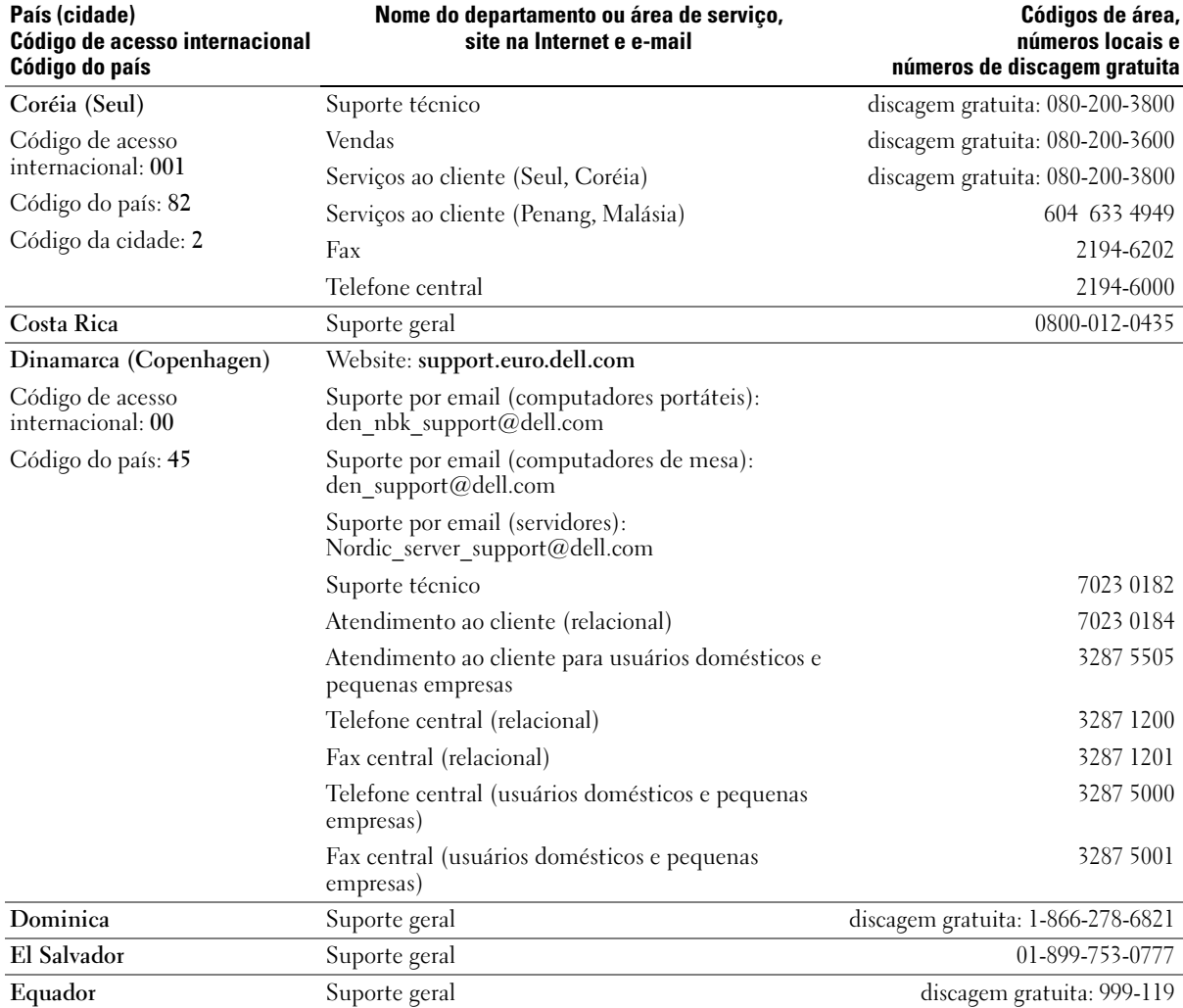

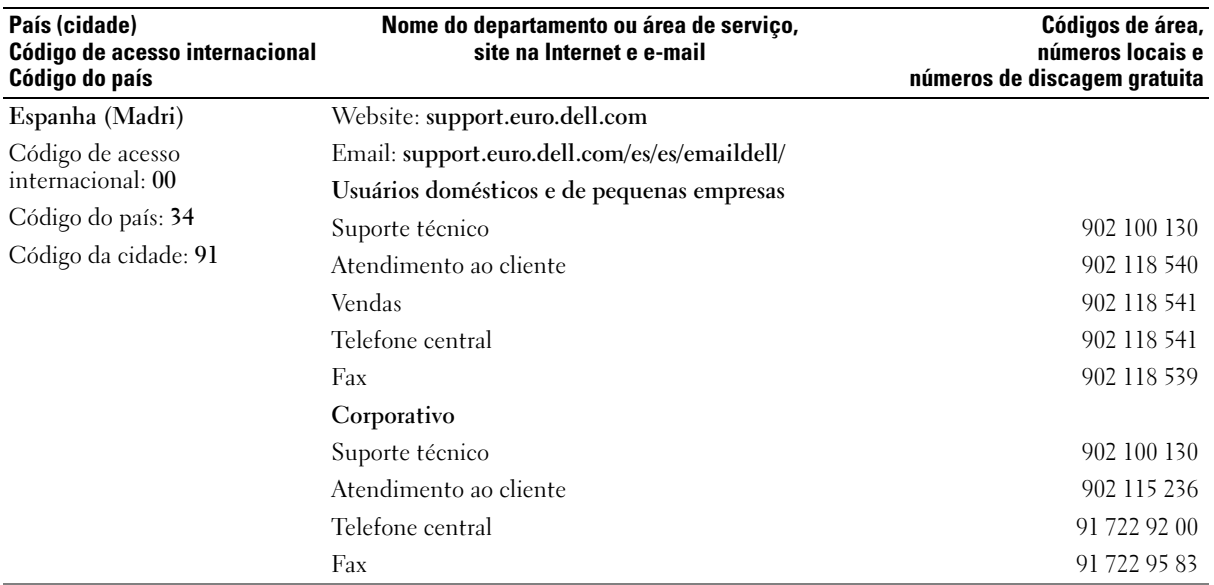

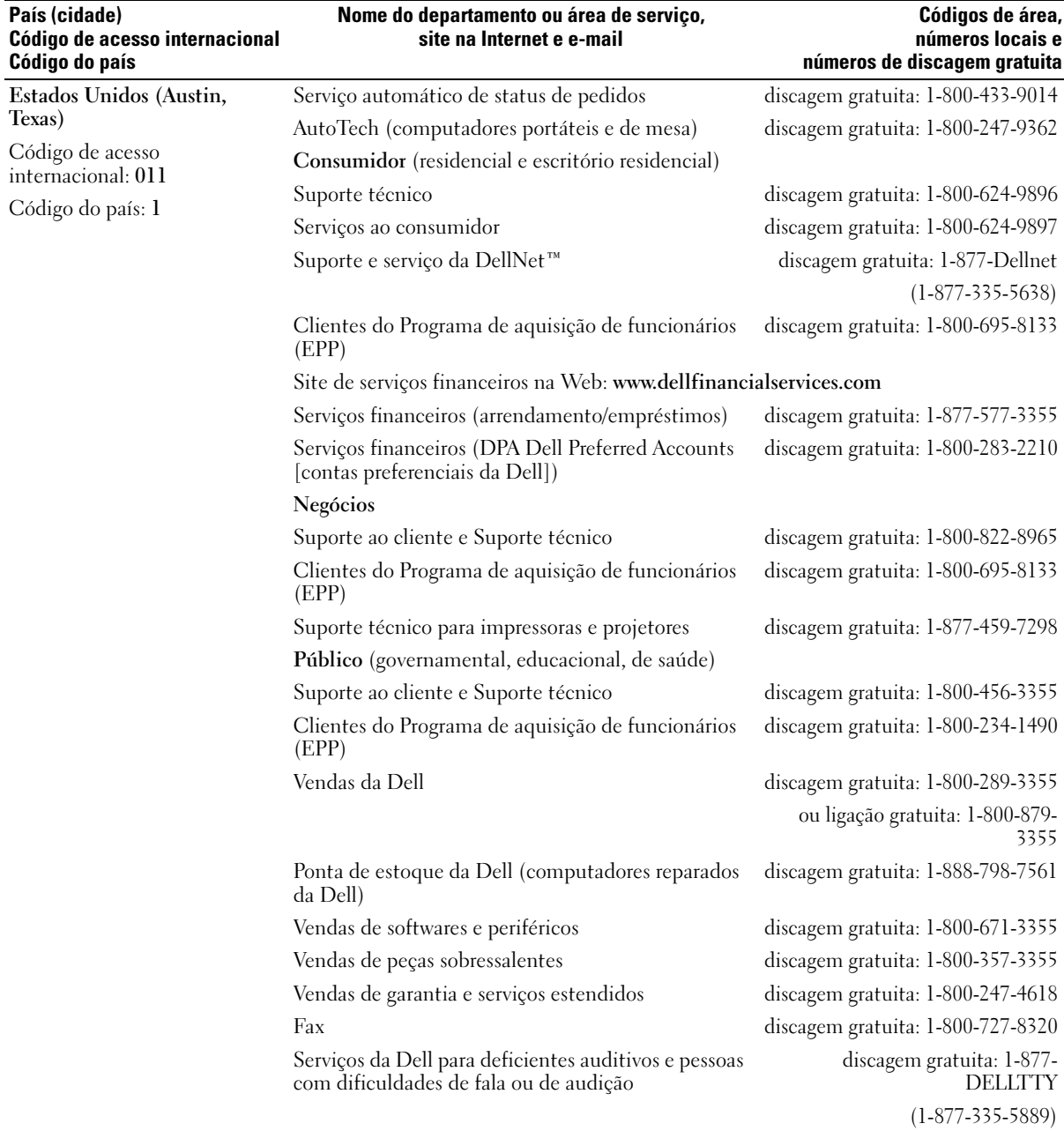

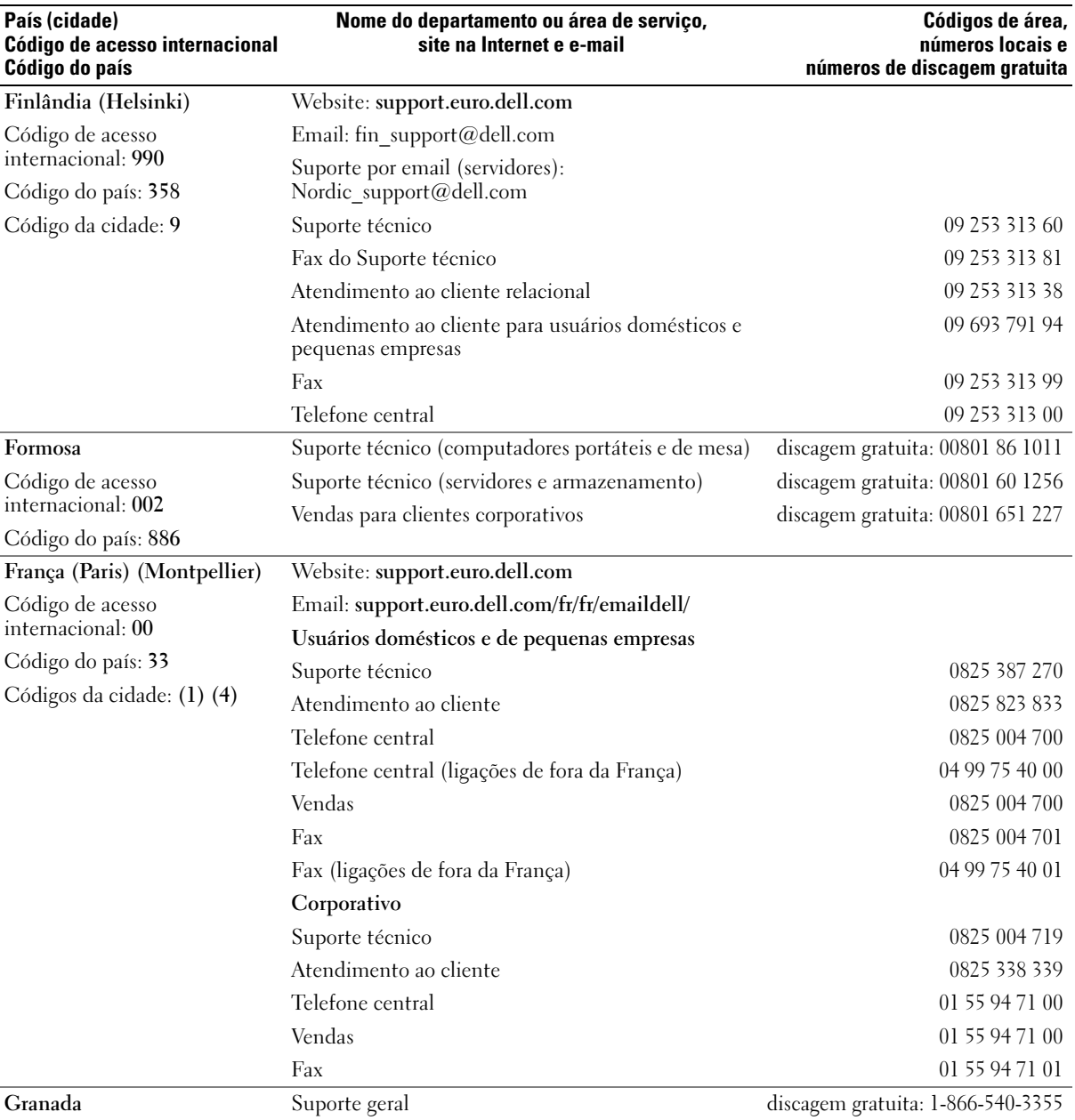

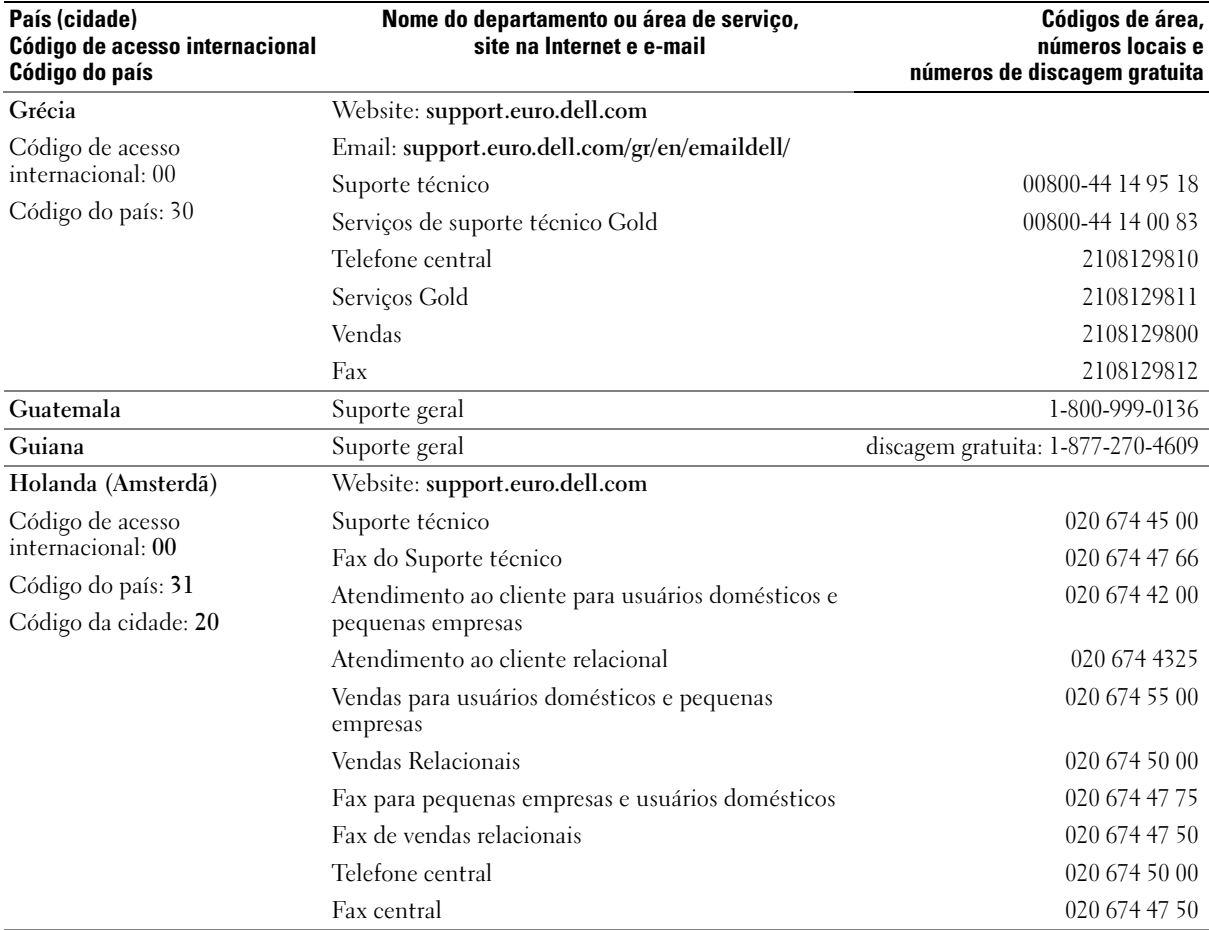

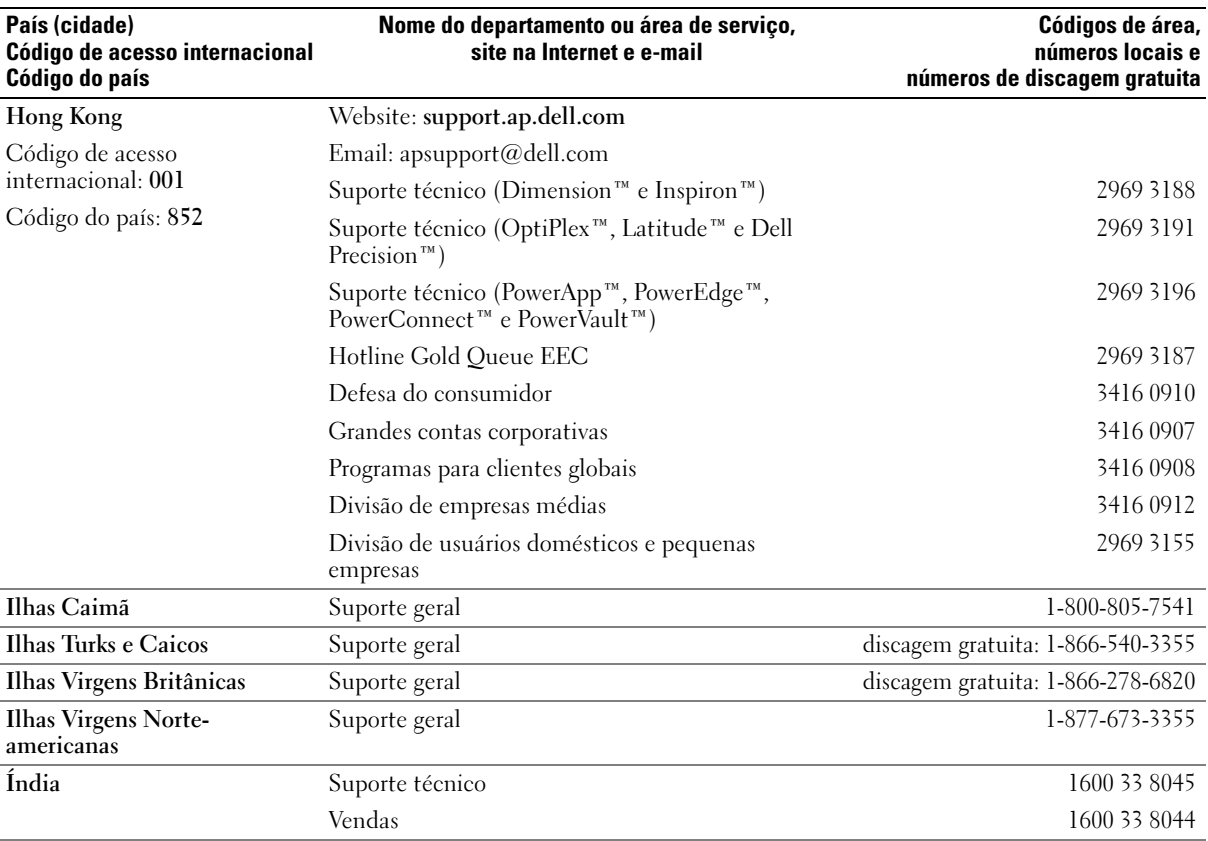

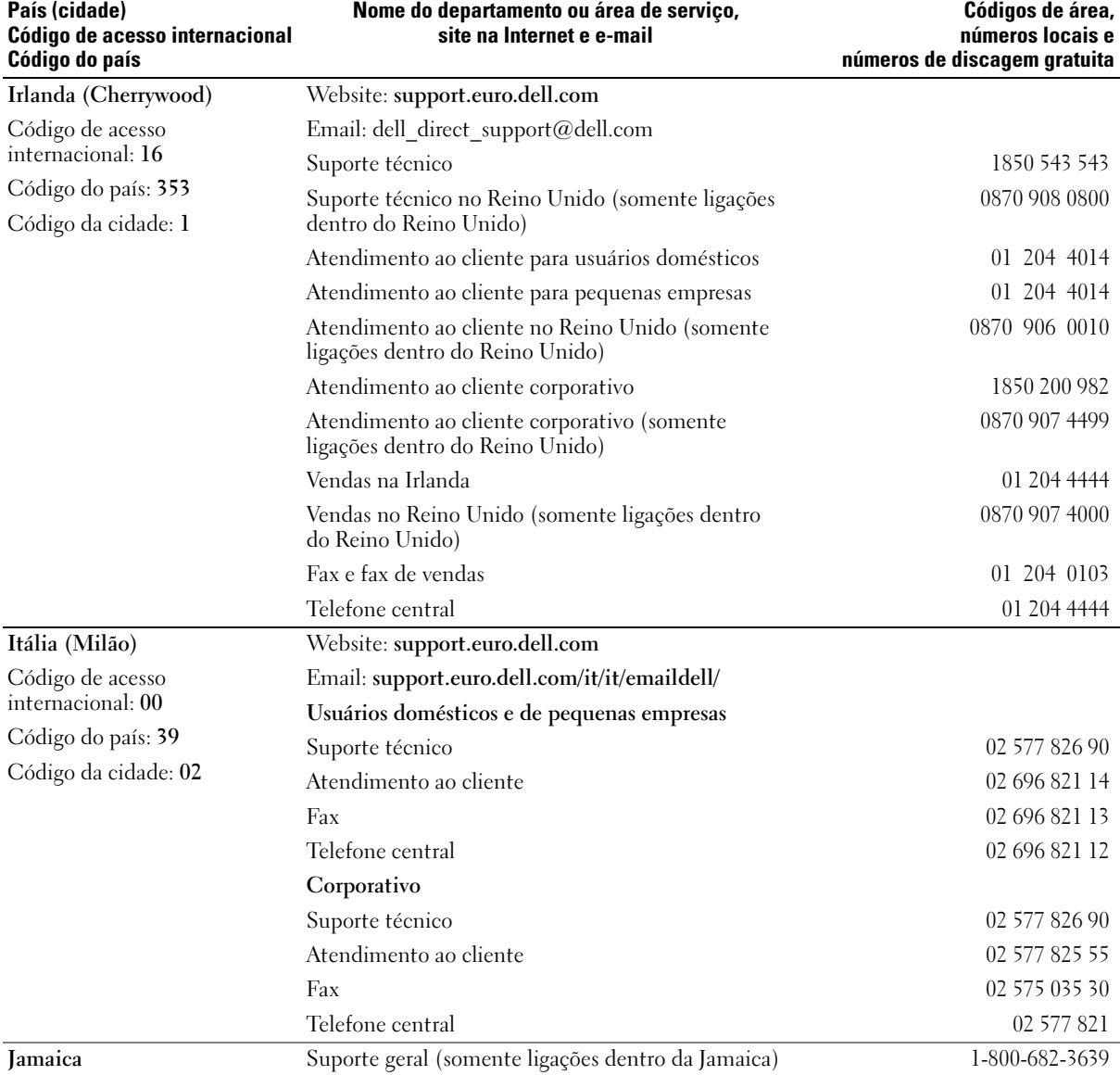

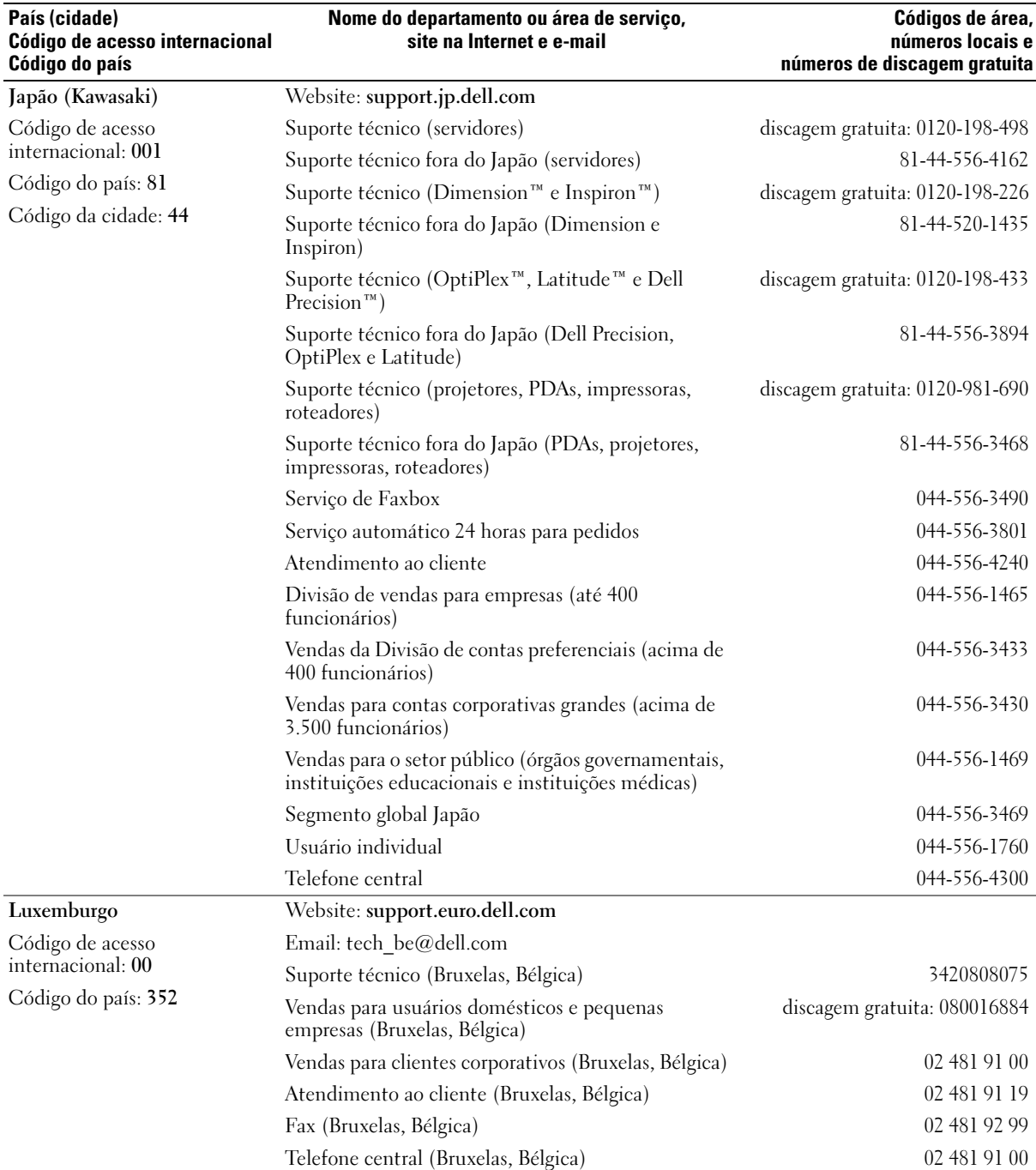

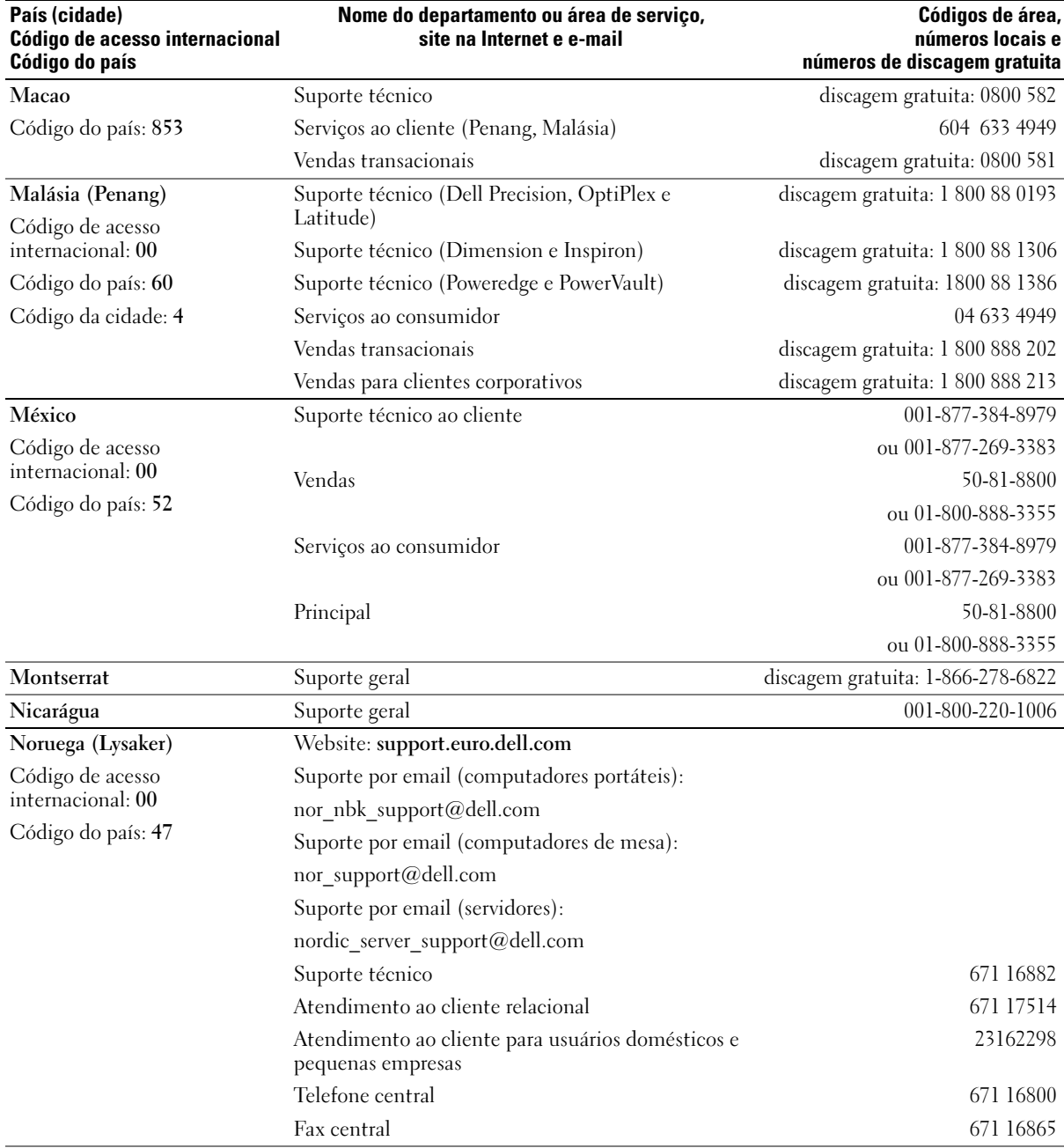

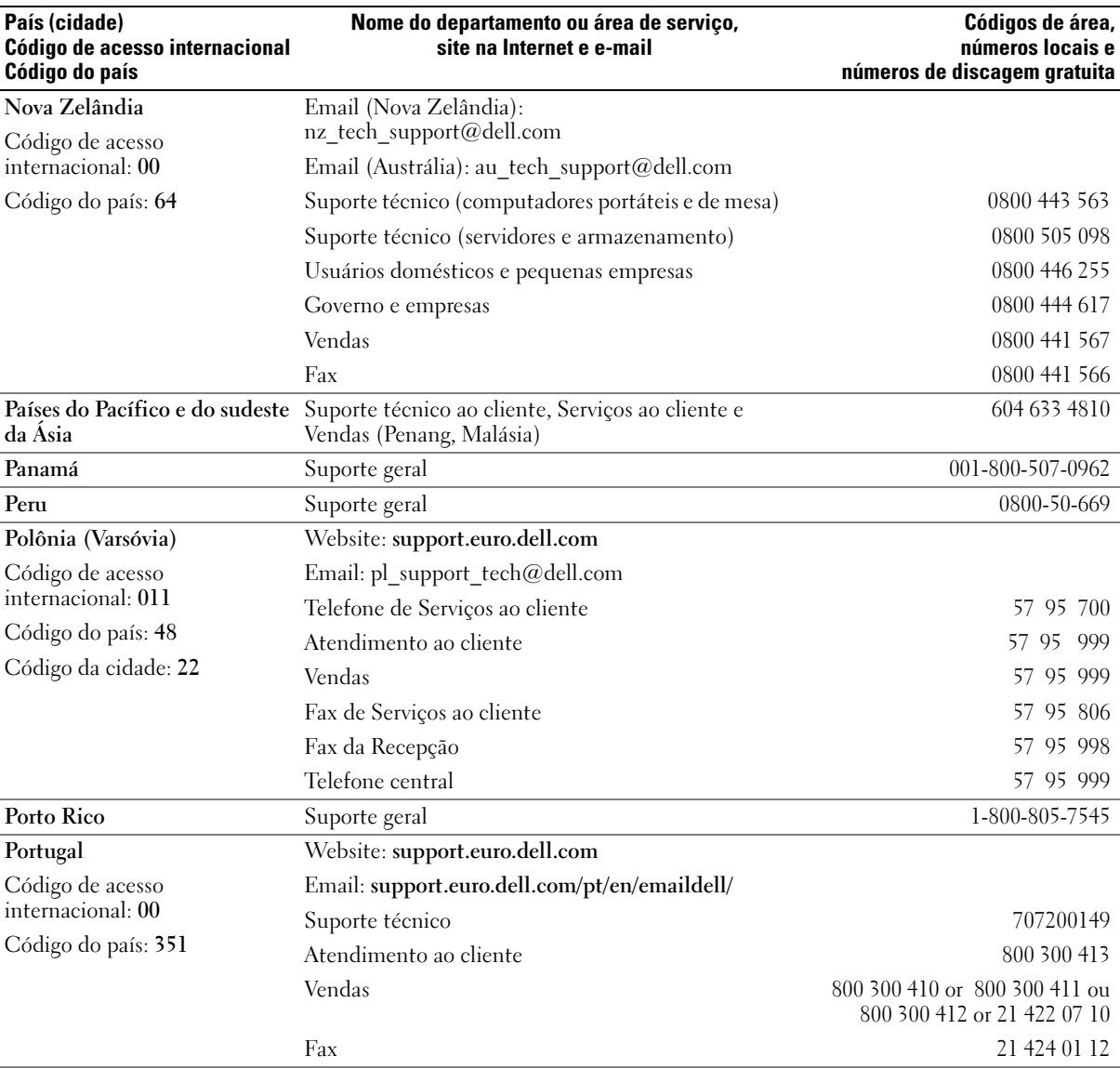

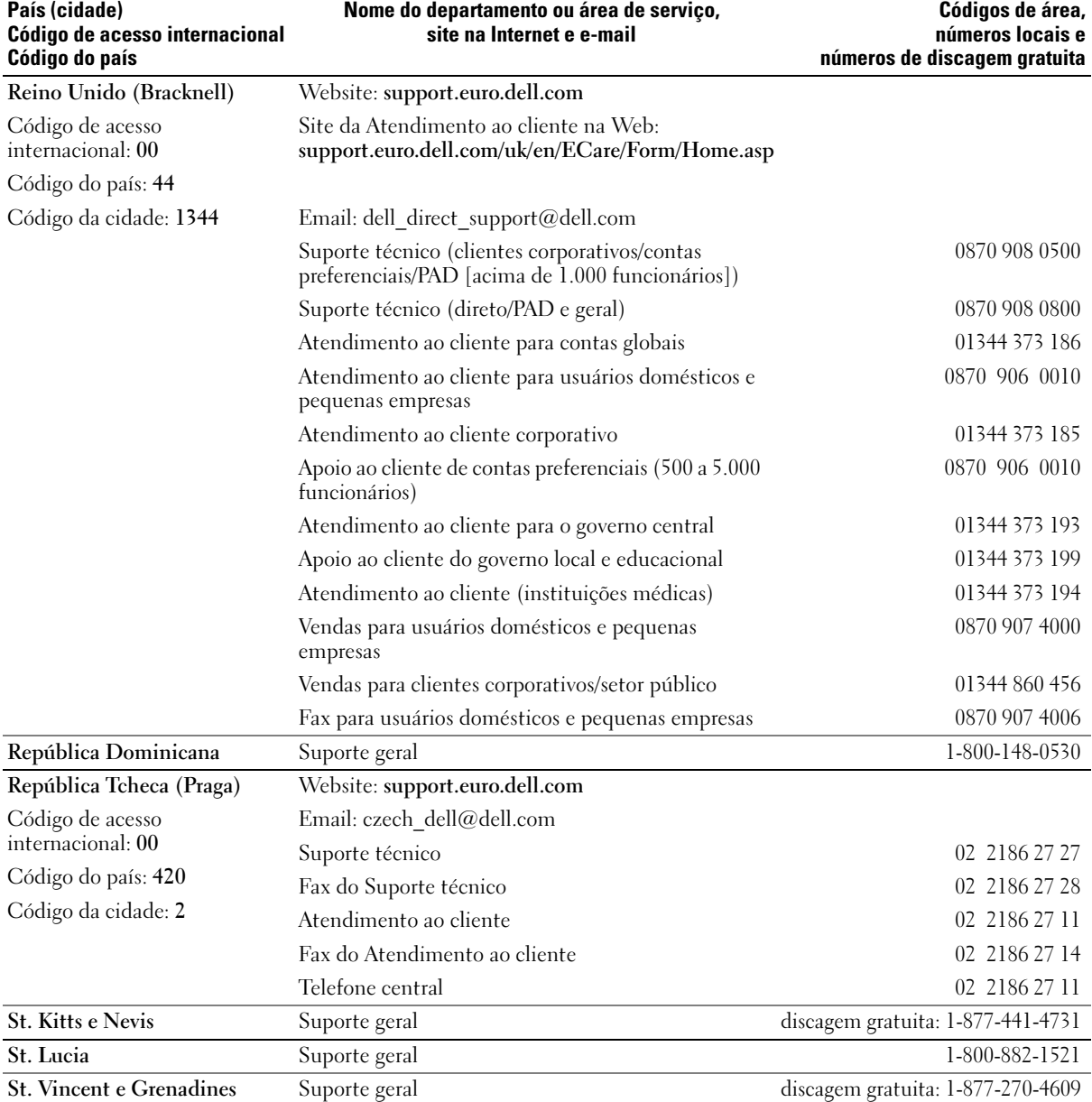

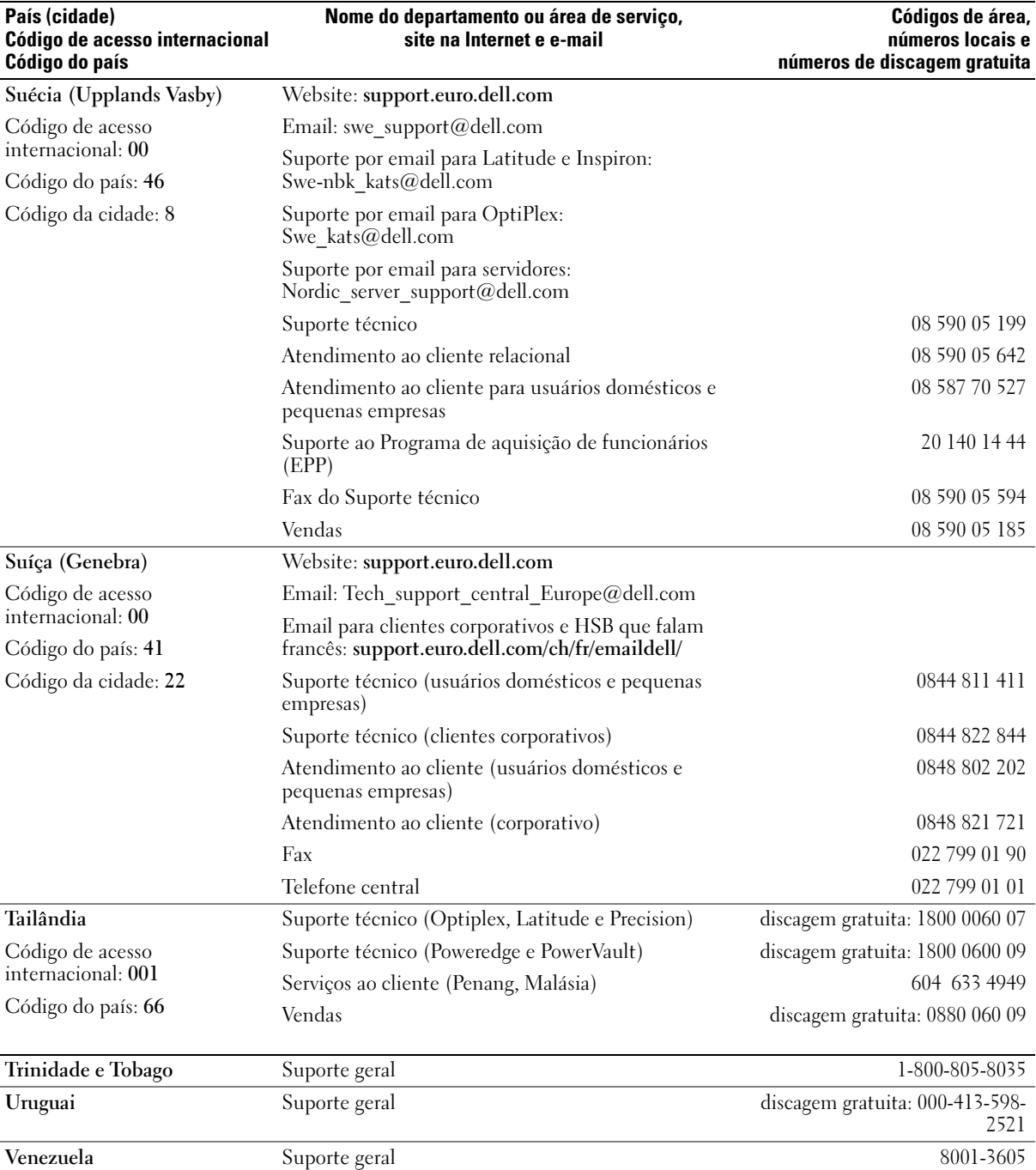

# Índice remissivo

## A

alto-falante [problemas, 33](#page-32-0) [volume, 33](#page-32-0) arquivo de ajuda [ajuda do Dell Dimension, 9](#page-8-0) [centro de ajuda e suporte do](#page-9-0)  Windows, 10 [Assistente de compatibilidade](#page-27-0)  de programas, 28 [Assistente para configuração](#page-15-0)  de rede, 16 assistentes [assistente de compatibilidade](#page-27-0)  de programas, 28 [Assistente para configuração de](#page-15-0)  rede, 16 [ATA serial, 74](#page-73-0) [áudio. Consulte](#page-32-0) som

## B

bateria [problemas, 21](#page-20-0) [substituição, 88](#page-87-0) [bios, 95](#page-94-0)

### C

CDs [como copiar, 17](#page-16-0) [centro de ajuda e suporte, 10](#page-9-0) [chave seletora de tensão, 53](#page-52-0) [como copiar CDs e DVDs, 17](#page-16-0) [Como encontrar](#page-8-1)  informações, 9 como inicializar [em um dispositivo USB, 101](#page-100-0) como instalar peças [como desligar o](#page-46-0)  computador, 47 computador [componentes internos, 55](#page-54-0) [pára, 27-](#page-26-0)[28](#page-27-1) [pára de responder, 27](#page-26-0) [restaurar um estado](#page-42-0)  [anterior, 43-](#page-42-0)[44](#page-43-0) [visão interna, 55](#page-54-0) conectores

[adaptador de rede, 52](#page-51-0) [centro/LFE, 53](#page-52-1) [de entrada de linha, 52](#page-51-1) de entrada de linha conectores [centro/LFE, 52](#page-51-2) [de saída de linha, 52](#page-51-2) [de som, 52](#page-51-1) [DVI, 52](#page-51-3) [energia, 53](#page-52-2) [fone de ouvido, 50](#page-49-0) [microfone, 52-](#page-51-2)[53](#page-52-3) [modem, 53](#page-52-4) [mouse, 52](#page-51-4) [paralelos, 52](#page-51-5) [saída de linha, 53](#page-52-5) [serial, 53](#page-52-6) [som, 52-](#page-51-6)[53](#page-52-5)

[surround, 52](#page-51-6) [teclado, 53](#page-52-7) [TV-OUT, 53](#page-52-8) [USB, 50,](#page-49-1) [53](#page-52-9) [vídeo, 52-](#page-51-3)[53](#page-52-10) [conectores de som, 52](#page-51-2) [centro/LFE, 53](#page-52-1) [de entrada de linha, 52](#page-51-1) [saída de linha, 53](#page-52-5) [surround, 52](#page-51-6) [configuração do sistema, 95](#page-94-0) [como entrar, 96](#page-95-0) [opções, 97](#page-96-0) [telas, 96](#page-95-1) configurações [configuração do sistema, 95](#page-94-0) [contrato de licença do usuário](#page-8-2)  final, 9

### D

Dell [arquivo de ajuda do Dell](#page-8-0)  Dimension, 9 [Centro de soluções da Dell, 9](#page-8-3) [como entrar em contato, 105](#page-104-0) [site de suporte, 10](#page-9-1) diagnóstico [luzes, 37,](#page-36-0) [52](#page-51-7) [diagrama de configuração, 9](#page-8-4) disco rígido [como instalar, 77](#page-76-0) [como instalar o segundo, 78](#page-77-0)

[como remover, 75](#page-74-0) [luz de atividade, 50](#page-49-2) [problemas, 23](#page-22-0) documentação [arquivo de ajuda do Dell](#page-8-0)  Dimension, 9 [Centro de soluções da Dell, 9](#page-8-3) [como encontrar](#page-8-1)  informações, 9 [contrato de licença do usuário](#page-8-2)  final, 9 [de normalização, 9](#page-8-2) [Diagrama de configuração, 9](#page-8-4) [ergonomia, 9](#page-8-2) [garantia, 9](#page-8-2) [guia de informações sobre o](#page-8-2)  produto, 9 [on-line, 10](#page-9-1) [segurança, 9](#page-8-2) [drivers, 42](#page-41-0) [identificação, 42](#page-41-1) [sobre, 42](#page-41-2) DVDs [como copiar, 17](#page-16-0) DVI [conector, 52](#page-51-3)

## E

e-mail [problemas, 23](#page-22-1) energia [conector, 53](#page-52-2) [luz, 50](#page-49-3) [problemas, 31](#page-30-0) [especificações, 91](#page-90-0) [etiqueta de serviço, 10,](#page-9-2) [50](#page-49-4)

## F

fone de ouvido [conector, 50](#page-49-0)

# G

[guia de informações sobre o](#page-8-2)  produto, 9

#### H

[Hyper-Threading, 19](#page-18-0)

#### I

IEEE 1394 [problemas, 26](#page-25-0) impressora [cabo, 11](#page-10-0) [como conectar, 11](#page-10-1) [como configurar, 11](#page-10-1) [paralela, 12](#page-11-0) [problemas, 32](#page-31-0) [USB, 11](#page-10-2) [informações de ergonomia, 9](#page-8-2) [informações de garantia, 9](#page-8-2) [informações de](#page-8-2)  normalização, 9 instalação de peças [antes de começar, 47](#page-46-1) [ferramentas recomendadas, 47](#page-46-2) [instruções de segurança, 9](#page-8-2) Internet [problemas, 23](#page-22-1) internet [conexão, como configurar, 16](#page-15-1)

[conexão, opções, 16](#page-15-2) [conexão, sobre, 16](#page-15-2)

#### L

liga/desliga [botão, 50](#page-49-5) luz de energia [condições, 31](#page-30-0) luzes [atividade da unidade de](#page-49-6)  CD/DVD, 50 [atividade da unidade de](#page-49-7)  disquete, 50 [atividade do disco rígido, 50](#page-49-2) [diagnóstico, 37,](#page-36-0) [52](#page-51-7) [energia, 50](#page-49-3)

[parte traseira do](#page-36-0)  computador, 37 [luzes de diagnóstico, 37](#page-36-0)

#### M

memória [como instalar, 58](#page-57-0) [como remover, 60](#page-59-0) [configurações de 4GB, 58](#page-57-1) [instruções de instalação, 57](#page-56-0) [problemas, 29](#page-28-0) [tipo suportado, 57](#page-56-1) [visão geral da DDR2, 57](#page-56-0) mensagens [erro, 25](#page-24-0) [mensagens de erro, 25](#page-24-0) [luzes de diagnóstico, 37](#page-36-0) microfone [conector, 52-](#page-51-2)[53](#page-52-3)

modem [conector, 53](#page-52-4) [problemas, 23](#page-22-1) monitor [conectar dois, 13-](#page-12-0)[14](#page-13-0) [conectar DVI, 13-](#page-12-0)[14](#page-13-0) [conectar TV, 13-](#page-12-0)[14](#page-13-1) [conectar VGA, 13-](#page-12-0)[14](#page-13-0) [configurações de vídeo, 15](#page-14-0) [difícil de ler, 35](#page-34-0) [em branco, 35](#page-34-1) [modo clone, 15](#page-14-0) [modo de área de trabalho](#page-14-0)  estendida, 15 [problemas, 35](#page-34-2) mouse [conector, 52](#page-51-4) [problemas, 29](#page-28-1)

## P

[painel frontal, 69](#page-68-0) [como remover, 70](#page-69-0) [plaqueta, 71](#page-70-0) [placa de sistema, 56](#page-55-0) [placa mãe. Consulte](#page-55-0) placa de sistema placas [como instalar PCI, 61](#page-60-0) [como instalar PCI Express, 65](#page-64-0) [como remover PCI, 63](#page-62-0) [como remover PCI Express, 68](#page-67-0) [PCI, 61](#page-60-1) [PCI Express, 64](#page-63-0) [slots, 52,](#page-51-8) [60](#page-59-1) [slots PCI, 52](#page-51-8) [slots PCI Express, 52](#page-51-8) [tipos suportados, 60](#page-59-1)

placas PCI [como instalar, 61](#page-60-0) [como remover, 63](#page-62-0) placas PCI Express [como instalar, 65](#page-64-0) [como remover, 68](#page-67-0) [Política de suporte da](#page-102-0)  Dell, 103 problemas [a tela está em branco, 35](#page-34-1) [bateria, 21](#page-20-0) [como ajustar o volume, 34](#page-33-0) [computador pára, 28](#page-27-1) [condições da luz de energia, 31](#page-30-0) [dicas de solução, 21](#page-20-1) [disco rígido, 23](#page-22-0) [e-mail, 23](#page-22-1) [energia, 31](#page-30-0) [está difícil de ler a tela, 35](#page-34-0) [está difícil de ler no](#page-34-0)  monitor, 35 [gerais, 27](#page-26-1) [IEEE 1394, 26](#page-25-0) [impressora, 32](#page-31-0) [Internet, 23](#page-22-1) [luzes de diagnóstico, 37](#page-36-0) [memória, 29](#page-28-0) [mensagens de erro, 25](#page-24-0) [modem, 23](#page-22-1) [o computador pára, 27](#page-26-0) [o computador pára de](#page-26-0)  responder, 27 [o monitor está em branco, 35](#page-34-1) [programas e compatibilidade](#page-27-0)  com o Windows, 28 [rede, 30](#page-29-0) [restaurar um estado](#page-42-0)  [anterior, 43-](#page-42-0)[44](#page-43-0) [scanner, 33](#page-32-1)

[software, 27-](#page-26-2)[28](#page-27-0) [som e alto-falantes, 33](#page-32-0) [teclado, 26](#page-25-1) [tela azul, 28](#page-27-1) [um programa pára, 27](#page-26-3) [um programa pára de](#page-26-2)  responder, 27 [unidade de CD, 22](#page-21-0) [unidade de CD-RW, 23](#page-22-2) [unidade de DVD, 22](#page-21-0) [unidades, 22](#page-21-1) [vídeo e monitor, 35](#page-34-2)

## R

rede [Assistente para configuração de](#page-15-0)  rede, 16 [como configurar, 15](#page-14-1) [conector, 52](#page-51-0) [problemas, 30](#page-29-0) reinstalar [Windows XP, 44](#page-43-1) [Restauração do sistema, 43-](#page-42-0) [44](#page-43-0) [rótulo do Microsoft](#page-9-2)  Windows, 10 rótulos [etiqueta de serviço, 10,](#page-9-2) [50](#page-49-4) [Microsoft Windows, 10](#page-9-2)

## S

[SATA. Consulte](#page-73-0) ATA serial scanner [problemas, 33](#page-32-1)

senha [como limpar, 102](#page-101-0) [jumper, 102](#page-101-0) seqüência de [inicialização, 100](#page-99-0) [como alterar, 101](#page-100-0) [configurações das opções, 100](#page-99-1) sistema operacional [reinstalar o Windows XP, 44](#page-43-1) software [Hyper-Threading, 19](#page-18-0) [problemas, 27-](#page-26-2)[28](#page-27-0) solução de problemas [centro de ajuda e suporte, 10](#page-9-0) [dicas, 21](#page-20-1) [luzes de diagnóstico, 37](#page-36-0) [restaurar um estado](#page-42-0)  [anterior, 43-](#page-42-0)[44](#page-43-0) [solucionador de problemas do](#page-45-0)  hardware, 46 [solucionador de problemas do](#page-45-0)  hardware, 46 som [problemas, 33](#page-32-0) [volume, 33](#page-32-0) suporte [como entrar em contato com a](#page-104-0)  Dell, 105 [support.dell.com, 10](#page-9-1)

## T

tampa [como recolocar, 89](#page-88-0) [como remover, 54](#page-53-0) [trava da tampa, 52](#page-51-9) teclado [conector, 53](#page-52-7) [problemas, 26](#page-25-1) [tela. Consulte](#page-34-2) monitor TV [conectar ao computador, 13-](#page-12-0) [14](#page-13-1) [conecte ao computador, 53](#page-52-8)

## U

unidade de CD/DVD [botão ejetar, 50](#page-49-8) [como instalar, 85](#page-84-0) [como instalar segunda, 85](#page-84-1) [como remover, 84](#page-83-0) [luz de atividade, 50](#page-49-6) [problemas, 22](#page-21-0) unidade de CD-RW [problemas, 23](#page-22-2) unidade de disquete [botão ejetar, 50](#page-49-9) [como instalar, 82](#page-81-0) [como remover, 81](#page-80-0) [luz de atividade, 50](#page-49-7) unidade de DVD [problemas, 22](#page-21-0) unidades [ATA serial, 74](#page-73-0) [como instalar CD/DVD, 85](#page-84-0) [como instalar disquete, 82](#page-81-0) [como instalar o disco rígido, 77](#page-76-0) [como remover CD/DVD, 84](#page-83-0) [como remover disco rígido, 75](#page-74-0) [como remover disquete, 81](#page-80-0) [disco rígido, 74](#page-73-0) [problemas, 22](#page-21-1)

[segunda unidade de](#page-84-1)  CD/DVD, 85 [segundo disco rígido, 78](#page-77-0) USB [como inicializar em](#page-100-0)  dispositivos, 101 [conectores,](#page-49-1) 50, [53](#page-52-9)

## V

[Verificar disco, 23](#page-22-0) vídeo [conector, 52-](#page-51-3)[53](#page-52-10) [problemas, 35](#page-34-2) volume [como ajustar, 34](#page-33-0)

#### W

Windows XP [assistente de compatibilidade](#page-27-0)  de programas, 28 [Assistente para configuração de](#page-15-0)  rede, 16 [centro de ajuda e suporte, 10](#page-9-0) [desinstalação de drivers de](#page-42-1)  dispositivo, 43 [Hyper-Threading, 19](#page-18-0) [reinstalação, 44](#page-43-1) [Restauração do sistema, 43-](#page-42-0)[44](#page-43-0) [scanner, 33](#page-32-2) [solucionador de problemas do](#page-45-0)  [hardware, 46](#page-45-0)